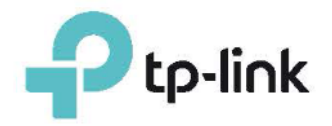

# **Guia do Usuário**

Roteador Wireless N 300Mbps TL-WR840N

REV3.0.0 1910011911

# Índice

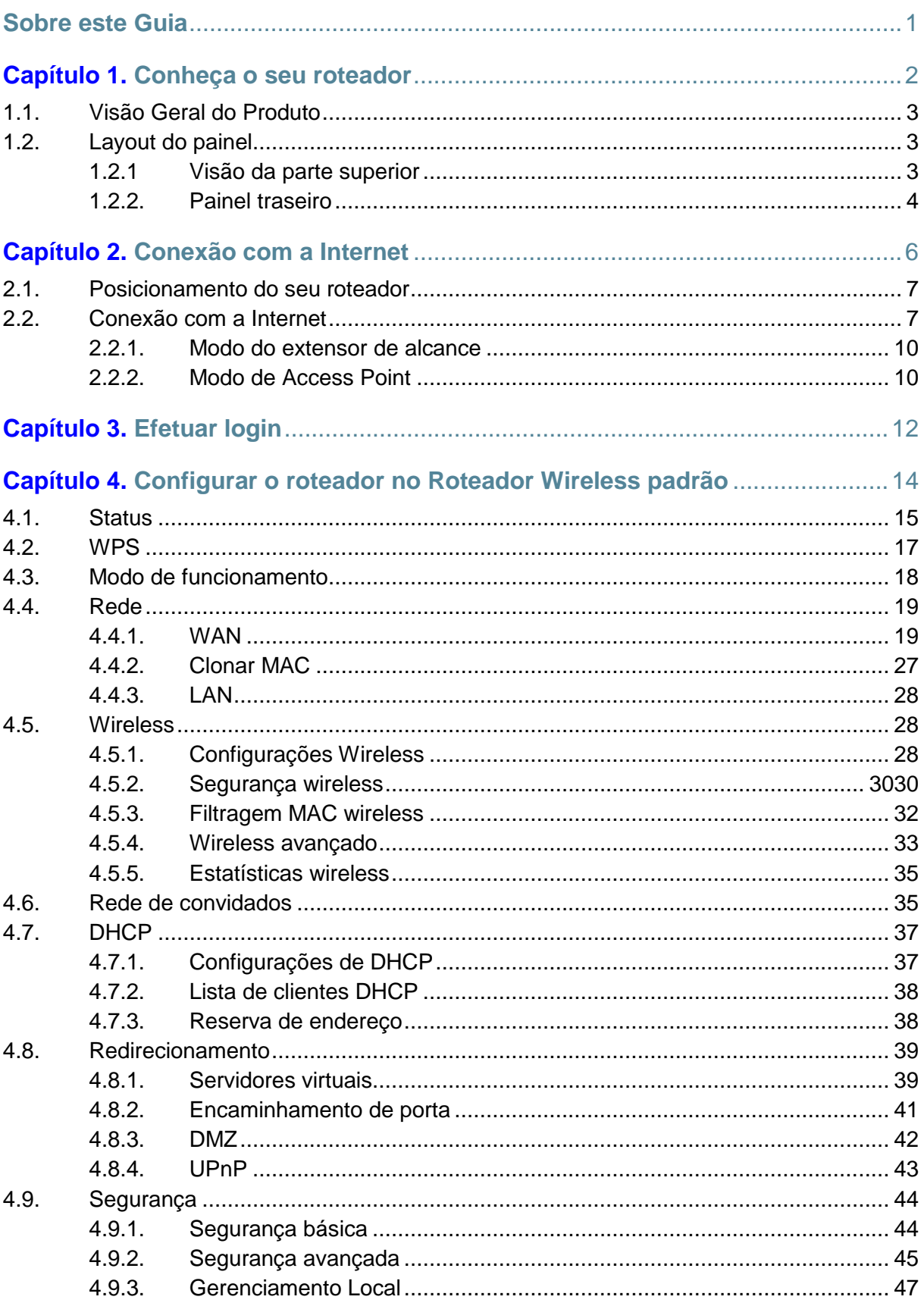

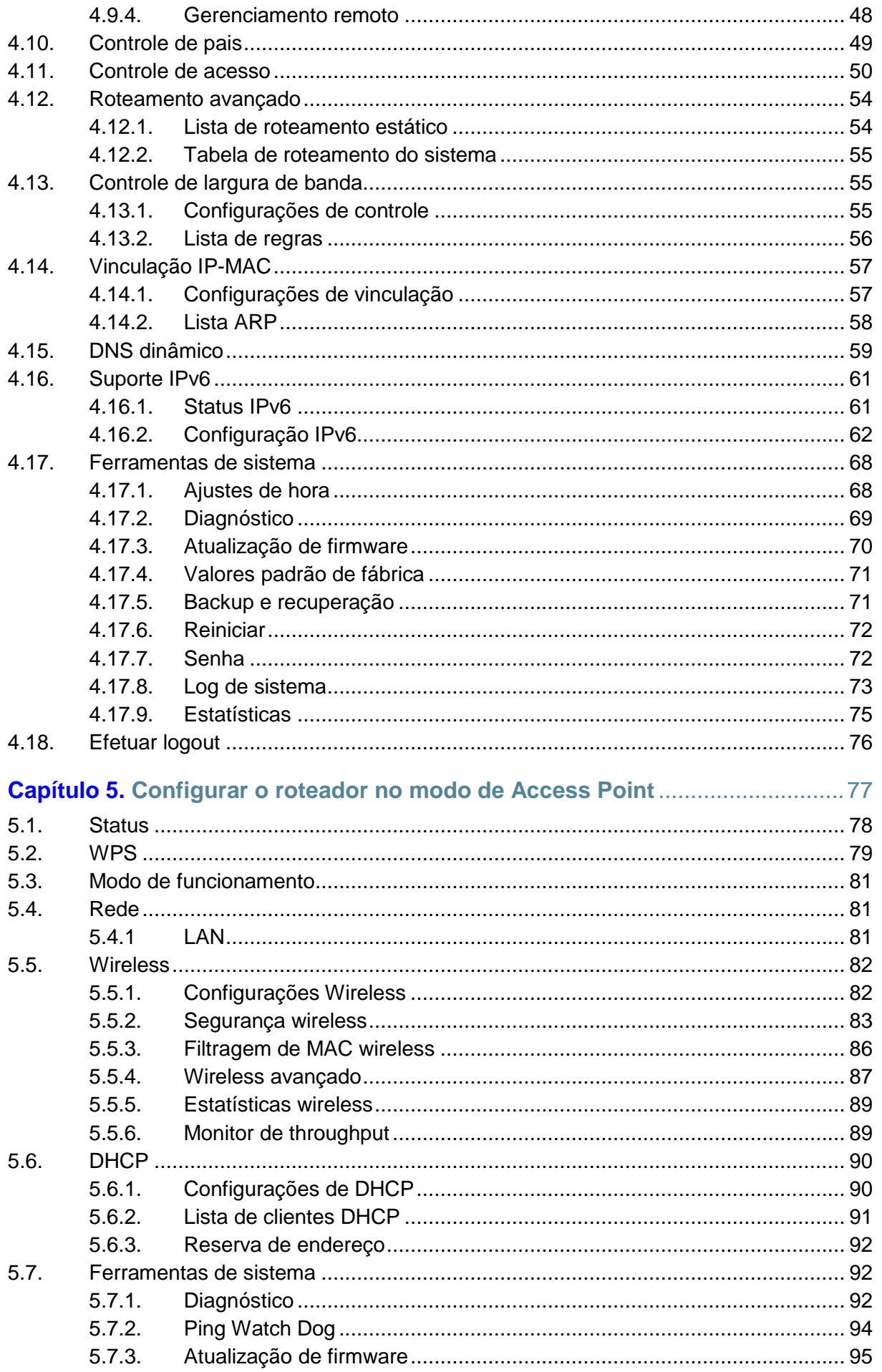

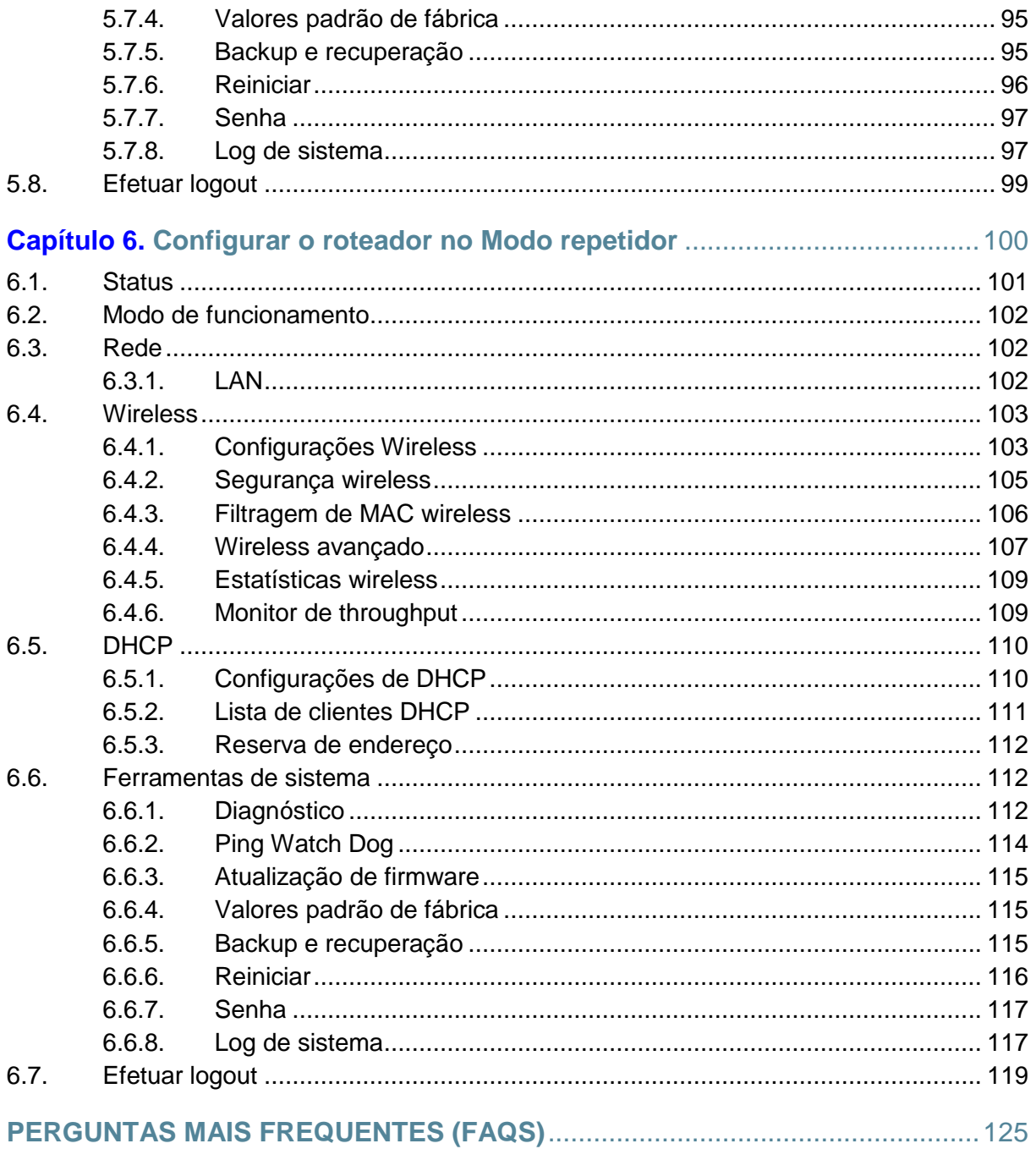

## <span id="page-4-0"></span>**Sobre este Guia**

Este guia é um complemento do Guia de Instalação Rápida. O Guia de Instalação Rápida fornece instruções para a configuração rápida da Internet, enquanto este guia contém detalhes de cada função e demonstra como configurá-las.

Ao usar este guia, observe que os recursos do roteador podem ser um pouco diferentes dependendo do modelo e da versão do software que você utiliza e da sua localização, idioma e provedor de serviços de Internet. Todas as capturas de tela, imagens, parâmetros e descrições documentados neste guia são utilizados apenas para fins de demonstração.

## **Convenções**

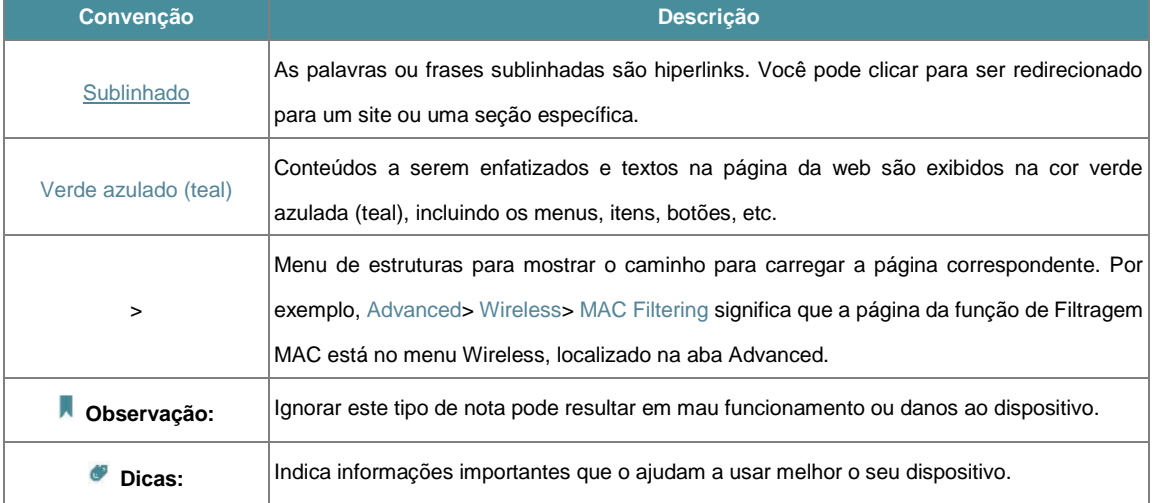

Neste guia, as seguintes convenções são utilizadas:

## **Mais informações**

O software, o aplicativo de gerenciamento e o utilitário mais recentes estão disponíveis no Centro de Downloads no endereço [www.tp-link.com/support.](http://www.tp-link.com/support)

O Guia de Instalação Rápida pode ser encontrado onde você encontra este guia ou dentro do pacote do roteador.

As especificações podem ser encontradas na página do produto no site [http://www.tp-link.com.](http://www.tp-link.com/)

Um Fórum de Suporte Técnico é fornecido para você discutir nossos produtos no endereço [http://forum.tp-link.com.](http://forum.tp-link.com/)

Nossas informações de contato de Suporte Técnico podem ser encontradas na página Contatar Suporte Técnico no endereço [www.tp-link.com/support.](http://www.tp-link.com/support)

## **Capítulo 1**

## <span id="page-5-0"></span>**Conheça o seu roteador**

Este capítulo apresenta o que o roteador pode fazer e mostra a sua aparência. Ele contém as seguintes seções:

- "Visão geral do produto"
- "Layout do painel"

## <span id="page-6-0"></span>**1.1. Visão geral do produto**

O roteador TP-LINK é projetado para atender todas as necessidades de redes de Pequenos Escritórios/Home Offices (SOHO) e usuários que necessitam de um maior desempenho de rede. Suas antenas poderosas garantem um sinal Wi-Fi contínuo para todos os seus dispositivos, aumentando a cobertura em toda a sua residência, enquanto as portas Ethernet incorporadas fornecem conexão de alta velocidade aos seus dispositivos cabeados.

Além disso, é fácil e conveniente configurar e usar o roteador TP-LINK em função da sua interface web intuitiva e do poderoso aplicativo Tether.

## <span id="page-6-1"></span>**1.2. Layout do painel**

<span id="page-6-2"></span>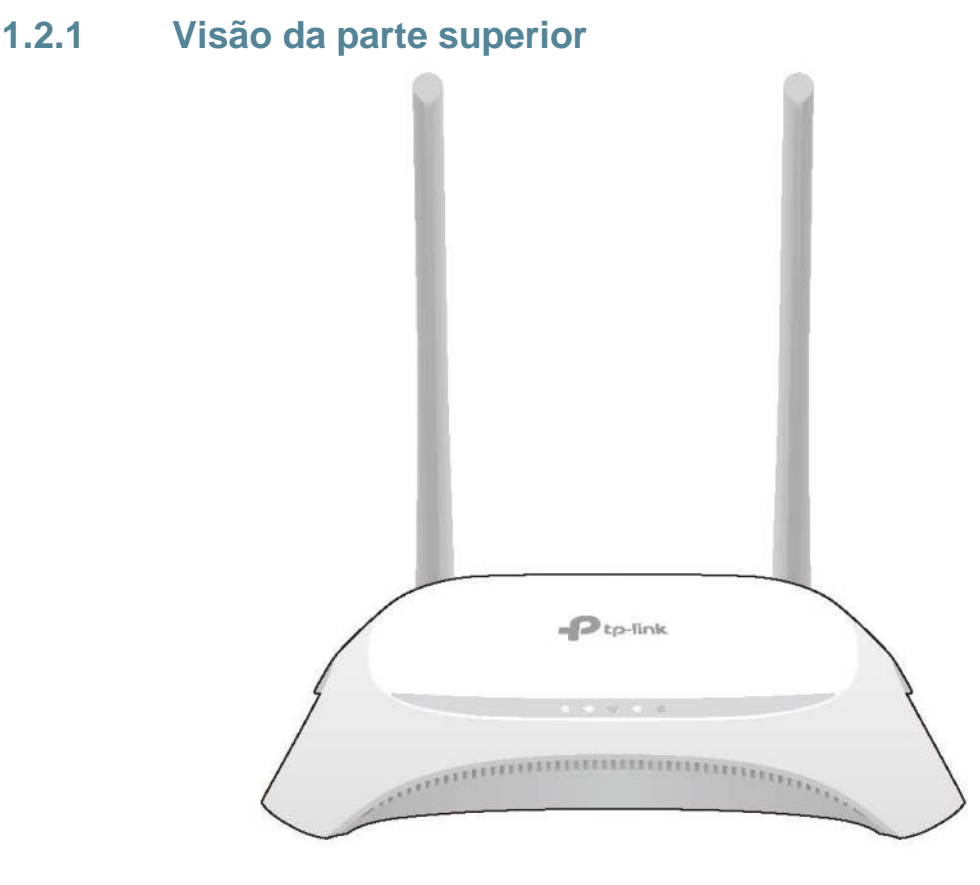

Os LEDs do roteador (visão da esquerda para a direita) estão localizados no painel frontal. Você pode verificar o status de funcionamento do roteador seguindo a tabela de Explicação dos LEDs.

## **Explicação dos LEDs**

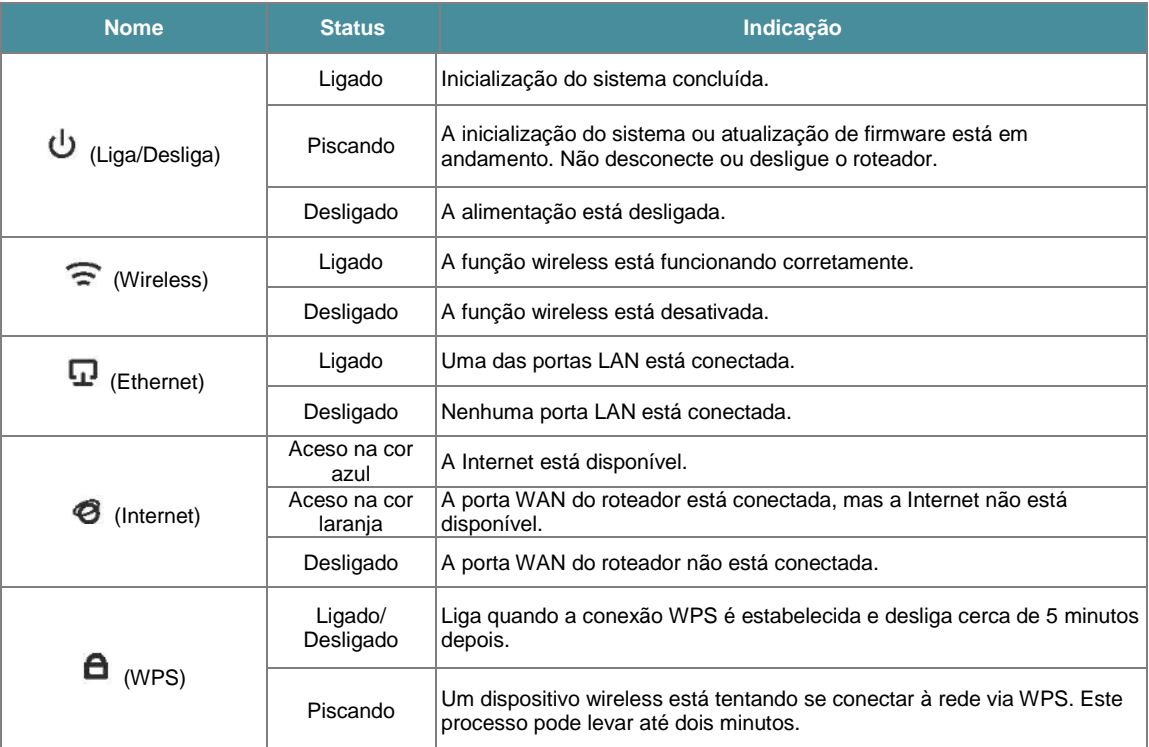

## <span id="page-7-0"></span>**1.2.2. Painel traseiro**

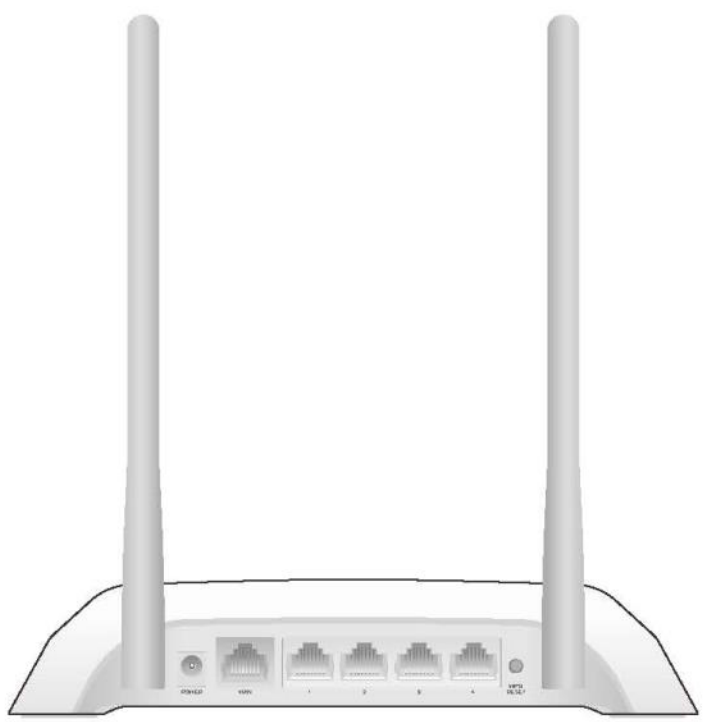

As seguintes partes (visão da esquerda para a direita) estão localizadas no painel traseiro.

#### Capítulo 1

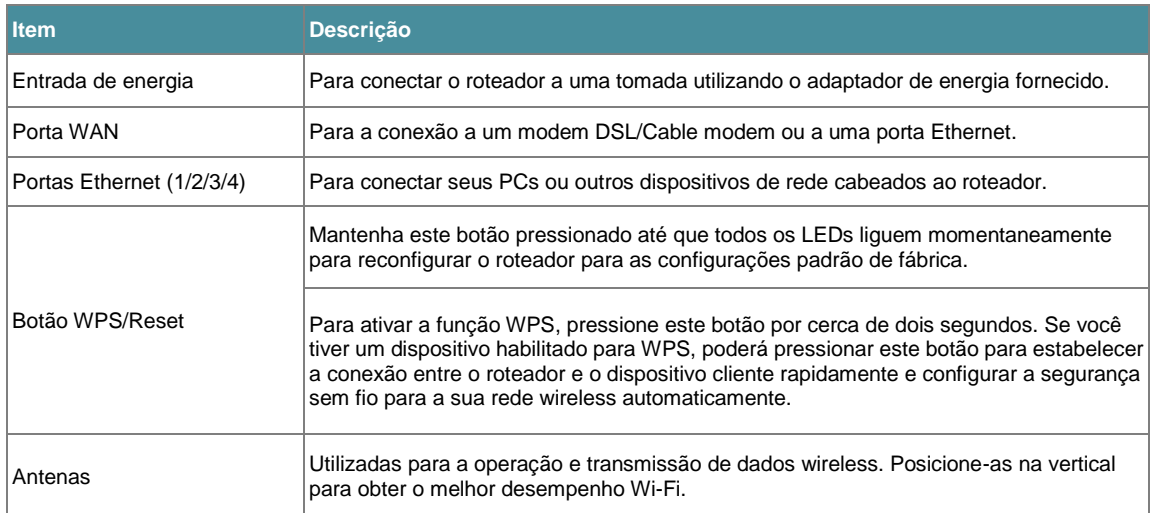

## **Capítulo 2**

## <span id="page-9-0"></span>**Conexão com a Internet**

Este capítulo contém as seguintes seções:

- "Posicionamento do seu roteador"
- ["Conexão com a Internet"](#page-10-1)

## <span id="page-10-0"></span>**2.1. Posicionamento do seu roteador**

- O produto não deve estar localizado em um local exposto à umidade ou ao calor excessivo.
- Coloque o roteador em um local no qual ele possa ser conectado a vários dispositivos, e a uma fonte de energia.
- Certifique-se de que os cabos e o cabo de energia estejam posicionados com segurança e fora do caminho, para que não criem um risco de tropeços.
- O roteador pode ser colocado em uma prateleira ou mesa de trabalho.
- Mantenha o roteador afastado de dispositivos com forte interferência eletromagnética, como dispositivos Bluetooth, telefones sem fio e micro-ondas.

## <span id="page-10-1"></span>**2.2. Conexão com a Internet**

O Roteador fornece três modos de funcionamento: Roteador, Extensor de Alcance e Access Point. Você pode escolher o modo que melhor atende as suas necessidades de rede e seguir o guia para concluir a configuração.

1. Siga as etapas abaixo para conectar o seu roteador.

Se a sua conexão de Internet é realizada utilizando um cabo Ethernet da parede, em vez de um Modem DSL/Cable Modem ou Modem de Satélite, conecte o cabo Ethernet à porta WAN do roteador. Em seguida, siga as etapas 4 e 5 para completar a conexão de hardware.

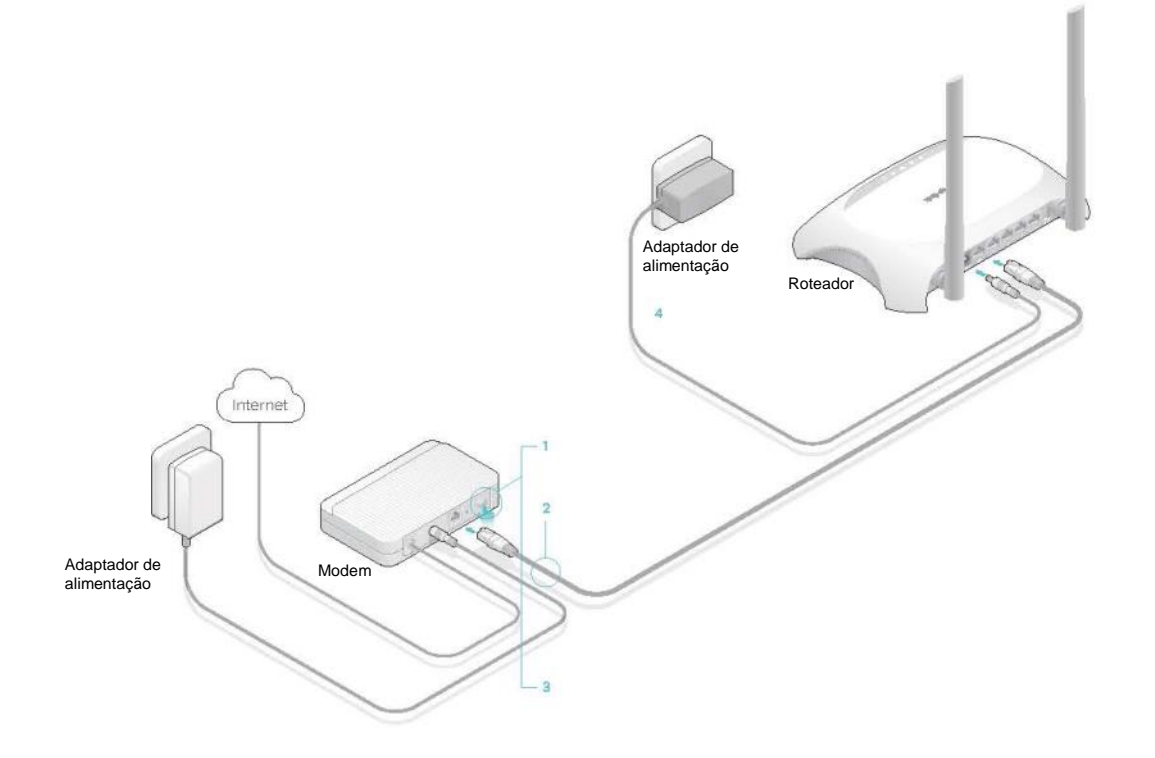

- 1) Desligue o modem e remova a bateria de reserva se ele tiver uma.
- 2) Conecte o modem à porta WAN no seu roteador com um cabo Ethernet.
- 3) Ligue o modem e, em seguida, aguarde cerca de **2 minutos** para ele reiniciar.
- 4) Conecte o adaptador de alimentação ao roteador e ligue o roteador.
- 5) Verifique se a conexão de hardware está correta, verificando esses LEDs.

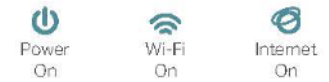

- **Dicas:** Se o LED Wi-Fi estiver desligado, pressione e mantenha o botão WPS/Wi-Fi pressionado até ele ligar.
- 2. Conecte o seu computador ao roteador.
- **Método 1: Cabeado**

Desligue o Wi-Fi no seu computador e conecte os dispositivos conforme mostrado abaixo:

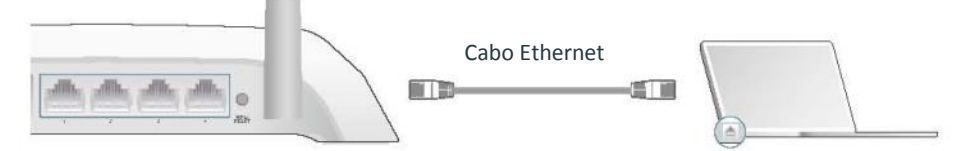

- **Método 2: Sem utilizar cabos**
	- 1) Encontre o SSID (nome da rede) e a Senha Wireless impressa na etiqueta na parte inferior do roteador.
	- 2) Clique no ícone de rede do seu computador ou vá para as Configurações Wi-Fi do seu dispositivo inteligente e selecione a opção SSID para ingressar na rede.

#### Computador Dispositivo Inteligente

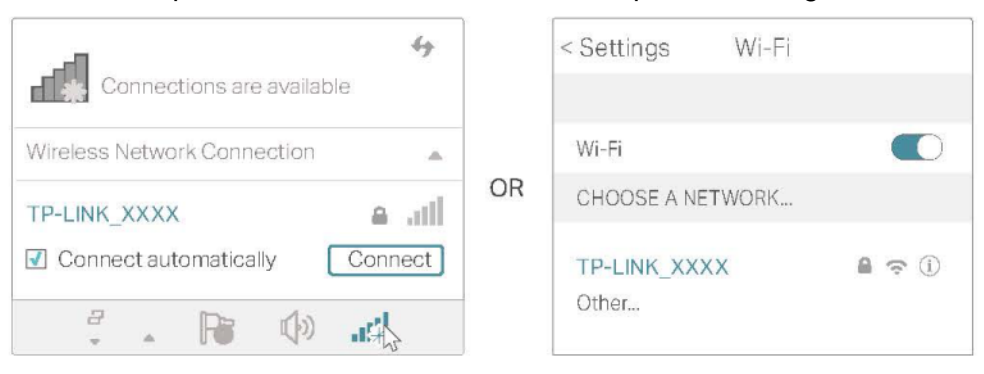

#### • **Método 3: Utilizando o botão WPS**

Dispositivos wireless que suportam WPS, incluindo telefones Android, tablets e a maioria das placas de rede USB, podem ser conectados ao seu roteador utilizando este método (Não suportado para dispositivos iOS).

#### **Observação:**

A função WPS não pode ser configurada se a função wireless do roteador estiver desabilitada. Além disso, a função WPS será desabilitada caso a sua criptografia wireless for WEP. Certifique-se de que a função wireless esteja ativada e configurada com a criptografia apropriada antes de configurar o WPS.

- 1) Marque o ícone WPS na tela do dispositivo. Consideramos aqui um telefone Android como exemplo.
- 2) Pressione o botão WPS no seu roteador imediatamente.

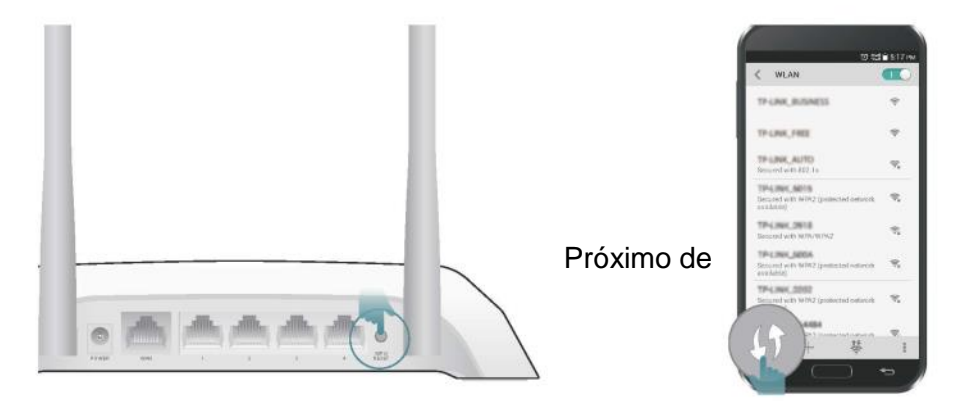

3. Insira [http://tplinkwifi.net](http://tplinkwifi.net/) na barra de endereços de um navegador web. Utilize admin como senha e clique em Login.

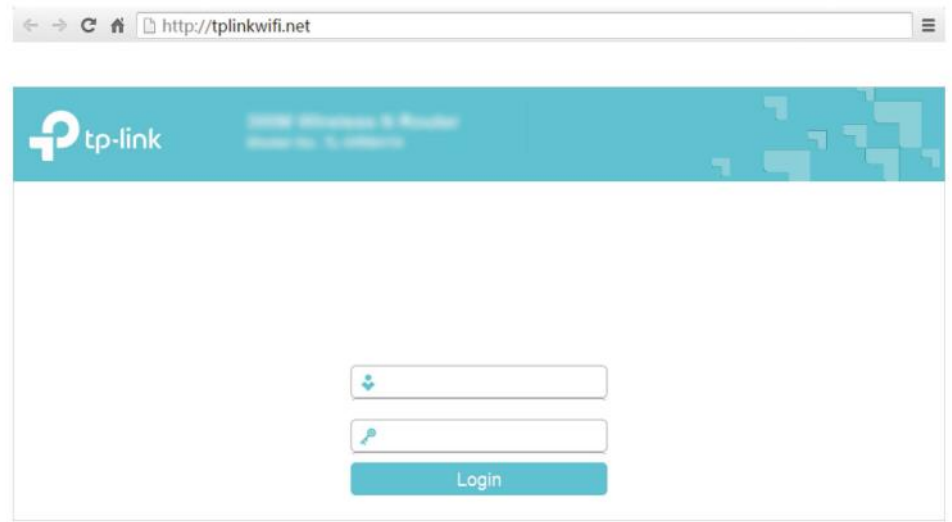

#### Observação:

Se a tela acima não for exibida, isso significa que o seu navegador Web IE foi configurado para ser um proxy. Vá para o menu Ferramentas> Opções da Internet> Conexões > Configurações da LAN, na tela que é exibida, desmarque a caixa de seleção Usar um servidor proxy para a rede local e clique em OK para finalizar.

- 4. Após efetuar o login com sucesso, selecione o modo Standard Wireless Router e siga a Configuração rápida para concluir a configuração.
- 5. Aproveite! Para dispositivos sem fio, talvez você precise reconectar-se à rede sem fio caso tiver personalizado o SSID (nome sem fio) e a senha durante a configuração.

## <span id="page-13-0"></span>**2.2.1. Modo de Extensor de Alcance**

Este modo aumenta sua cobertura sem fio residencial.

- 1. Conecte o adaptador de alimentação ao roteador e ligue o roteador.
- 2. Conecte um computador ao roteador utilizando um cabo Ethernet ou sem fio usando o SSID (nome sem fio) e a senha impressa na etiqueta na parte de baixo do roteador.
- 3. Insira o endereço [http://tplinkwifi.net](http://tplinkwifi.net/) na barra de endereços de um navegador web. Utilize admin para o nome de usuário e senha e clique em Login.

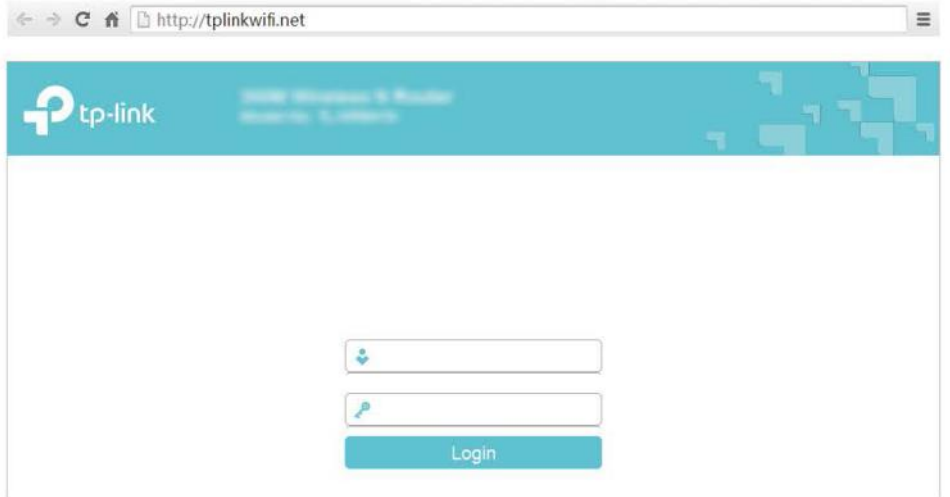

- 4. Após efetuar o login com sucesso, selecione o modo Repetidor e siga a Configuração rápida para concluir a configuração.
- Dicas: Clique em Survey para escolher sua rede host e preencha a sua senha sem fio.
- 5. Reposicionar: Coloque o roteador entre o roteador host e a zona morta do Wi-Fi. O local que você escolheu deve estar dentro do intervalo da rede host existente.

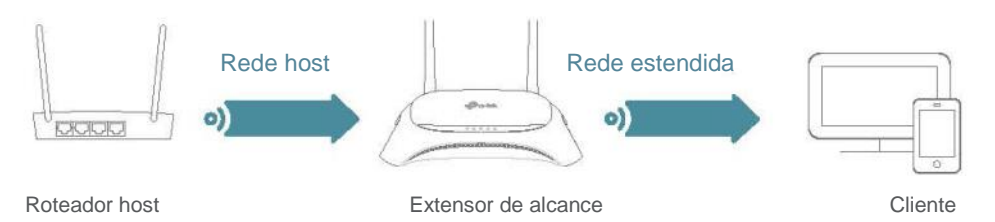

6. Aproveite! A rede estendida compartilha o mesmo SSID (nome sem fio) e senha da sua rede host.

## <span id="page-13-1"></span>**2.2.2. Modo de Access Point**

Este modo transforma sua rede com fio instalada em uma rede wireless.

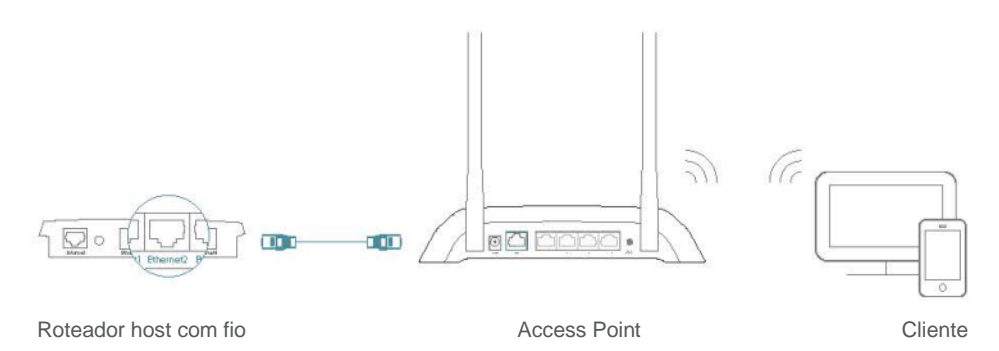

- 1. Conecte o adaptador de alimentação ao roteador e ligue o roteador.
- 2. Conecte o roteador à porta Ethernet do roteador host com fio utilizando um cabo Ethernet, conforme mostrado acima.
- 3. Conecte um computador ao roteador utilizando um cabo Ethernet ou sem fio usando o SSID (nome da rede) e a senha impressa na etiqueta na parte de baixo do roteador.
- 4. Insira o endereço [http://tplinkwifi.net](http://tplinkwifi.net/) na barra de endereços de um navegador web. Utilize admin como senha e clique em Login.

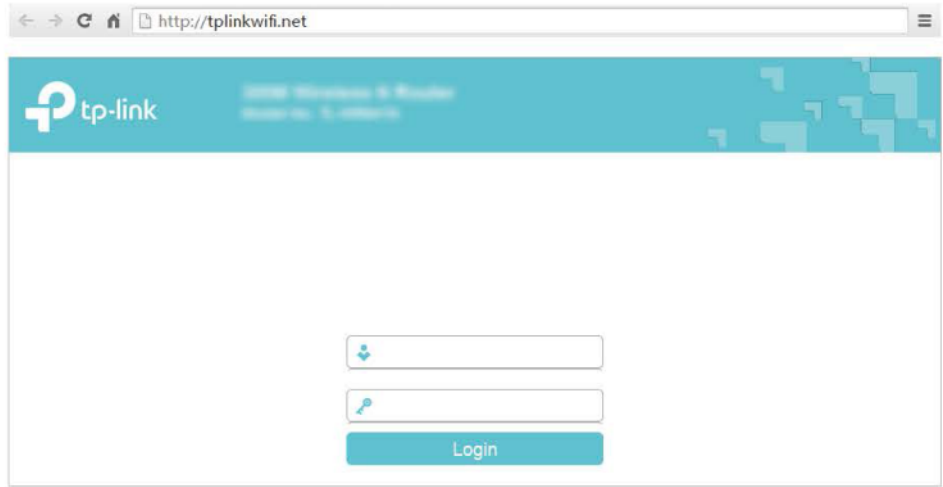

#### Observação:

Se a tela acima não for exibida, isso significa que o seu navegador Web IE foi configurado para ser um proxy. Vá para o menu Ferramentas> Opções da Internet> Conexões > Configurações da LAN, na tela que é exibida, desmarque a caixa de seleção Usar um servidor proxy para a rede local e clique em

OK para finalizar.

### 5. Após efetuar o login com sucesso, selecione o modo Access Point e siga a Configuração Rápida para concluir a configuração.

#### Observação:

Se você quiser alterar o SSID (nome da rede) e a senha padrão, siga a Configuração Rápida para concluir a configuração.

6. Aproveite! Conecte-se à rede sem fio usando o SSID (nome sem fio) e a senha do roteador.

## **Capítulo 3**

## <span id="page-15-0"></span>**Efetuar login**

Este capítulo apresenta como efetuar o login na página de Gerenciamento Web do roteador.

Com o utilitário baseado na Web, é fácil configurar e gerenciar o roteador. O utilitário baseado na Web pode ser usado em qualquer sistema operacional Windows, Macintosh ou UNIX com um navegador web, como o Microsoft Internet Explorer, o Mozilla Firefox ou o Apple Safari.

Siga as etapas abaixo para efetuar login no seu roteador.

- 1. Configure o protocolo TCP/IP no modo Obter um endereço IP automaticamente no seu computador.
- 2. Visite o site [http://tplinkwifi.net,](http://tplinkwifi.net/) e efetue o login com o nome de usuário e a senha que você configurou para o roteador. O padrão é admin (todas as letras minúsculas) para o nome de usuário e a senha.

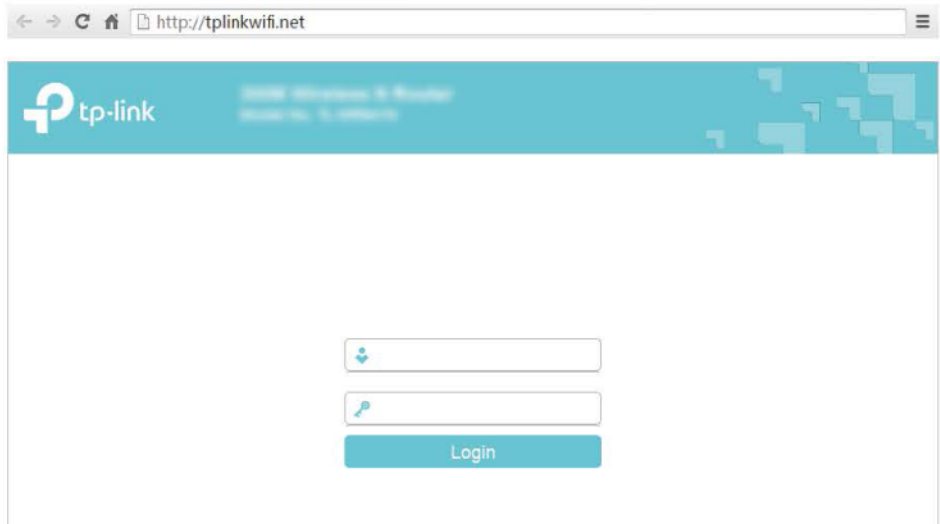

#### **Observação:**

Se a janela de login não aparecer, consulte a seção de ["Perguntas Mais Frequentes"](#page-128-1).

## **Capítulo 4**

## <span id="page-17-0"></span>**Configurar o roteador no Roteador Wireless padrão**

Este capítulo apresenta como configurar os vários recursos do roteador que funciona como um roteador wireless padrão.

Ele contém as seguintes seções:

- ["Status"](#page-18-0)
- ["WPS"](#page-19-0)
- ["Modo de funcionamento"](#page-21-0)
- ["Rede"](#page-22-0)
- ["Wireless"](#page-31-1)
- ["Rede de convidados"](#page-38-1)
- ["DHCP"](#page-40-0)
- ["Redirecionamento"](#page-42-0)
- ["Segurança"](#page-46-1)
- ["Controles de pais"](#page-52-1)
- ["Controle de acesso"](#page-53-1)
- ["Roteamento avançado"](#page-57-2)
- ["Controle de largura de banda"](#page-58-3)
- ["Vinculação IP-MAC"](#page-60-0)
- ["DNS dinâmico"](#page-62-0)
- ["Suporte IPv6"](#page-64-0)
- ["Ferramentas de sistema"](#page-71-0)
- ["Efetuar logout"](#page-79-1)

## <span id="page-18-0"></span>**4.1. Status**

- 1. Visite o site [http://tplinkwifi.net,](http://tplinkwifi.net/) e efetue o login com o nome de usuário e a senha que você configurou para o roteador.
- 2. Vá para Status. Você pode ver as informações do status atual do roteador.

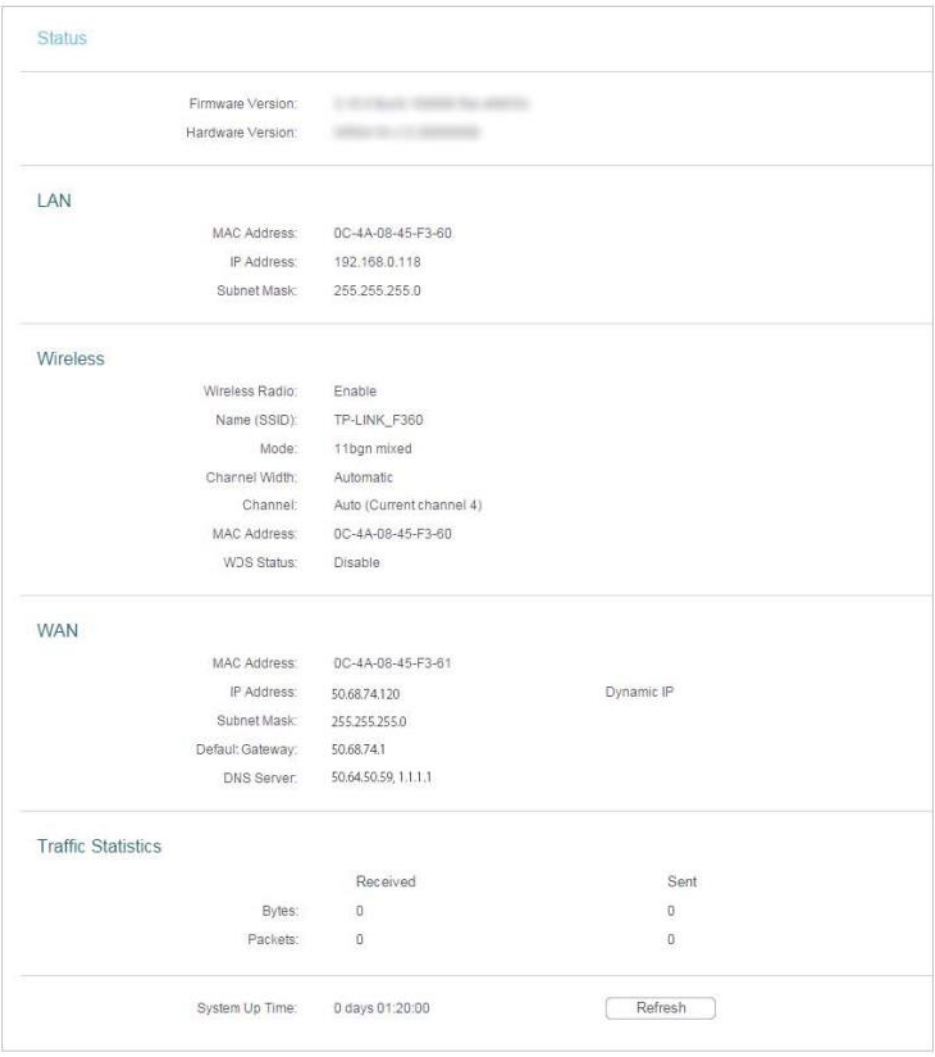

- Firmware Version (Versão de firmware) A informação da versão do firmware do roteador.
- Hardware Version (Versão de hardware) A informação da versão do hardware do roteador.
- LAN Este campo exibe as configurações atuais da LAN, e você pode configurá-las na página Rede > LAN.
	- MAC address (Endereço MAC) O endereço físico do roteador.
	- IP address (Endereço IP) O endereço IP da LAN do roteador.
	- Subnet Mask (Máscara de sub-rede) A máscara de sub-rede associada com o endereço IP da LAN.
- Wireless Este campo exibe as informações básicas ou o status da função wireless e você pode configurá-los na página Wireless > Wireless Settings.
	- Wireless Radio (Rádio wireless) Indica se o recurso wireless está ativado ou não.
	- Name (SSID) [Nome (SSID)] O SSID do roteador.
	- Mode (Modo) O modo de funcionamento wireless atual em uso.
	- Channel Width (Largura do canal) A largura atual do canal wireless que está sendo utilizado.
	- Channel (Canal) O canal wireless atual em uso.
	- MAC Address (Endereço MAC) O endereço físico do roteador.
	- WDS Status (Status WDS) O status da conexão WDS.
- WAN Este campo exibe as configurações atuais da WAN, e você pode configurá-las na página Rede > WAN.
	- MAC Address (Endereço MAC) O endereço físico da porta WAN.
	- IP Address (Endereço IP) O endereço IP da WAN (Internet) atual. Este campo ficará em branco ou será preenchido com 0.0.0.0 se o Endereço IP for atribuído dinamicamente e não houver nenhuma conexão com a Internet.
	- Subnet Mask (Máscara de sub-rede) A máscara de sub-rede associada com o endereço IP da WAN.
	- Default Gateway (Gateway Padrão) O Gateway usado atualmente é exibido aqui. Ao usar o IP Dinâmico como o tipo de conexão de Internet, clique em Renew (Renovar) ou Release (Liberar) aqui para obter novos parâmetros de IP do ISP dinamicamente ou liberá-los.
	- DNS Server (Servidor DNS) Os endereços IP do servidor DNS (Domain Name System).
- Traffic Statistics (Estatísticas de tráfego) As estatísticas de tráfego do roteador.
	- Received (Bytes) [Recebido (Bytes)] O tráfego em bytes que foi recebido da porta WAN.
	- Received (Packets) [Recebido (Pacotes)] O tráfego em pacotes que foi recebido da porta WAN.
	- Sent (Bytes) [Enviado (Bytes)] O tráfego em bytes que foi enviado da porta WAN.
	- Sent (Packets) [Recebido (Pacotes)] O tráfego em pacotes que foi enviado da porta WAN.
- System Up Time (Tempo de atividade do sistema) O período de tempo desde que o roteador foi ligado ou reinicializado pela última vez.

<span id="page-19-0"></span>Clique em Refresh (Atualizar) para receber os últimos status e configurações do roteador.

## <span id="page-20-0"></span>**4.2. WPS**

O WPS (Wi-Fi Protected Setup) pode ajudá-lo a conectar-se com rapidez e segurança a uma rede. Esta seção vai guiá-lo para você adicionar um novo dispositivo wireless à rede do seu roteador rapidamente via WPS.

#### **Observação:**

A função WPS não pode ser configurada se a função wireless do roteador estiver desabilitada. Verifique se a função wireless está ativada antes da configuração.

- 1. Visite o site [http://tplinkwifi.net,](http://tplinkwifi.net/) e efetue o login com o nome de usuário e a senha que você configurou para o roteador.
- 2. Vá para WPS.
- 3. Siga um dos três métodos a seguir para conectar seu dispositivo cliente à rede Wi-Fi do roteador.

## **Método 1: Pressione o botão WPS no dispositivo do seu cliente**

1. Mantenha o Status do WPS como Enabled (Habilitado) e clique em Add Device (Adicionar dispositivo).

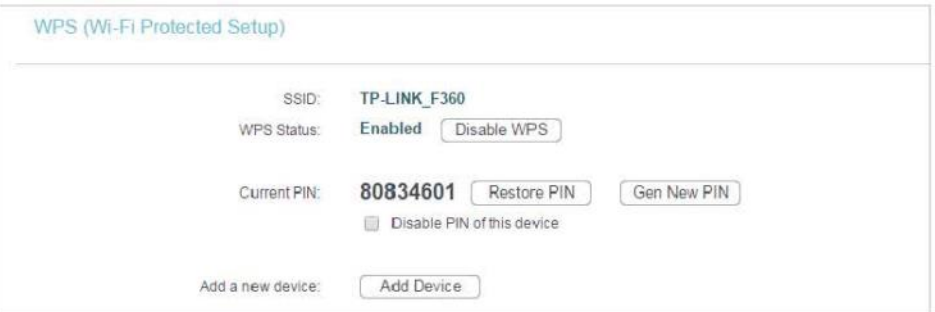

2. Selecione a opção Press the button of the new device in two minutes (Pressione o botão do novo dispositivo em dois minutos) e clique em Connect (Conectar).

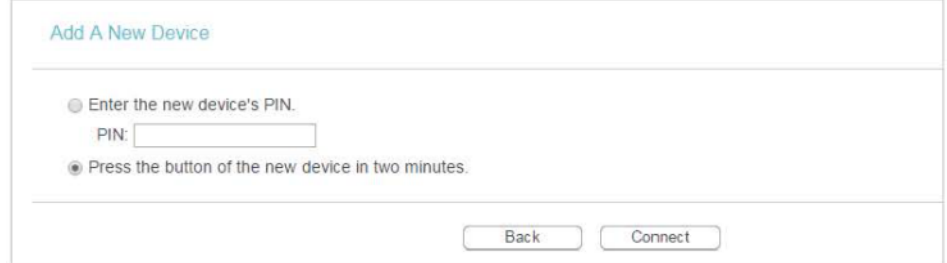

- 3. Pressione o botão WPS no dispositivo do seu cliente dentro de 2 minutos.
- 4. Uma mensagem de sucesso será exibida na página do WPS se o dispositivo do cliente tiver sido adicionado com à rede do roteador com sucesso.

## **Método 2: Digite o PIN do Cliente**

1. Mantenha o Status do WPS como Enabled (Habilitado) e clique em Add Device (Adicionar dispositivo).

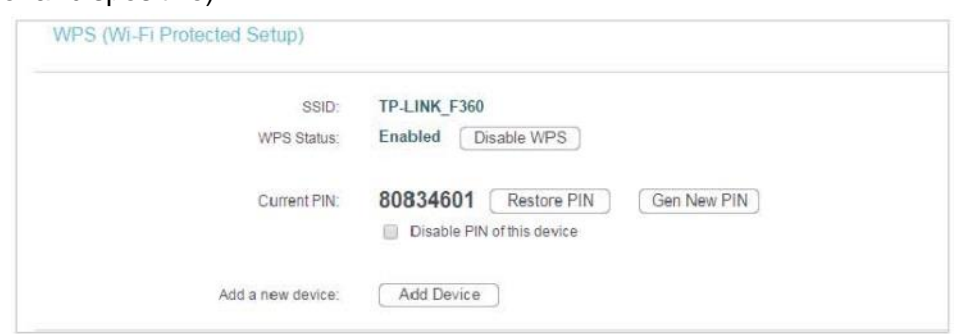

2. Selecione a opção Enter the new device's PIN (Digite o PIN do novo dispositivo), insira o PIN atual do seu dispositivo cliente no campo PIN e clique em Connect (Conectar).

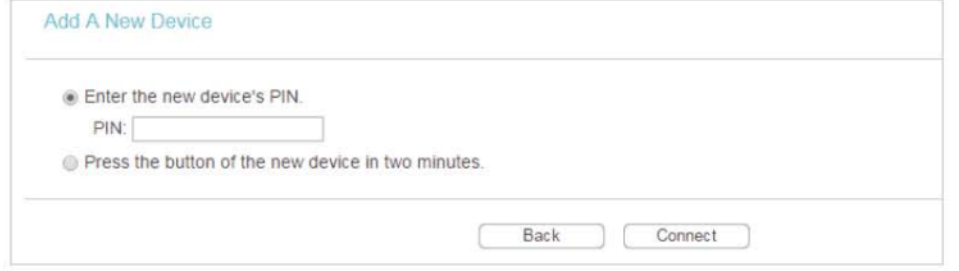

3. Uma mensagem de sucesso será exibida na página do WPS se o dispositivo do cliente tiver sido adicionado com à rede do roteador com sucesso.

## **Método 3: Insira o PIN do roteador**

1. Mantenha o Status do WPS como Enabled (Habilitado) e obtenha o PIN atual do roteador.

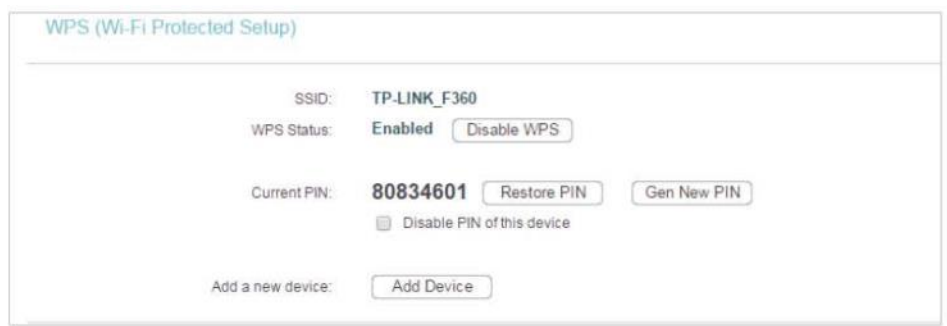

2. Digite o PIN atual do roteador no seu dispositivo cliente para entrar na rede Wi-Fi do roteador.

## <span id="page-21-0"></span>**4.3. Modo de funcionamento**

- 1. Visite o site [http://tplinkwifi.net,](http://tplinkwifi.net/) e efetue o login com o nome de usuário e a senha que você configurou para o roteador.
- 2. Vá para a opção Working Mode.
- 3. Selecione o modo de funcionamento conforme necessário e clique em Save (Salvar).

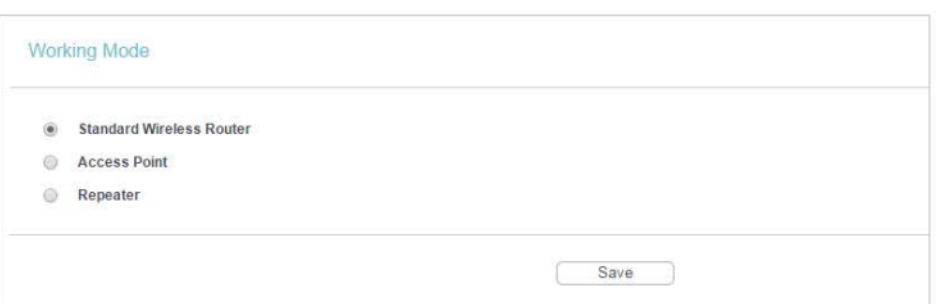

## <span id="page-22-0"></span>**4.4. Rede**

#### <span id="page-22-1"></span>**4.4.1. WAN**

- 1. Visite o site [http://tplinkwifi.net,](http://tplinkwifi.net/) e efetue o login com o nome de usuário e a senha que você configurou para o roteador.
- 2. Vá para Network > WAN.
- 3. Configure os parâmetros IP da LAN e clique em Save (Salvar).

## **IP dinâmico**

Se o seu Provedor de Internet fornecer o serviço DHCP, selecione a opção Dynamic IP (IP dinâmico) e o roteador receberá os parâmetros IP do seu ISP automaticamente.

Clique em Renew (Renovar) para renovar os parâmetros IP do seu Provedor de Internet (ISP).

Clique em Release (Liberar) para liberar os parâmetros IP.

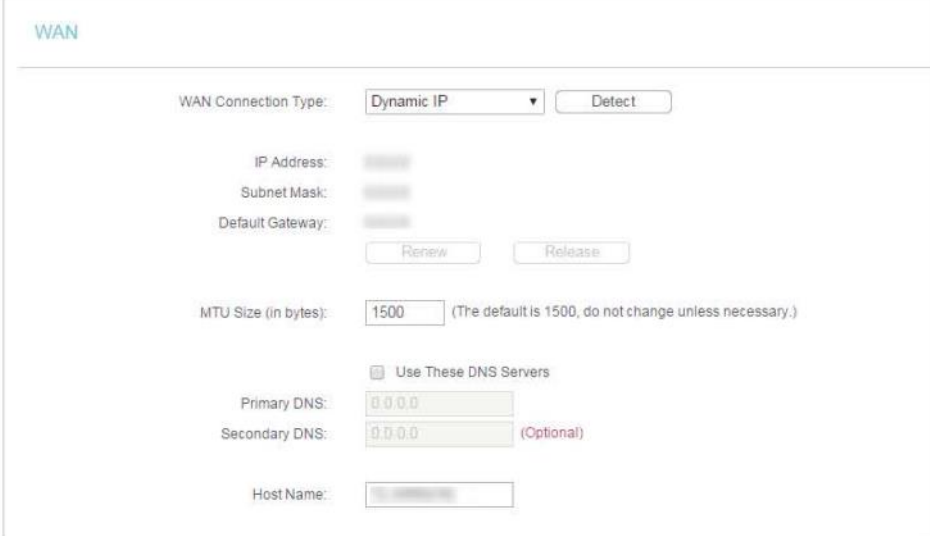

- MTU Size (Tamanho da MTU) O valor normal da MTU (Maximum Transmission Unit) para a maioria das redes Ethernet é de 1500 Bytes. Não é recomendado que você altere o tamanho da MTU padrão, a menos que exigido pelo seu Provedor de Internet (ISP).
- Use These DNS Servers (Use esses servidores DNS) Se o seu ISP fornecer um ou dois endereços DNS, selecione a opção Use These DNS Servers e digite os endereços

primário e secundário. Caso contrário, os servidores DNS serão atribuídos dinamicamente a partir do seu ISP.

- Host Name (Nome do host) Esta opção especifica o nome do roteador.
- Get IP with Unicast DHCP (Obter IP com Unicast DHCP) Os servidores DHCP de alguns ISPs não suportam os aplicativos de transmissão. Se você não conseguir obter o endereço IP normalmente, poderá selecionar essa opção. (Ela raramente é necessária.)

## **IP estático**

Se o seu ISP fornecer um endereço IP estático ou fixo, máscara de sub-rede, gateway padrão e configuração de DNS, selecione a opção Static IP (IP estático).

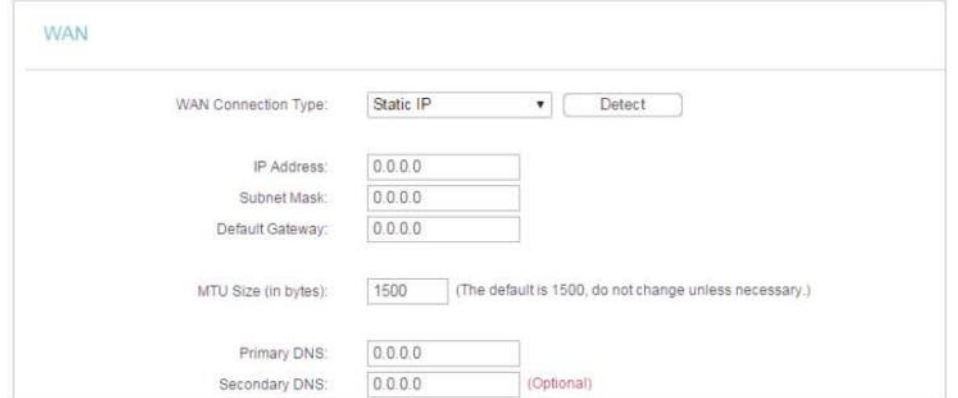

- IP Address (Endereço IP) Digite o endereço IP fornecido pelo seu Provedor de Internet (ISP) em notação decimal com pontos.
- Subnet Mask (Máscara de sub-rede) Insira a máscara de sub-rede fornecida pelo seu Provedor de Internet (ISP) em notação decimal com pontos. Normalmente 255.255.255.0 é usado como a máscara de sub-rede.
- Default Gateway (Gateway padrão) Digite o endereço IP do gateway fornecido pelo seu Provedor de Internet (ISP) em notação decimal com pontos.
- MTU Size (Tamanho da MTU) O valor normal da MTU (Maximum Transmission Unit) para a maioria das redes Ethernet é de 1500 Bytes. Não é recomendado que você altere o tamanho da MTU padrão, a menos que exigido pelo seu Provedor de Internet (ISP).
- Primary/Secondary DNS (DNS primário/secundário) (Opcional) Digite um ou dois endereços DNS fornecidos pelo seu Provedor de Internet (ISP) em notação decimal com pontos.

## **PPPoE/Russia PPPoE**

Se o seu ISP fornecer a conexão PPPoE, selecione a opção PPPoE/Russia PPPoE.

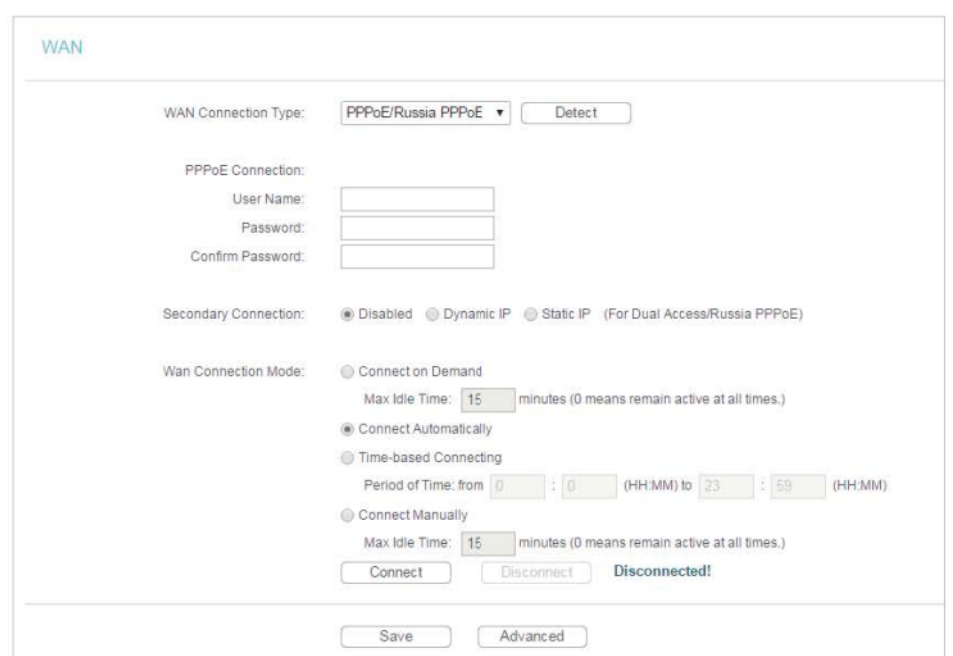

- User Name/Password (Nome de Usuário/Senha) Digite o nome de usuário e senha fornecidos pelo seu Provedor de Internet (ISP). Estes campos diferenciam maiúsculas e minúsculas.
- Confirm Password (Confirmar senha) Digite a Senha fornecida pelo seu ISP novamente para assegurar que a senha digitada está correta.
- Secondary Connection (Conexão secundária) Disponível apenas para a conexão PPPoE. Se o seu ISP fornecer um tipo de conexão adicional, selecione a opção Dynamic IP ou Static IP para habilitar a conexão secundária.
- Modo de conexão WAN
	- Connect on Demand (Conexão on demand) Neste modo, a conexão de Internet pode ser terminada automaticamente após um período de inatividade especificado (Max Idle Time) e ser restabelecida quando você tentar acessar a Internet novamente. Se você quiser manter a sua conexão de Internet ativa o tempo todo, digite 0 no campo Max Idle Time. Caso contrário, insira o número de minutos que você deseja que decorra antes que o acesso à Internet seja desconectado.
	- Connect Automatically (Conectar automaticamente) A conexão pode ser restabelecida automaticamente quando estiver inativa.
	- Time-based Connecting (Conexão baseada em tempo) A conexão só será estabelecida no período da hora de início até a hora de término (ambas estão no formato HH:MM).
	- Connect Manually (Conectar manualmente) Você pode clicar em Connect/Disconnect para conectar/desconectar imediatamente. Este modo também suporta a função Max Idle Time como o modo Connect on Demand. A conexão com a Internet pode ser desconectada automaticamente após um período de inatividade

especificado (Max Idle Time) e não poderá ser restabelecida quando você tenta acessar a Internet novamente.

#### **Observação:**

- Somente quando você tiver configurado a hora do sistema na página System Tools > Time Settings, a função de conexão baseada no tempo terá efeito.
- Algumas vezes a conexão não pode ser encerrada embora você tenha especificado um valor de Tempo máx. de inatividade, pois algumas aplicações visitam a Internet continuamente em segundo plano.

Se você quiser fazer algumas configurações avançadas, clique na opção Advanced (Avançado).

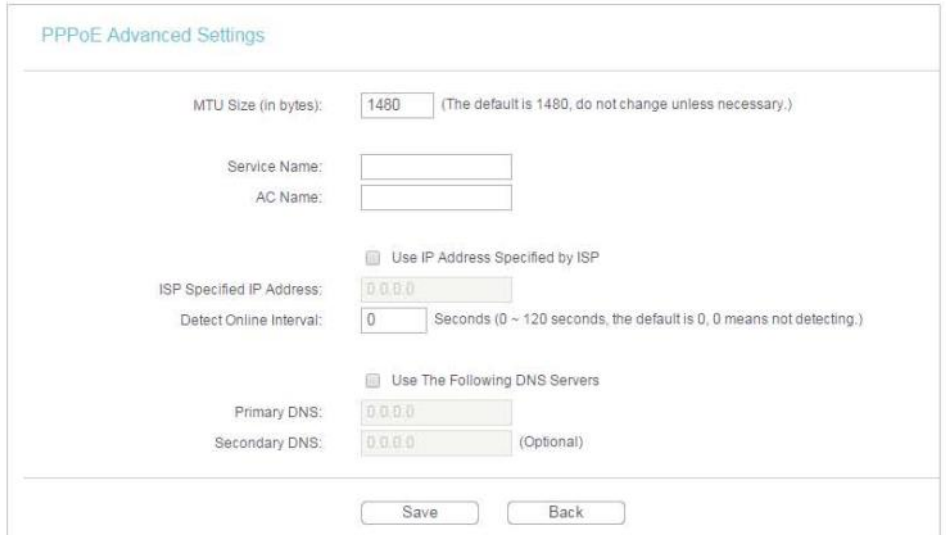

- MTU Size (Tamanho da MTU) O tamanho da MTU padrão é de 1480 bytes. Não é recomendado que você altere o tamanho da MTU padrão, a menos que exigido pelo seu Provedor de Internet (ISP).
- Service Name/AC Name (Nome do Serviço/Nome do AC) O nome do serviço e o nome do AC (Access Concentrator) não devem ser configurados, a menos que você tenha certeza de que isso é necessário para o seu ISP. Na maioria dos casos, deixar esses campos em branco funcionará.
- ISP Specified IP Address (Endereço IP especificado pelo ISP) Se o seu ISP não atribuir endereços IP automaticamente ao roteador, selecione a opção Use IP address specified by ISP (Usar endereço IP especificado pelo ISP) e insira o endereço IP fornecido pelo seu ISP em notação decimal com pontos.
- Detect Online Interval (Detectar intervalo on-line) O roteador detectará o Concentrador de Acesso on-line a cada intervalo. O valor padrão é 0. Você pode inserir o valor entre 0 e 120. O valor 0 significa sem detecção.
- Primary DNS/Secondary DNS (DNS primário/DNS secundário) Se o seu ISP não atribuir endereços DNS ao roteador automaticamente, selecione a opção Use the following DNS servers (Use os seguintes servidores DNS) e digite o endereço IP em notação decimal

com ponto do servidor DNS primário do seu provedor. Se um endereço de servidor DNS secundário estiver disponível, insira-o também.

## **Cabo BigPond**

Se o seu Provedor de Internet (ISP) fornece conexão com o Cabo BigPond, selecione o Cabo BigPond.

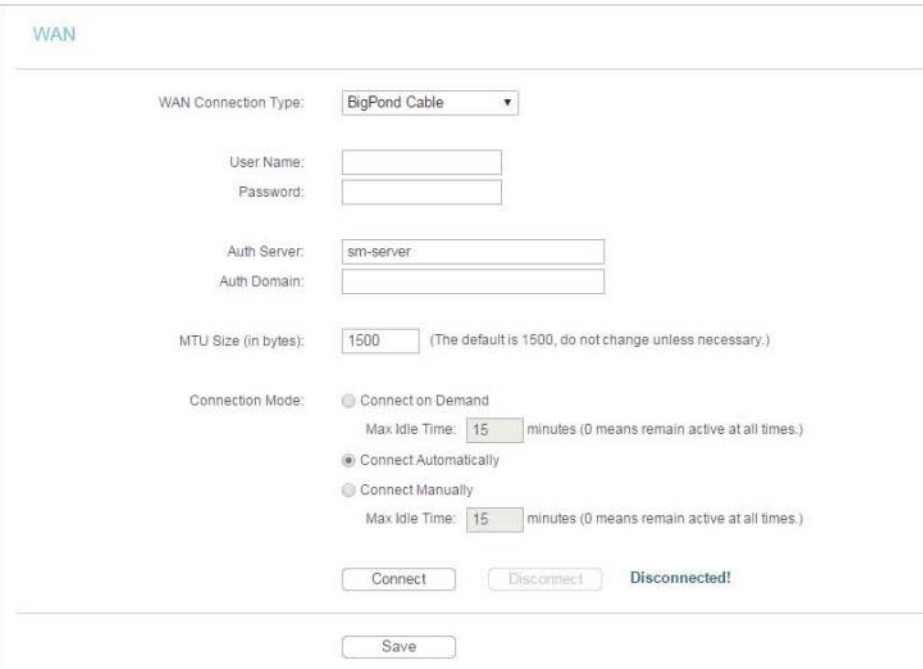

- User Name/Password (Nome de Usuário/Senha) Digite o nome de usuário e senha fornecidos pelo seu Provedor de Internet (ISP). Estes campos diferenciam maiúsculas e minúsculas.
- Auth Server (Servidor de autenticação) Insira o endereço IP do servidor de autenticação ou hostname.
- Auth Domain (Domínio de autenticação) Digite o nome do servidor de sufixo de domínio com base na sua localização.
- MTU Size (Tamanho da MTU) O tamanho da MTU padrão é de 1480 bytes. Não é recomendado que você altere o tamanho da MTU padrão, a menos que exigido pelo seu Provedor de Internet (ISP).
- Modo de conexão
	- Connect on Demand (Conexão on demand) Neste modo, a conexão de Internet pode ser terminada automaticamente após um período de inatividade especificado (Max Idle Time) e ser restabelecida quando você tentar acessar a Internet novamente. Se você quiser manter a sua conexão de Internet ativa o tempo todo, digite 0 no campo Max Idle Time. Caso contrário, insira o número de minutos que você deseja que decorra antes que o acesso à Internet seja desconectado.
- Connect Automatically (Conectar automaticamente) A conexão pode ser restabelecida automaticamente quando estiver inativa.
- Connect Manually (Conectar manualmente) Você pode clicar em Connect/Disconnect para conectar/desconectar imediatamente. Este modo também suporta a função Max Idle Time como o modo Connect on Demand. A conexão com a Internet pode ser desconectada automaticamente após um período de inatividade especificado (Max Idle Time) e não poderá ser restabelecida quando você tenta acessar a Internet novamente.

**Observação:**

Algumas vezes a conexão não pode ser encerrada embora você tenha especificado um valor de Tempo máx. de inatividade, pois algumas aplicações visitam a Internet continuamente em segundo plano.

## **L2TP/Russia L2TP**

Se o seu ISP fornecer a conexão L2TP, selecione a opção L2TP/Russia L2TP.

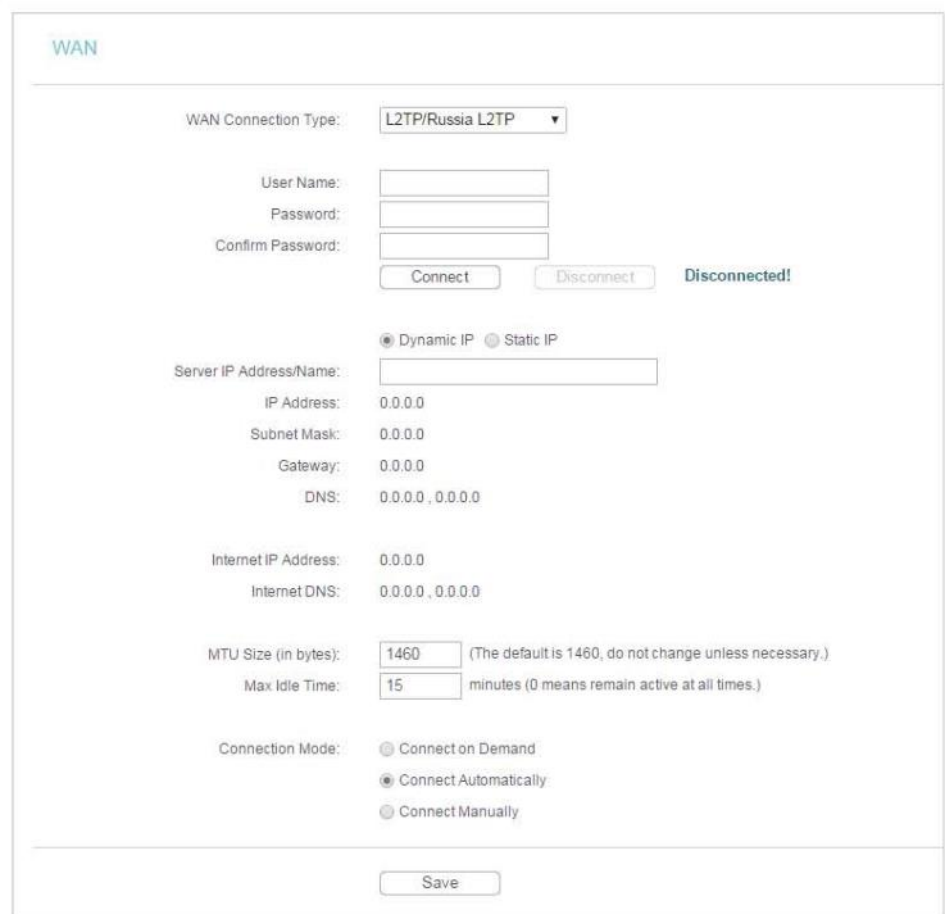

- User Name/Password (Nome de Usuário/Senha) Digite o nome de usuário e senha fornecidos pelo seu Provedor de Internet (ISP). Estes campos diferenciam maiúsculas e minúsculas.
- Confirm Password (Confirmar senha) Digite a Senha fornecida pelo seu ISP novamente para assegurar que a senha digitada está correta.
- Connect/Disconnect (Conectar/Desconectar) Clique neste botão para conectar ou desconectar imediatamente.
- Dynamic IP/ Static IP (IP dinâmico/IP estático) Selecione conforme exigido pelo seu ISP. Caso a opção Static IP for selecionada, digite o endereço IP, a máscara de sub-rede, o gateway e o DNS também fornecidos pelo seu ISP.
- Internet IP Address/ Internet DNS (Endereço IP da Internet/DNS da Internet) O endereço IP da Internet e o endereço do servidor DNS atribuídos pelo servidor L2TP.
- Modo de conexão
	- Connect on Demand (Conexão on demand) Neste modo, a conexão de Internet pode ser terminada automaticamente após um período de inatividade especificado (Max Idle Time) e ser restabelecida quando você tentar acessar a Internet novamente. Se você quiser manter a sua conexão de Internet ativa o tempo todo, digite 0 no campo Max Idle Time. Caso contrário, insira o número de minutos que você deseja que decorra antes que o acesso à Internet seja desconectado.
	- Connect Automatically (Conectar automaticamente) A conexão pode ser restabelecida automaticamente quando estiver inativa.
	- Connect Manually (Conectar manualmente) Você pode clicar em Connect/Disconnect para conectar/desconectar imediatamente. Este modo também suporta a função Max Idle Time como o modo Connect on Demand. A conexão com a Internet pode ser desconectada automaticamente após um período de inatividade especificado (Max Idle Time) e não poderá ser restabelecida quando você tenta acessar a Internet novamente.

#### **Observação:**

Algumas vezes a conexão não pode ser encerrada embora você tenha especificado um valor de Tempo máx. de inatividade, pois algumas aplicações visitam a Internet continuamente em segundo plano.

## **PPTP/Russia PPTP**

Se o seu ISP fornecer a conexão PPTP, selecione a opção PPTP/Russia PPTR

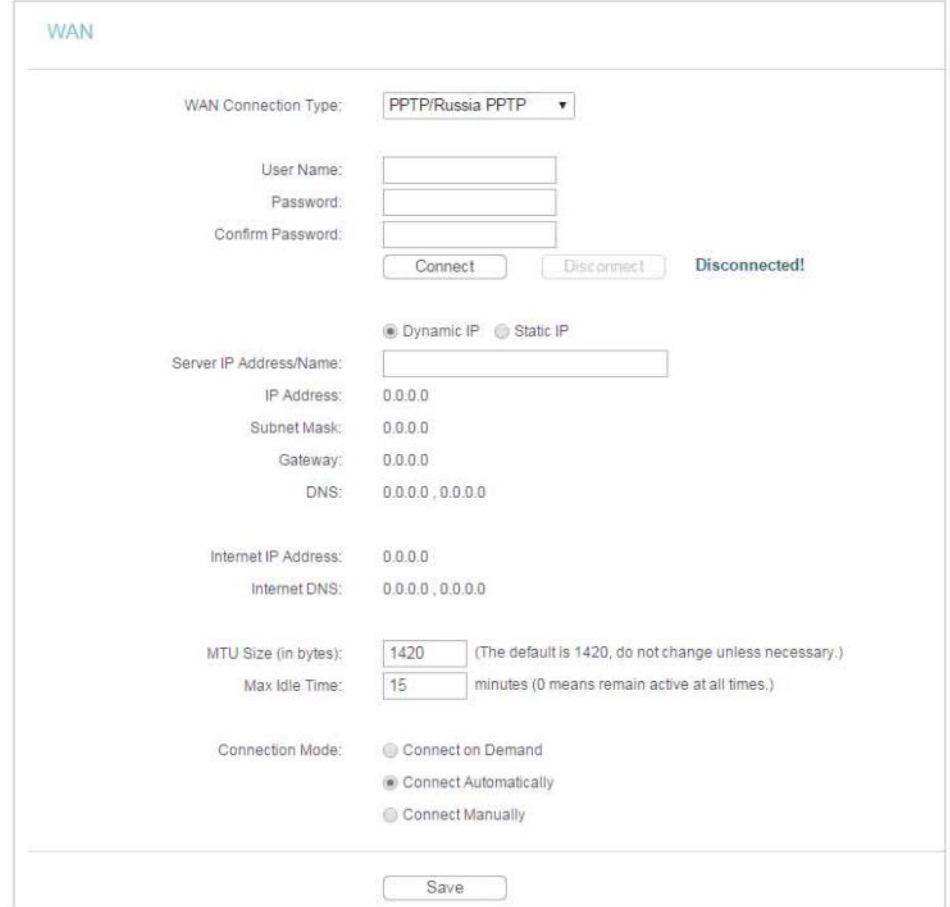

- User Name/Password (Nome de Usuário/Senha) Digite o nome de usuário e senha fornecidos pelo seu Provedor de Internet (ISP). Estes campos diferenciam maiúsculas e minúsculas.
- Confirm Password (Confirmar senha) Digite a Senha fornecida pelo seu ISP novamente para assegurar que a senha digitada está correta.
- Connect/Disconnect (Conectar/Desconectar) Clique neste botão para conectar ou desconectar imediatamente.
- Dynamic IP/ Static IP (IP dinâmico/IP estático) Selecione conforme exigido pelo seu ISP. Caso a opção Static IP for selecionada, digite o endereço IP, a máscara de sub-rede, o gateway e o DNS também fornecidos pelo seu
- ISP.
- Internet IP Address/ Internet DNS (Endereço IP da Internet/DNS da Internet) O endereço IP da Internet e o endereço do servidor DNS atribuídos pelo servidor L2TP.
- Modo de conexão
	- Connect on Demand (Conexão on demand) Neste modo, a conexão de Internet pode ser terminada automaticamente após um período de inatividade especificado (Max Idle Time) e ser restabelecida quando você tentar acessar a Internet

novamente. Se você quiser manter a sua conexão de Internet ativa o tempo todo, digite 0 no campo Max Idle Time. Caso contrário, insira o número de minutos que você deseja que decorra antes que o acesso à Internet seja desconectado.

- Connect Automatically (Conectar automaticamente) A conexão pode ser restabelecida automaticamente quando estiver inativa.
- Connect Manually (Conectar manualmente) Você pode clicar em Connect/Disconnect para conectar/desconectar imediatamente. Este modo também suporta a função Max Idle Time como o modo Connect on Demand. A conexão com a Internet pode ser desconectada automaticamente após um período de inatividade especificado (Max Idle Time) e não poderá ser restabelecida quando você tenta acessar a Internet novamente.

#### **Observação:**

Algumas vezes a conexão não pode ser encerrada embora você tenha especificado um valor de Tempo máx. de inatividade, pois algumas aplicações visitam a Internet continuamente em segundo plano.

### <span id="page-30-0"></span>**4.4.2. Clonar MAC**

- 1. Visite o site [http://tplinkwifi.net,](http://tplinkwifi.net/) e efetue o login com o nome de usuário e a senha que você configurou para o roteador.
- 2. Vá para Network > MAC Clone.
- 3. Configure o endereço MAC da WAN e clique em Salvar.

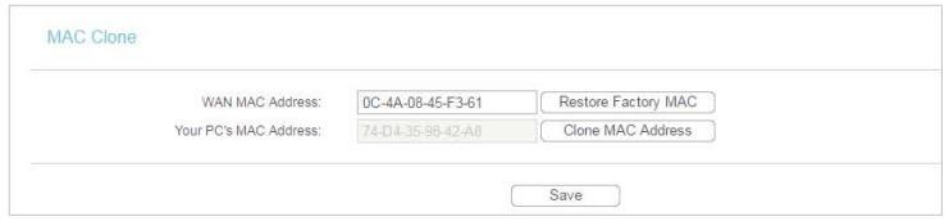

- WAN MAC Address (Endereço MAC da WAN) Este campo exibe o endereço MAC atual da porta WAN. Se o seu ISP solicitar que você registre o endereço MAC, digite o endereço MAC correto nesse campo. Clique na opção Restore Factory MAC para reinicializar o endereço MAC da porta WAN para o seu valor padrão de fábrica.
- Your PC's MAC Address (Endereço MAC do seu PC) Este campo exibe o endereço MAC do PC que está gerenciando o roteador. Se o endereço MAC for necessário, você pode clicar na opção Clone MAC Address e esse endereço MAC será preenchido no campo WAN MAC Address.

#### **Observação:**

- Você só pode usar a função MAC Address Clone para PCs na LAN.
- Se você alterou o endereço MAC da WAN quando a conexão WAN é PPPoE, a ação não terá efeito até que a conexão seja restabelecida.

## <span id="page-31-0"></span>**4.4.3. LAN**

- 1. Visite o site [http://tplinkwifi.net,](http://tplinkwifi.net/) e efetue o login com o nome de usuário e a senha que você configurou para o roteador.
- 2. Vá para Network > LAN.
- 3. Configure os parâmetros IP da LAN e clique em Save (Salvar).

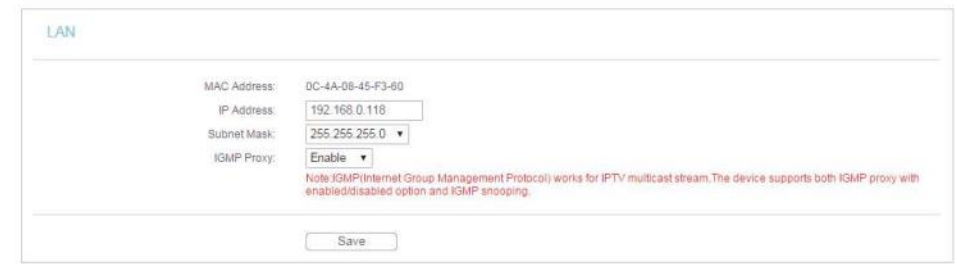

- MAC Address (Endereço MAC) O endereço físico das portas LAN. O valor não pode ser alterado.
- IP Address (Endereço IP) Digite o endereço IP em notação decimal com pontos (padrão de fábrica - 192.168.0.254).
- Subnet Mask (Máscara de sub-rede) Um código de endereço que determina o tamanho da rede. Normalmente 255.255.255.0 é usado como a máscara de sub-rede.
- IGMP Proxy (Proxy IGMP) O recurso Internet Group Management Protocol (IGMP) permite assistir TV em dispositivos com suporte a IPTV na LAN.
- **Observação:**
- Se você alterou o endereço IP, deverá usar o novo endereço IP para efetuar o login.
- Se o novo endereço IP não está na mesma sub-rede do antigo, o Pool de Endereços IP no servidor DHCP será configurado automaticamente. No entanto, o Servidor Virtual e Host DMZ não terão efeito até que sejam reconfigurados.

## <span id="page-31-1"></span>**4.5. Wireless**

#### <span id="page-31-2"></span>**4.5.1. Configurações Wireless**

- 1. Visite o site [http://tplinkwifi.net,](http://tplinkwifi.net/) e efetue o login com o nome de usuário e a senha que você configurou para o roteador.
- 2. Vá para Wireless > Wireless Settings.
- 3. Defina as configurações básicas da rede wireless e clique em Salvar.

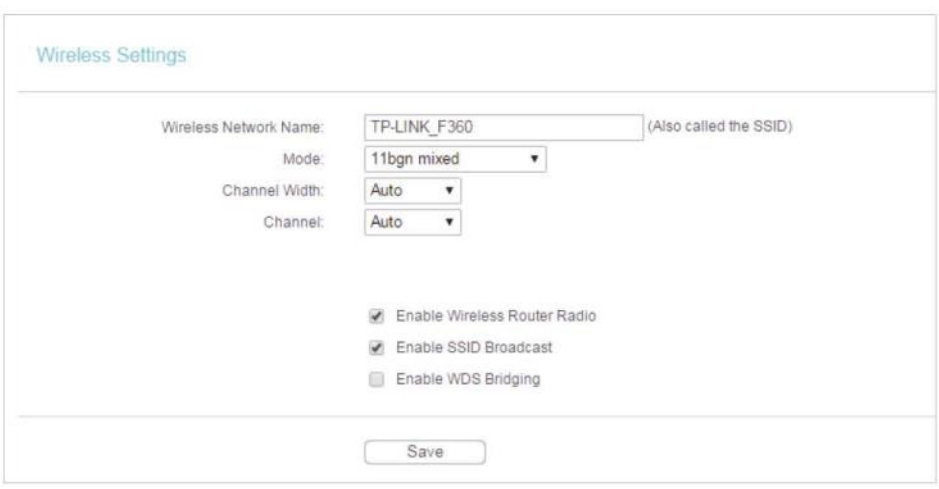

- Wireless Network Name (Nome da rede wireless) Insira uma sequência de até 32 caracteres. O SSID padrão é TP-LINKXXXX (XXXX indica os últimos quatro números únicos do endereço MAC de cada roteador). É altamente recomendável que você altere o nome da sua rede (SSID). Este valor diferencia maiúsculas e minúsculas. Por exemplo, TESTE NÃO é o mesmo que teste.
- Mode (Modo) Selecione o modo desejado. É altamente recomendável que você mantenha a configuração padrão 11bgn mixed, para que todos os dispositivos wireless 802.11b/g/n possam se conectar ao roteador.

#### **Observação:**

Se o modo 11bg misto for selecionado, o campo Channel Width ficará cinza e o valor se tornará 20M, e não poderá ser alterado.

- Channel Width (Largura do canal) Selecione qualquer largura do canal na lista suspensa. A configuração padrão é Auto, que pode ajustar a largura do canal para os seus clientes automaticamente.
- Channel (Canal) Este campo determina qual frequência de operação será utilizada. O canal padrão é definido como Auto. Não é necessário mudar o canal wireless a menos que você observe problemas de interferência com outro access point nas proximidades.
- Habilitar o rádio do roteador wireless O rádio wireless do roteador pode ser habilitado ou desabilitado para permitir ou negar o acesso wireless. Caso habilitados, os clientes wireless poderão acessar o roteador.
- Enable SSID Broadcast (Habilitar transmissão SSID) Caso esta opção estiver habilitada, o roteador transmitirá o nome da rede wireless (SSID).
- Enable WDS Bridging (Habilitar Bridging WDS) Você pode selecionar esta opção para habilitar o Bridging WDS, com esta função, o roteador pode realizar o bridging de duas ou mais WLANs.

Observação:

Se esta caixa de seleção estiver selecionada, você deve certificar-se de que as definições a seguir estão corretas.

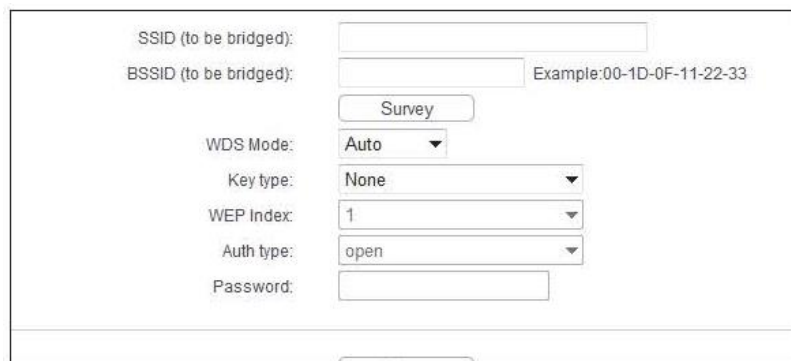

- SSID (para realizar bridge) O SSID do AP ao qual o seu roteador vai se conectar como um cliente. Você também pode usar a função de pesquisa para selecionar o SSID a ingressar.
- BSSID (para realizar bridge) O BSSID do AP ao qual o seu roteador vai se conectar como um cliente. Você também pode usar a função de pesquisa para selecionar o BSSID a ingressar.
- Survey (Pesquisar) Clique neste botão e você pode pesquisar o AP que opera atualmente.
- WDS Mode (Modo WDS) Este campo determina qual modo WDS será usado. Não é necessário alterar o modo WDS, a menos que você perceba problemas de comunicação na rede com o AP raiz. Se você selecionar a opção Auto, o roteador escolherá o modo WDS apropriado automaticamente.
- Key type (Tipo de chave) Esta opção deve ser selecionada de acordo com a configuração de segurança do AP. Recomenda-se que o tipo de segurança seja o mesmo do tipo de segurança do AP.
- WEP Index (Índice WEP) Esta opção deve ser escolhida se o tipo de chave é WEP (ASCII) ou WEP (HEX). Indica o índice da chave WEP.
- Auth Type (Tipo de autenticação) Esta opção deve ser escolhida se o tipo de chave é WEP (ASCII) ou WEP (HEX). Indica o tipo de autorização do AP Raiz.
- Password (Senha) Se o AP ao qual o seu roteador vai se conectar necessita de senha, você precisa preencher a senha neste campo.

## <span id="page-33-0"></span>**4.5.2. Segurança wireless**

- 1. Visite o site [http://tplinkwifi.net,](http://tplinkwifi.net/) e efetue o login com o nome de usuário e a senha que você configurou para o roteador.
- 2. Vá para Wireless > Wireless Security.
- 3. Defina as configurações de segurança da sua rede wireless e clique em Salvar.

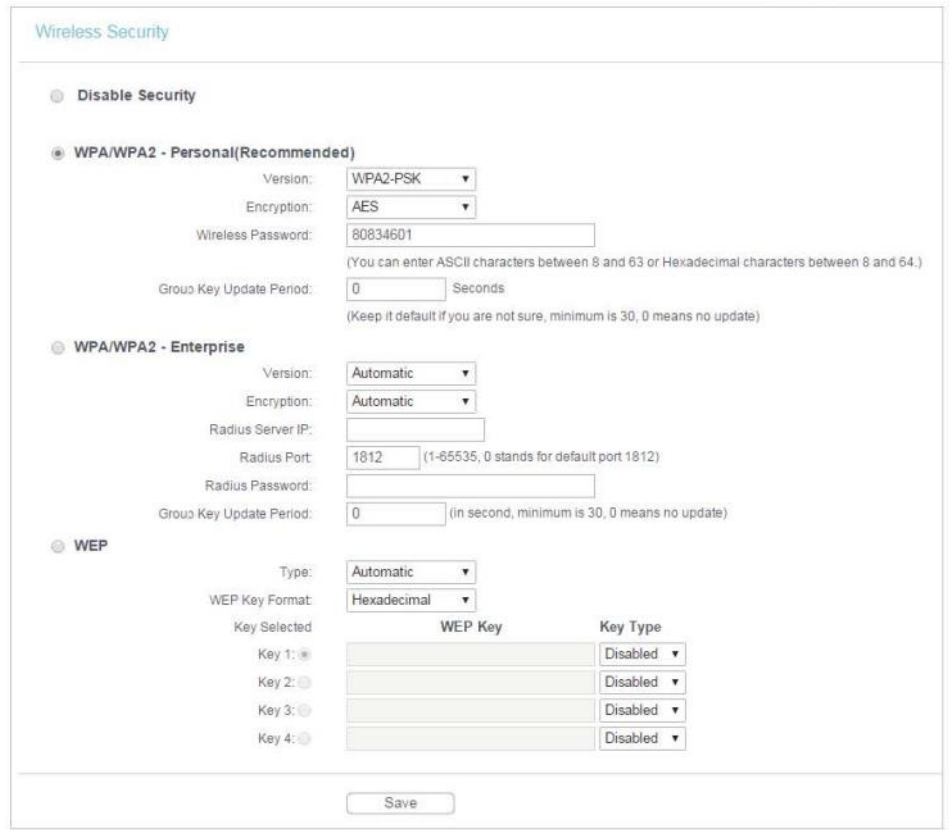

- Disable Security (Desabilitar segurança) A função de segurança wireless pode ser habilitada ou desabilitada. Caso desabilitada, os clientes wireless podem se conectar ao roteador sem uma senha. É altamente recomendável escolher um dos seguintes modos para ativar a segurança.
- WPA-PSK/WPA2-Personal É o tipo de autenticação WPA/WPA2 baseada em uma senha pré-compartilhada.
	- Version (Versão) Selecione Automatic, WPA-PSK ou WPA2-PSK.
	- Encryption (Criptografia) Selecione Automatic, TKIP ou AES.
	- Wireless Password (Senha wireless) Digite caracteres ASCII ou Hexadecimais. Para caracteres hexadecimais, o comprimento deve estar entre 8 e 64 caracteres. Para ASCII, o comprimento deve estar entre 8 e 63 caracteres.
	- Group Key Update Period (Período de atualização da chave de grupo) Especifique o intervalo de atualização da chave do grupo em segundos. O valor pode ser 0 ou pelo menos 30. Digite 0 para desabilitar a atualização.
- WPA /WPA2-Enterprise Esta opção baseia-se no Servidor Radius.
	- Version (Versão) Selecione Automatic, WPA ou WPA2.
	- Encryption (Criptografia) Selecione Automatic, TKIP ou AES.
	- Radius Server IP (IP do Servidor RADIUS) Digite o endereço IP do servidor Radius.
	- Radius Port (Porta Radius) Digite a porta que o servidor Radius utilizou.
	- Radius Password (Senha Radius) Digite a senha para o servidor Radius.
- Group Key Update Period (Período de atualização da chave de grupo) Especifique o intervalo de atualização da chave do grupo em segundos. O valor deve ser 30 ou superior. Digite 0 para desabilitar a atualização.
- WEP Está baseado no padrão IEEE 802.11.
	- Type (Tipo) A configuração padrão é Automatic, que pode selecionar o tipo de autenticação de Chave Compartilhada ou Sistema Aberto automaticamente com base na capacidade e na solicitação do cliente wireless.
	- WEP Key Format (Formato da chave WEP) Os formatos hexadecimal e ASCII são fornecidos aqui. O formato hexadecimal representa qualquer combinação de dígitos hexadecimais (0-9, a-f, A-F) no comprimento especificado. O formato ASCII representa qualquer combinação de caracteres do teclado no comprimento especificado.
	- WEP Key (Password) [Chave WEP (Senha)] Selecione qual das quatro chaves será usada e insira a chave WEP correspondente. Certifique-se de que esses valores sejam idênticos em todos os clientes wireless da sua rede.
	- Key Type (Tipo de chave) Selecione o comprimento da chave WEP (64 bits, 128 bits ou 152 bits) para a criptografia. Disabled (Desabilitado) significa que esta entrada de chave WEP é inválida.
	- 64-bit Digite 10 dígitos hexadecimais (qualquer combinação de 0-9, a-f e A-F. A tecla nula não é permitida) ou 5 caracteres ASCII.
	- 128-bit Insira 26 dígitos hexadecimais (qualquer combinação de 0-9, a-f e A-F. A tecla nula não é permitida) ou 13 caracteres ASCII.
	- 152-bit Insira 32 dígitos hexadecimais (qualquer combinação de 0-9, a-f e A-F. A tecla nula não é permitida) ou 16 caracteres ASCII.

## <span id="page-35-0"></span>**4.5.3. Filtragem MAC wireless**

A filtragem MAC wireless é utilizada para negar ou permitir que dispositivos de clientes wireless específicos acessem sua rede pelos seus endereços MAC.

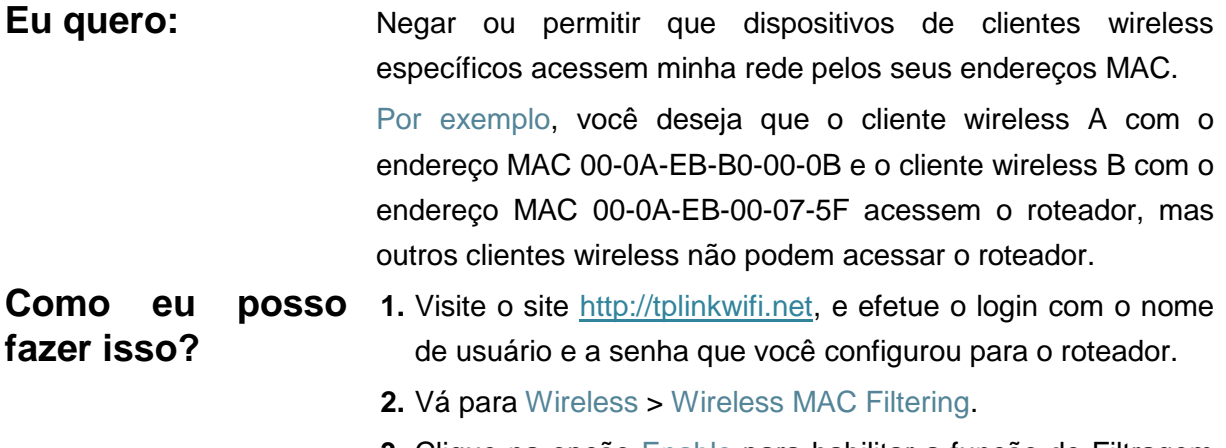

**3.** Clique na opção Enable para habilitar a função de Filtragem
MAC wireless.

- **4.** Selecione a opção Allow the stations specified by any enabled entries in the list to access (Permitir acesso das estações especificadas por qualquer entrada habilitada na lista) como regra de filtragem.
- **5.** Exclua ou desabilite todas as entradas se já houver entradas.
- **6.** Clique em Add New (Adicionar novo) e preencha os espaços em branco.

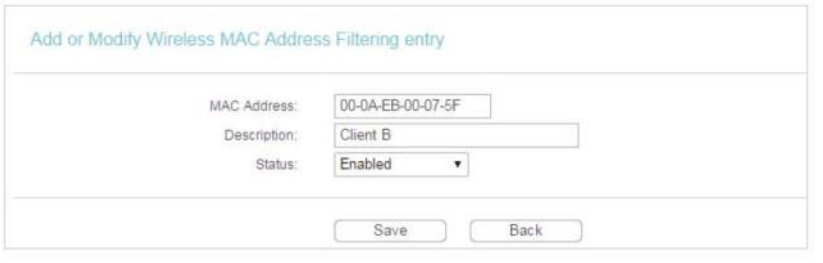

- 1) Digite o endereço MAC 00-0A-EB-B0-00-0B/00-0A-EB-00-07-5F no campo MAC Address.
- 2) Digite o cliente wireless A/B no campo Description (Descrição).
- 3) Deixe o status como Enabled (Habilitado).
- 4) Clique em Save e clique em Back.
- **7.** As regras de filtragem configuradas devem ser listadas conforme mostrado na figura abaixo.

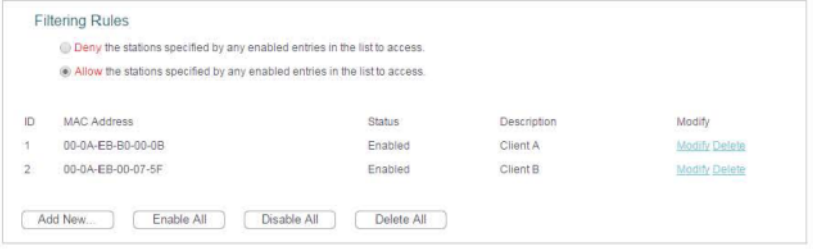

**Pronto!** Agora apenas o cliente A e o cliente B podem acessar sua rede.

#### **4.5.4. Wireless avançado**

- 1. Visite o site [http://tplinkwifi.net,](http://tplinkwifi.net/) e efetue o login com o nome de usuário e a senha que você configurou para o roteador.
- 2. Vá para Wireless > Wireless Advanced.
- 3. Defina as configurações avançadas da sua rede wireless e clique em Salvar.
- **Observação:**

Se você não estiver familiarizado com os itens de configuração nesta página, é fortemente recomendado manter os valores padrão fornecidos. Caso contrário, mudanças podem resultar em menor desempenho da rede wireless.

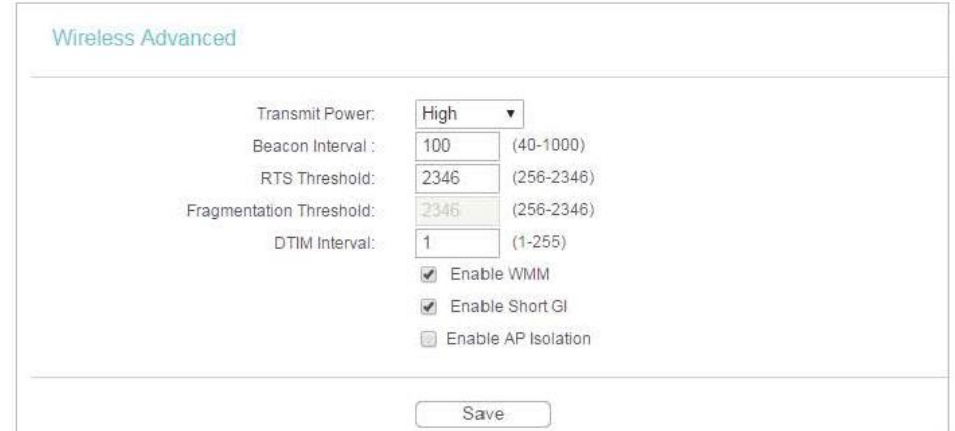

- Transmit Power (Potência de transmissão) Selecione as opções High, Middle ou Low que você gostaria de especificar para o roteador. High (Alta) é a configuração padrão e recomendada.
- Beacon Interval (Intervalo de beacons) Insira um valor entre 40-1000 milissegundos para o Intervalo de beacons aqui. O valor do intervalo de beacons determina o intervalo de tempo dos beacons. Os beacons são os pacotes enviados pelo roteador para sincronizar uma rede wireless. O valor padrão é 100.
- RTS Threshold (Limite RTS) Aqui você pode especificar o Limite RTS (Request to Send). Se o pacote for maior que o tamanho do Limite de RTS especificado, o roteador enviará frames RTS para uma estação receptora específica e negociará o envio de um frame de dados. O valor padrão é 2346.
- Fragmentation Threshold (Limite de fragmentação) Esse valor é o tamanho máximo que determina se os pacotes serão fragmentados. Definir um valor baixo para o Limite de Fragmentação pode resultar em um desempenho de rede ruim devido ao excesso de pacotes. 2346 é a configuração padrão e é recomendada.
- Intervalo de DTIM Este valor determina o intervalo de Delivery Traffic Indication Message (DTIM). Um campo DTIM é uma contagem regressiva que informa os clientes sobre a próxima janela para ouvir mensagens broadcast e multicast. Quando o roteador envia mensagens de transmissão ou difusão em buffer para clientes associados, ele envia o próximo DTIM com um valor de Intervalo de DTIM. Você pode especificar o valor entre 1-255 Intervalos de beacons. O valor padrão é 1, que indica que o Intervalo DTIM é o mesmo que o Intervalo de Beacons.
- Habilitar WMM A função WMM pode assegurar que os pacotes com alta prioridade sejam transmitidos preferencialmente. É altamente recomendável habilitar essa função.
- Enable Short GI (Habilitar GI Curto) Recomenda-se habilitar esta função, pois aumentará a capacidade de dados ao reduzir o tempo de intervalo de guarda.
- Enable AP Isolation (Habilitar isolamento de APs) Esta função isola todas as estações wireless conectadas de maneira que as estações wireless não possam acessar umas às

outras por meio da WLAN. Esta função será desabilitada se o WDS/Bridge estiver habilitado.

## **4.5.5. Estatísticas wireless**

- 1. Visite o site [http://tplinkwifi.net,](http://tplinkwifi.net/) e efetue o login com o nome de usuário e a senha que você configurou para o roteador.
- 2. Vá para Wireless > Wireless Statistics para verificar os pacotes de dados enviados e recebidos por cada dispositivo cliente conectado ao roteador.

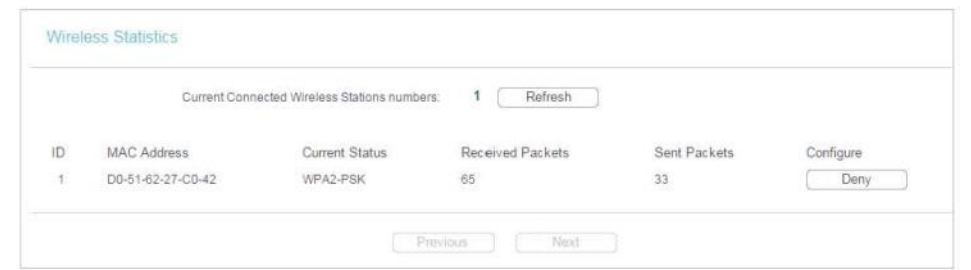

- MAC Address (Endereço MAC) O endereço MAC do cliente wireless conectado.
- Current Status (Status atual) O status de execução do cliente wireless conectado.
- Received Packets (Pacotes recebidos) Pacotes recebidos pelo cliente wireless.
- Sent Packets (Pacotes enviados) Pacotes enviados pelo cliente wireless.
- Configure (Configurar) O botão é utilizado para carregar o item na lista Filtragem MAC Wireless.
	- Allow (Permitir) Se a função de Filtro MAC wireless estiver habilitada, clique neste botão para permitir que o cliente acesse sua rede.
	- Deny (Negar) Se a função de Filtro MAC wireless estiver habilitada, clique neste botão para negar que o cliente acesse sua rede.

# **4.6. Rede de convidados**

A Rede de Convidados permite que você forneça acesso Wi-Fi para os convidados sem divulgar sua rede host. Quando você tem convidados na sua casa, apartamento ou local de trabalho, pode criar uma rede de convidados para eles. Além disso, você pode personalizar as configurações de rede de convidados para garantir a segurança e a privacidade da rede.

- **1.** Visite o site [http://tplinkwifi.net,](http://tplinkwifi.net/) e efetue o login com o nome de usuário e a senha que você configurou para o roteador.
- **2.** Vá para Guest Network > Wireless Settings.
- **3.** Habilite a função Guest Network (Rede de convidados).
- **4.** Crie um nome de rede para a sua rede de convidados.
- **5.** Selecione o tipo Wireless Security (Segurança wireless) e crie a Password (Senha) da rede de convidados.
- **6.** Selecione a opção Schedule (Programar) da lista suspensa Access Time (Tempo de acesso) e personalize-a para a rede de convidados.
- **7.** Clique em Salve.

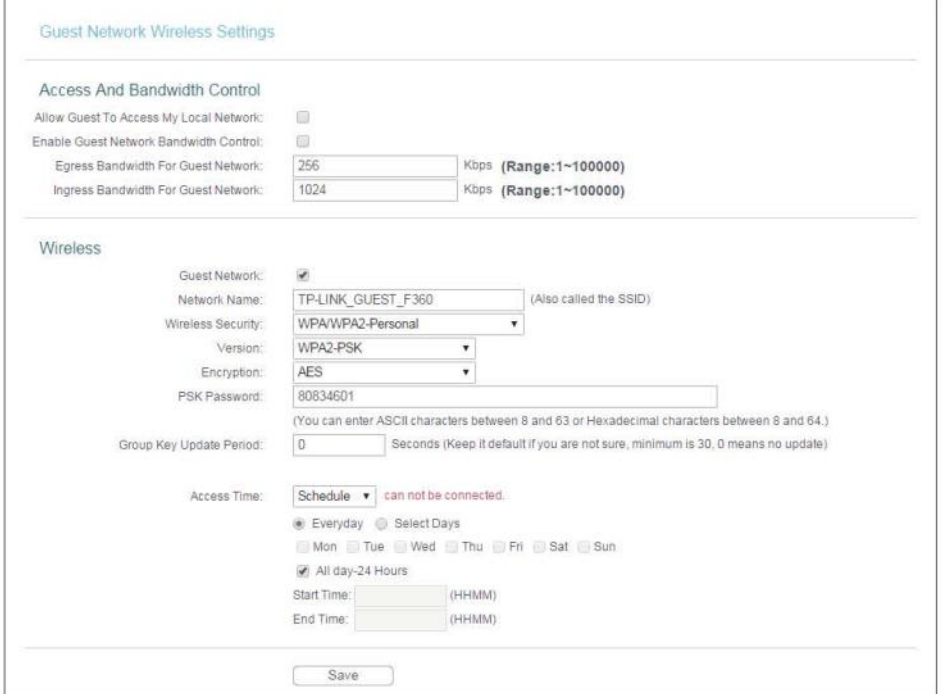

- Allow Guest To Access My Local Network (Permitir que o convidado acesse a minha rede local) - Se esta opção for habilitada, os convidados podem acessar a rede local e gerenciá-la.
- Enable Guest Network Bandwidth Control (Habilitar controle de largura de banda da Rede de Convidados) - Se habilitadas, as regras de Controle de largura de banda da Rede de Convidados entrarão em vigor.
- Egress Bandwidth For Guest Network (Largura de banda de saída para a Rede de Convidados) - A velocidade de upload pela porta WAN para a Rede de Convidados.
- Ingress Bandwidth For Guest Network (Largura de banda de entrada para a Rede de Convidados) - A velocidade de download pela porta WAN para a rede de convidados.
- Guest Network (Rede de convidados) Habilite ou desabilite esta função.
- Network Name (Nome da rede) Insira um valor de até 32 caracteres. O nome da rede (SSID) deve ser atribuído a todos os dispositivos wireless na sua rede de convidados.
- Wireless Security (Segurança wireless) Você pode configurar a segurança da rede de convidados.
- Access Time (Tempo de acesso) Durante esse período, os dispositivos wireless podem acessar a rede de convidados.

**Observação:**

A largura de banda para a Rede de Convidados é calculada de acordo com a configuração de Controle de largura de banda na página de Controle de largura de banda > Configurações de controle.

# **4.7. DHCP**

Por padrão, o Servidor DHCP (Dynamic Host Configuration Protocol) está habilitado e o roteador atua como um servidor DHCP. Ele atribui parâmetros TCP/IP dinamicamente aos dispositivos de clientes do Pool de endereços IP. Você pode alterar as configurações do Servidor DHCP, caso necessário, e pode reservar endereços IP da LAN para dispositivos de clientes especificados.

## **4.7.1. Configurações de DHCP**

- 1. Visite o site [http://tplinkwifi.net,](http://tplinkwifi.net/) e efetue o login com o nome de usuário e a senha que você configurou para o roteador.
- 2. Vá para DHCP > DHCP Settings.
- 3. Especifique as configurações do servidor DHCP e clique em Salvar.

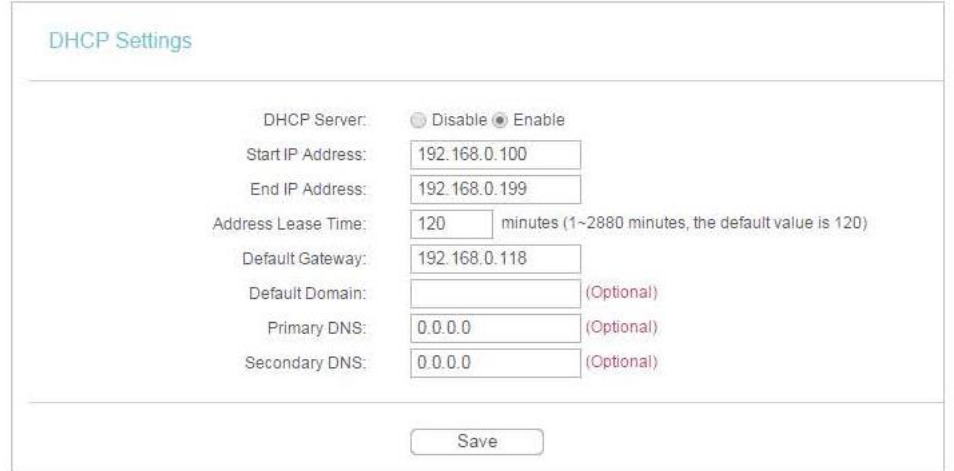

- DHCP Server (Servidor DHCP) Habilita ou desabilita o servidor DHCP. Caso desabilitado, você deve ter outro servidor DHCP na sua rede, ou então precisa configurar o computador manualmente.
- Start IP Address (Endereço IP inicial) Especifique um endereço IP inicial para o servidor DHCP ao atribuir endereços IP. 192.168.0.100 é o endereço inicial padrão.
- End IP Address (Endereço IP final) Especifique um endereço IP final para o servidor DHCP ao atribuir endereços IP. 192.168.0.199 é o endereço final padrão.
- Address Lease Time (Tempo de aluguel do endereço) O Tempo de aluguel do endereço é o período de tempo no qual um usuário de rede estará autorizado a se conectar ao roteador com o endereço IP dinâmico atual. Quando o tempo acabar, o roteador atribuirá o mesmo endereço IP ao usuário automaticamente. O intervalo de tempo é de 1 ~ 2880 minutos. O valor padrão é 120.
- Default Gateway (Optional) [Gateway padrão (Opcional)] A introdução do endereço IP da porta LAN do roteador é sugerida. O valor padrão é 192.168.0.254.
- Default Domain (Optional) [Domínio padrão (Opcional)] Inserir o nome de domínio da sua rede.
- Primary DNS (Optional) [DNS primário (Opcional)] Digite o endereço IP do DNS fornecido pelo seu Provedor de Internet (ISP).
- Secondary DNS (Optional) [DNS secundário (Opcional)] Insira o Endereço IP de outro servidor DNS se o seu Provedor de Internet (ISP) fornecer dois servidores DNS.

#### **Observação:**

Para usar a função de servidor DHCP do roteador, você deve configurar todos os computadores na LAN para obter um endereço IP automaticamente.

## **4.7.2. Lista de clientes DHCP**

- 1. Visite o site [http://tplinkwifi.net,](http://tplinkwifi.net/) e efetue o login com o nome de usuário e a senha que você configurou para o roteador.
- 2. Vá para DHCP > DHCP Client List para ver as informações dos clientes conectados ao roteador.

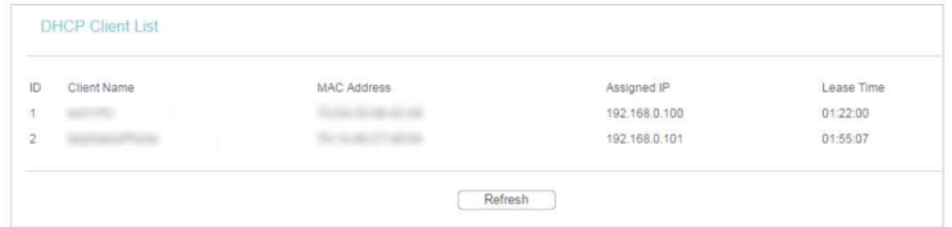

- Client Name (Nome do cliente) Nome do Cliente DHCP.
- MAC Address (Endereço MAC) O endereço MAC do cliente DHCP.
- Assigned IP (IP atribuído) O endereço IP que o roteador alocou ao cliente DHCP.
- Lease Time (Tempo de aluguel) O tempo do cliente DHCP alugado. Após o endereço IP dinâmico expirar, um novo endereço IP dinâmico será atribuído automaticamente ao usuário.

Você não pode alterar nenhum dos valores nesta página. Para atualizar esta página e exibir os dispositivos conectados atuais, clique em Refresh (Atualizar).

### **4.7.3. Reserva de endereço**

Você pode reservar um endereço IP para um cliente específico. Quando você especificou um endereço IP reservado para um PC na LAN, esse PC sempre receberá o mesmo endereço IP quando acessar o servidor DHCP.

- 1. Visite o site [http://tplinkwifi.net,](http://tplinkwifi.net/) e efetue o login com o nome de usuário e a senha que você configurou para o roteador.
- 2. Vá para DHCP > Address Reservation.
- 3. Clique em Add New (Adicionar novo) e preencha os espaços em branco.

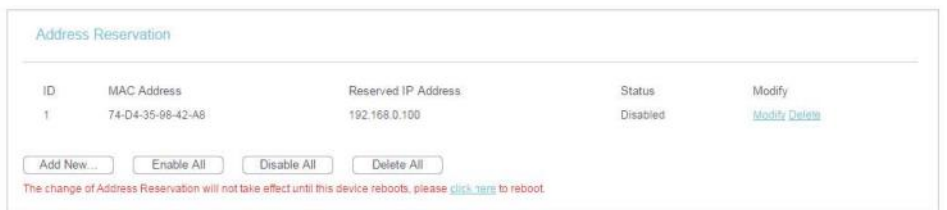

- 1. Insira o endereço MAC (no formato XX-XX-XX-XX-XX-XX) do cliente para o qual você deseja reservar um endereço IP.
- 2. Digite o endereço IP (na notação decimal com pontos) que deseja reservar para o cliente.
- 3. Deixe o status como Enabled (Habilitado).
- 4. Clique em Salve.

## **4.8. Redirecionamento**

O recurso de NAT (Network Address Translation) do roteador faz com que os dispositivos na LAN utilizem o mesmo endereço IP público para se comunicar com a Internet, o que protege a rede local ao ocultar os endereços IP dos dispositivos. No entanto, isso também traz o problema de que os hosts externos não conseguem se comunicar de forma ativa com dispositivos especificados na rede local.

Com o recurso de redirecionamento, o roteador pode atravessar o isolamento da NAT para que os clientes na Internet possam acessar dispositivos na LAN e realizar algumas funções específicas.

O roteador TP-Link inclui quatro regras de redirecionamento. Se duas ou mais regras forem definidas, a prioridade de implementação, da mais alta para a mais baixa, é: Servidores Virtuais, Acionamento de Portas, UPnP e DMZ.

## **4.8.1. Servidores virtuais**

Quando você cria um servidor na rede local e deseja compartilhá-lo na internet, Servidores Virtuais podem realizar o serviço e fornecê-lo aos usuários da Internet. Ao mesmo tempo, os Servidores Virtuais podem manter a rede local segura, pois outros serviços ainda estão invisíveis na Internet.

Os Servidores Virtuais podem ser usados para configurar serviços públicos na sua rede local, como HTTP, FTP, DNS, POP3/SMTP e Telnet. O serviço diferente usa uma porta de serviço diferente. A porta 80 é usada no serviço HTTP, a porta 21 no serviço FTP, a porta 25 no serviço SMTP, e a porta 110 no serviço POP3. Verifique o número da porta de serviço antes da configuração.

amigos via Internet.

Por exemplo, o site pessoal foi criado no meu PC doméstico (192.168.0.100). Espero que meus amigos na Internet possam visitar meu site de alguma forma. Meu PC está conectado ao roteador com o endereço IP da WAN 218.18.232.154.

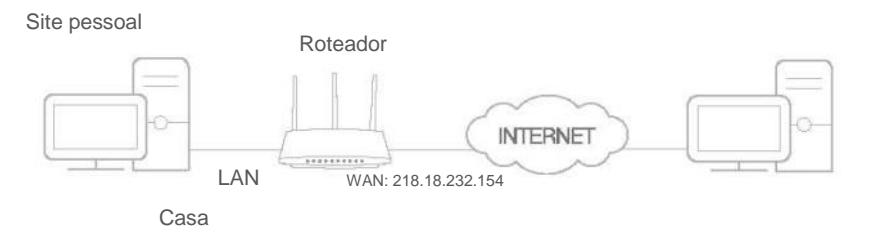

- **1.** Atribua ao seu PC um Endereço IP Estático, por exemplo 192.168.0.100.
- **2.** Visite o site [http://tplinkwifi.net,](http://tplinkwifi.net/) e efetue o login com o nome de usuário e a senha que você configurou para o roteador.
- **3.** Vá para Forwarding > Virtual Servers.
- **4.** Clique em Add New (Adicionar novo). Selecione a opção HTTP na lista Common Service Port (Porta de serviço comum). A porta de serviço, a porta interna e protocolo serão preenchidos automaticamente. Digite o endereço IP do PC 192.168.0.100 no campo IP Address (Endereço IP).

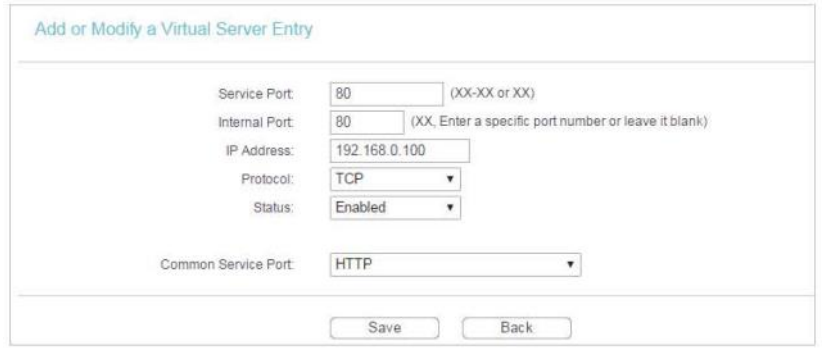

**5.** Deixe o status como Enabled (Habilitado) e clique em Salve (Salvar).

Observação:

- Recomenda-se manter as configurações padrão de Porta Interna e Protocolo se você não tiver certeza sobre qual porta e protocolo usar.
- Se o serviço que deseja utilizar não estiver na lista da Porta de serviço comum, você poderá inserir os parâmetros correspondentes manualmente. Você deve verificar o número da

porta que o serviço precisa.

• Você pode adicionar várias regras de servidor virtual se quiser fornecer vários serviços em um roteador. Por favor, observe que a Porta de Serviço não deve ser sobreposta.

**Pronto!** Os usuários na Internet podem inserir o endereço http:// WAN IP (neste exemplo:

http:// 218.18.232.154) para visitar seu site pessoal.

**Observação:** 

- Se você alterou a Porta de serviço padrão, deve usar http://IP da WAN: Porta de serviço para visitar o site.
- Algumas portas de serviço específicas são proibidas pelo ISP, se você não conseguir visitar o site, use outra porta de serviço.

## **4.8.2. Encaminhamento de Porta**

O Encaminhamento de Porta pode especificar um encaminhamento de porta e suas portas externas correspondentes. Quando um host na rede local inicia uma conexão com a porta encaminhada, todas as portas externas serão abertas para as conexões subsequentes. O roteador pode gravar o endereço IP do host. Quando os dados da Internet retornam às portas externas, o roteador pode encaminhá-los ao host correspondente. O Encaminhamento de Porta é aplicado principalmente a jogos on-line, VoIPs, players de vídeo e aplicativos comuns, incluindo MSN Gaming Zone, Dialpad, Quick Time 4 players e mais.

Siga as etapas abaixo para configurar as regras de encaminhamento de porta:

- 1. Visite o site [http://tplinkwifi.net,](http://tplinkwifi.net/) e efetue o login com o nome de usuário e a senha que você configurou para o roteador.
- 2. Vá para Forwarding > Port Triggering.
- 3. Clique em Add New (Adicionar novo). Selecione o aplicativo desejado na lista Common Applications (Aplicativos comuns). A porta acionada e as portas de entrada serão preenchidas automaticamente. A figura a seguir considera o aplicativo MSN Gaming Zone como um exemplo.

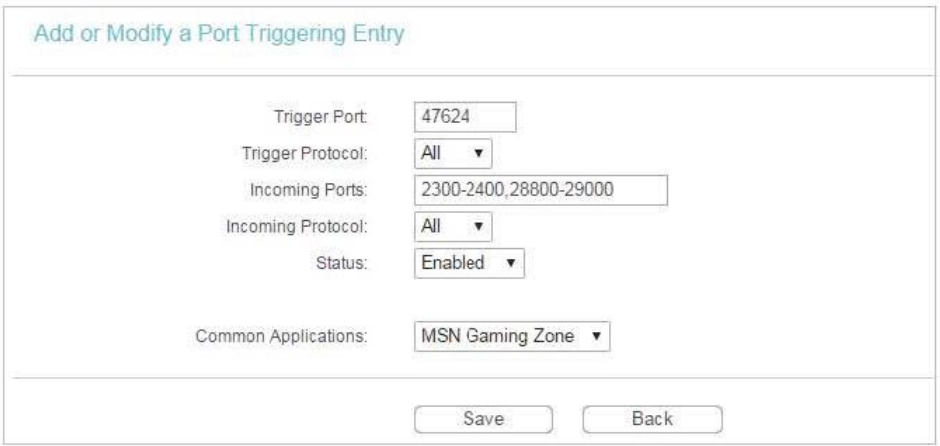

#### 4. Deixe o status como Enabled (Habilitado) e clique em Salve (Salvar).

#### **Observação:**

- Você pode adicionar várias regras de encaminhamento de porta de acordo com a necessidade.
- As portas de acionamento não podem ser sobrepostas.
- Se o aplicativo que você precisa não estiver listado na lista de Aplicativos Comuns, você deve inserir os parâmetros manualmente. Você deve verificar as portas de entrada que o aplicativo usa primeiro e inseri-las no campo Incoming Ports. Você pode inserir no máximo 5 grupos de portas (ou seções de portas). Cada grupo de portas deve ser separado por ",". Por exemplo, 2000-2038, 2050-2051, 2085, 3010-3030.

## **4.8.3. DMZ**

Quando um PC é configurado para ser um host DMZ (Demilitarized Zone) na rede local, ele fica totalmente exposto à Internet, que pode realizar a comunicação bidirecional ilimitada entre hosts internos e externos. O host DMZ se torna um servidor virtual com todas as portas abertas. Quando você não tem certeza sobre quais portas abrir em alguns aplicativos especiais, como câmera IP e software de banco de dados, você pode configurar o PC para ser um host DMZ.

**Observação:**

A DMZ é mais aplicável na situação em que os usuários não sabem quais portas abrir. Quando habilitado, o host DMZ fica totalmente exposto à Internet, o que pode trazer alguns riscos potenciais à segurança. Se a DMZ não estiver em uso, desative-a a tempo.

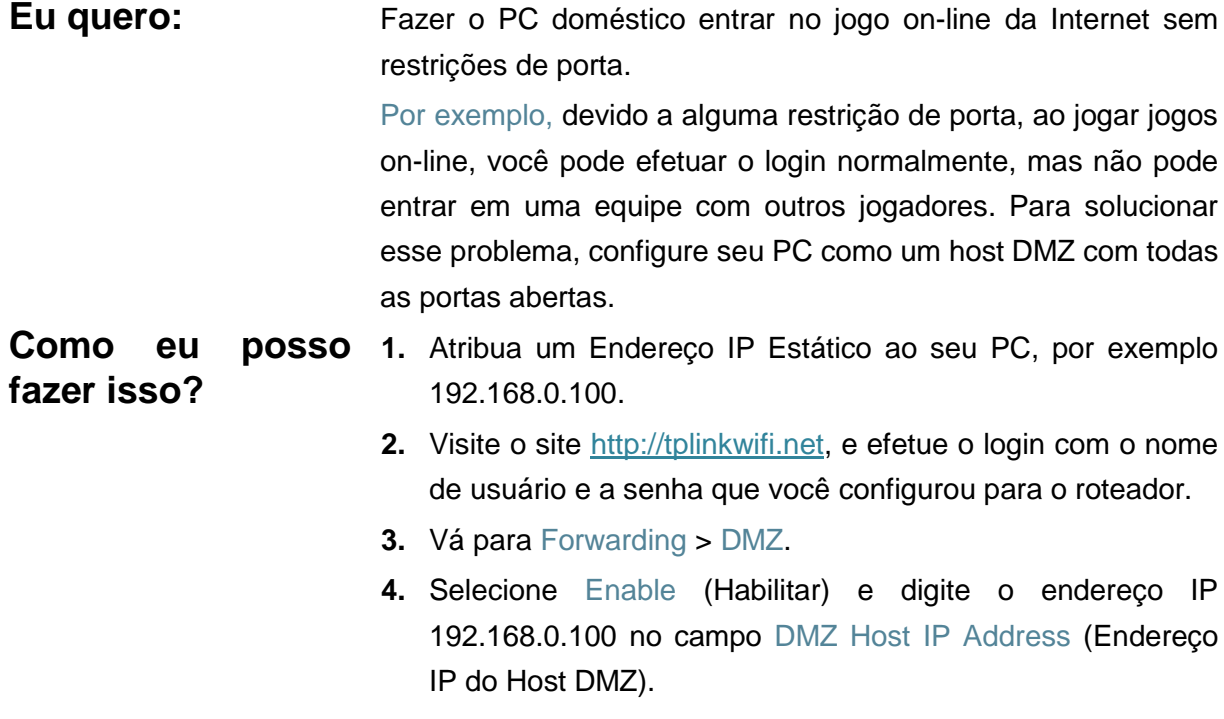

**5.** Clique em Save.

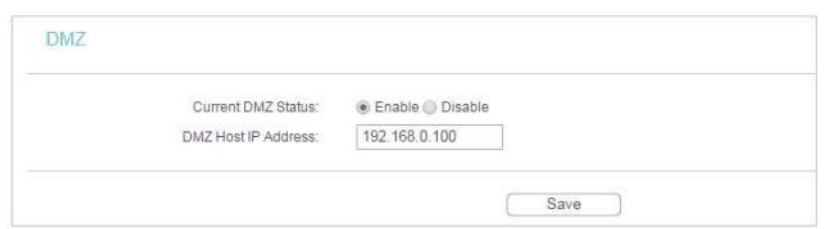

**Pronto!** Você configurou seu PC para um host DMZ e agora pode formar uma equipe para jogar com outros jogadores.

## **4.8.4. UPnP**

O protocolo UPnP (Universal Plug and Play) permite que aplicativos ou dispositivos host localizem automaticamente o dispositivo NAT de front-end e enviem a solicitação para que ele abra as portas correspondentes. Com a opção UPnP habilitada, os aplicativos ou dispositivos host na rede local e na Internet podem se comunicar livremente entre si, obtendo assim uma conexão perfeita da rede. Talvez seja necessário habilitar o UPnP se você quiser usar aplicativos para jogos com vários participantes, conexões ponto a ponto, comunicação em tempo real (como VoIP ou teleconferências) ou assistência remota, etc.

**Dicas:**

- O UPnP é habilitado por padrão neste roteador.
- Apenas o aplicativo que suporta o protocolo UPnP pode usar esse recurso.
- O recurso UPnP precisa do suporte do sistema operacional (por exemplo, Windows Vista / Windows 7 / Windows 8, etc. Alguns dos sistemas operacionais precisam instalar os componentes UPnP).

Por exemplo, quando você conecta o seu Xbox no roteador conectado à Internet para jogar jogos on-line, o UPnP enviará um pedido ao roteador para abrir as portas correspondentes, permitindo que os dados a seguir penetrem do NAT para realizar a transmissão. Portanto, você pode jogar jogos on-line do Xbox sem problemas.

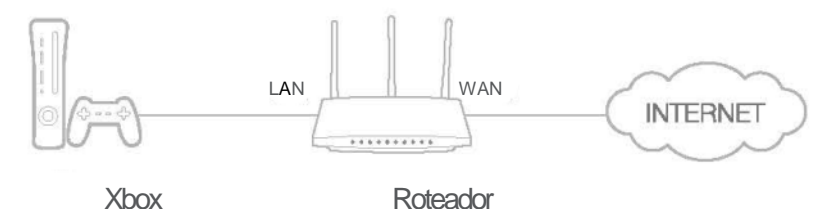

Se necessário, você pode seguir as etapas para alterar o status do UPnP.

- 1. Visite o site [http://tplinkwifi.net,](http://tplinkwifi.net/) e efetue o login com o nome de usuário e a senha que você configurou para o roteador.
- 2. Vá para Forwarding > UPnP.
- 3. Clique em Disable ou Enable de acordo com suas necessidades.

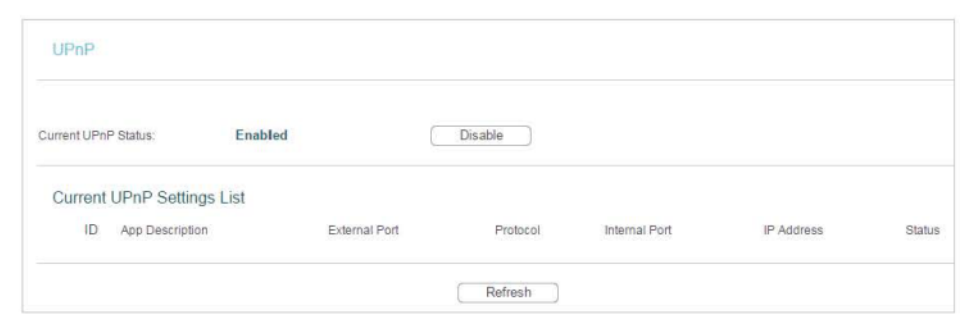

## **4.9. Segurança**

Essa função permite que você proteja sua rede doméstica contra ataques cibernéticos e usuários não autorizados, implementando essas funções de segurança de rede.

## **4.9.1. Segurança básica**

- 1. Visite o site [http://tplinkwifi.net,](http://tplinkwifi.net/) e efetue o login com o nome de usuário e a senha que você configurou para o roteador.
- 2. Vá para Security > Basic Security e você pode habilitar ou desabilitar as funções de segurança.

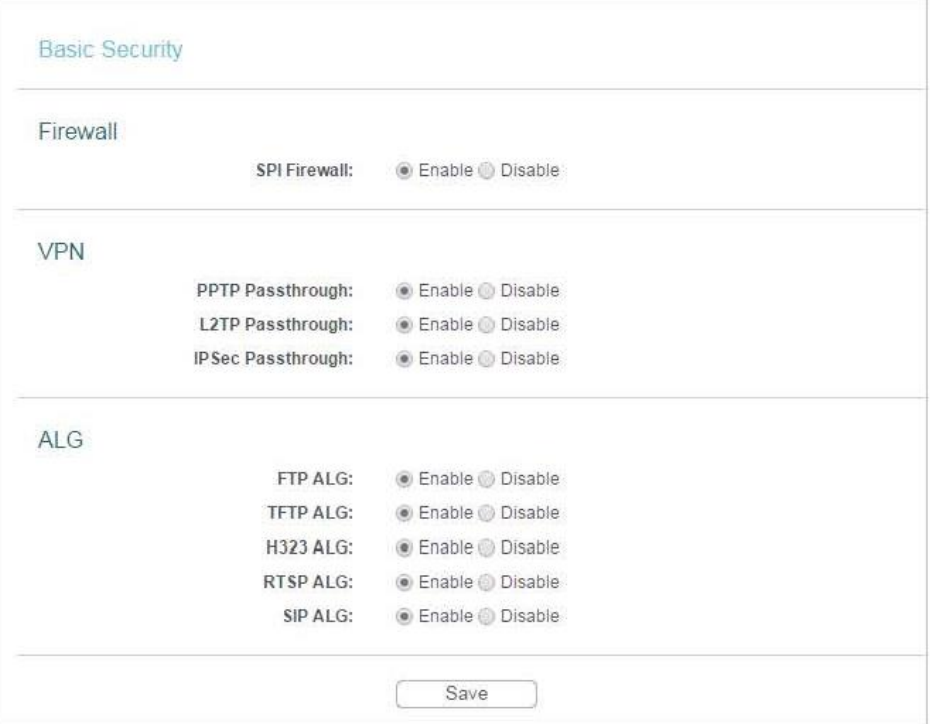

- Firewall Um firewall protege a sua rede de ataques pela Internet.
	- SPI Firewall (Firewall SPI) O SPI (Stateful Packet Inspection, também conhecido como filtragem de pacotes dinâmicos) ajuda a prevenir ataques cibernéticos, monitorando mais status por sessão. Ele valida se o tráfego que passa pela sessão está de acordo com o protocolo. O Firewall SPI está habilitado por padrão.
- VPN O recurso de VPN Passthrough VPN deve estar habilitado se você quiser permitir que os túneis VPN que usam protocolos IPSec, PPTP ou L2TP passem pelo firewall do roteador.
	- PPTP Passthrough O Point-to-Point Tunneling Protocol (PPTP) permite que o Point-to-Point Protocol (PPP) seja encapsulado por meio de uma rede IP. Se você quiser permitir que os túneis PPTP passem pelo roteador, pode manter a configuração padrão (Habilitado).
	- L2TP Passthrough O Layer 2 Tunneling Protocol (L2TP) é o método utilizado para habilitar sessões ponto a ponto via Internet no nível da Camada 2. Se você quiser permitir que os túneis L2TP passem pelo roteador, pode manter a configuração padrão (Habilitado).
	- IPSec Passthrough O Internet Protocol Security (IPSec) é um conjunto de protocolos para garantir comunicações privadas e seguras nas redes IP (Internet Protocol), por meio da utilização de serviços de segurança criptográfica. Se você quiser permitir que os túneis IPSec passem pelo roteador, pode manter a configuração padrão (Habilitado).
- ALG Recomenda-se habilitar o Application Layer Gateway (ALG) porque permite que filtros de passagem customizados de Network Address Translation (NAT) sejam conectados ao gateway para dar suporte à tradução de endereços e portas para determinados protocolos de "controle/dados" da camada de aplicação: FTP, TFTP, H323 etc.
	- FTP ALG Para permitir que clientes e servidores FTP transfiram dados pela NAT, mantenha o padrão Enable (Habilitar).
	- TFTP ALG Para permitir que clientes e servidores TFTP transfiram dados pela NAT, mantenha o padrão Enable (Habilitar).
	- H323 ALG Para permitir que os clientes do Microsoft NetMeeting se comuniquem pela NAT, mantenha o padrão Enable (Habilitar).
	- RTSP ALG Para permitir que alguns clientes do Media Player se comuniquem com alguns servidores de mídia de streaming pela NAT, clique em Enable (Habilitar).
	- SIP ALG Para permitir que alguns clientes multimídia se comuniquem pela NAT, clique em Enable (Habilitar).
- 3. Clique em Salve.

## **4.9.2. Segurança avançada**

- 1. Visite o site [http://tplinkwifi.net,](http://tplinkwifi.net/) e efetue o login com o nome de usuário e a senha que você configurou para o roteador.
- 2. Vá para Security > Advanced Security, e você pode proteger o roteador contra ataques de ICMP-Flood, UDP Flood e TCP-SYN Flood.

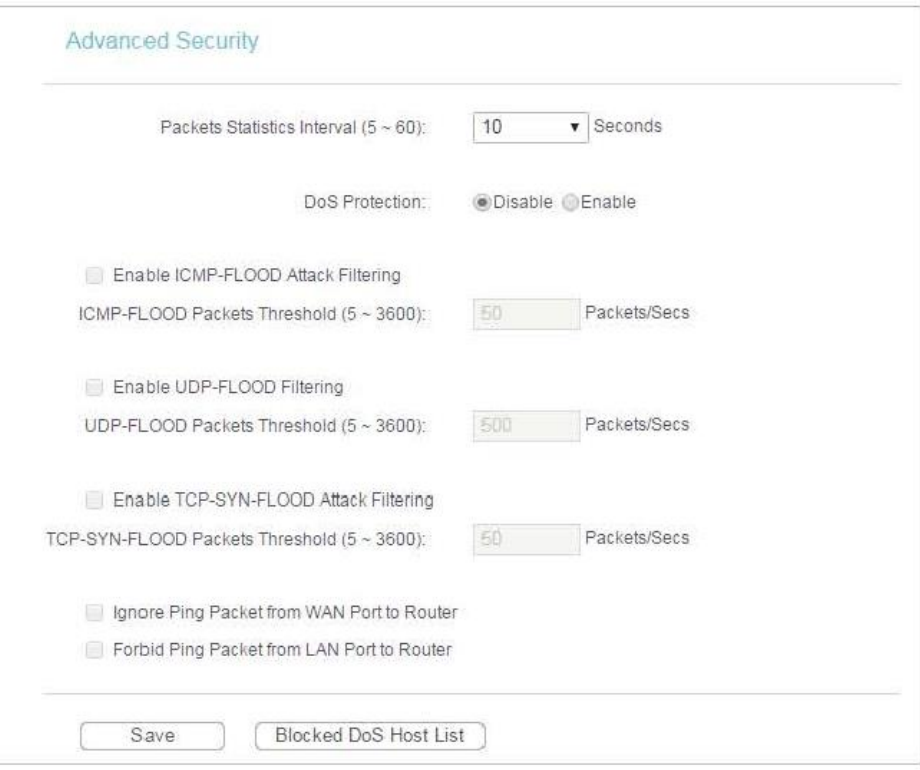

- O intervalo das estatísticas dos pacotes (5 a 60) O valor padrão é 10. Selecionar um valor entre 5 e 60 segundos na lista suspensa. O valor de Packets Statistics Interval indica a seção temporal das estatísticas de pacotes. O resultado das estatísticas é utilizado para análise por SYN Flood, UDP Flood e ICMP-Flood.
- DoS Protection (Proteção de DoS) Proteção contra negação de serviço. Selecione as opções Enable ou Disable para habilitar ou desabilitar a função de proteção DoS. Somente quando habilitada, os filtros contra inundação serão habilitados.

#### **Observação:**

A Proteção de DoS entrará em vigor somente quando a opção Estatísticas em System Tool > Statistics estiver habilitada.

- Enable ICMP-FLOOD Attack Filtering (Habilitar Filtragem de Ataques de ICMP-FLOOD Marque a caixa para habilitar ou desabilitar essa função.
- ICMP-FLOOD Packets Threshold (5~3600) [Limite de pacotes de ICMP-FLOOD (5~3600)] - O valor padrão é 50. Digite um valor entre 5 e 3600. Quando o número de pacotes de ICMP-FLOOD atuais estiver além do valor definido, o roteador iniciará a função de bloqueio imediatamente.
- Enable UDP-FLOOD Filtering (Habilitar Filtragem UDP-FLOOD Marque a caixa para habilitar ou desabilitar essa função.
- UDP-FLOOD Packets Threshold (5~3600) [Limite de pacotes de UDP-FLOOD (5 a 3600)] - O valor padrão é 500. Digite um valor entre 5 e 3600. Quando o número de pacotes de UPD-FLOOD atuais estiver além do valor definido, o roteador iniciará a função de bloqueio imediatamente.
- Enable TCP-SYN-FLOOD Attack Filtering (Habilitar Filtragem de Ataques de TCP-SYN-FLOOD - Marque a caixa para habilitar ou desabilitar essa função.
- TCP-SYN-FLOOD Packets Threshold (5~3600) [Limite de pacotes de TCP-SYN-FLOOD (5 a 3600)] - O valor padrão é 50. Digite um valor entre 5 e 3600. Quando o número de pacotes de TCP-SYN-FLOOD atuais estiver além do valor definido, o roteador iniciará a função de bloqueio imediatamente.
- Ignore Ping Packet From WAN Port (Ignorar pacote de ping da porta WAN) A configuração padrão está desabilitada. Se habilitado, o pacote de ping da Internet não poderá acessar o roteador.
- Forbid Ping Packet From LAN Port (Proibir pacote de ping da porta LAN) A configuração padrão está desabilitada. Se habilitado, o pacote de ping da LAN não poderá acessar o roteador. Esta função pode ser usada para se defender de alguns vírus.
- 3. Clique em Salve.
- 4. Clique na opção Blocked DoS Host List (Lista de Hosts DoS bloqueados) para exibir a tabela de hosts de DoS por bloqueio.

## **4.9.3. Gerenciamento Local**

- 1. Visite o site [http://tplinkwifi.net,](http://tplinkwifi.net/) e efetue o login com o nome de usuário e a senha que você configurou para o roteador.
- 2. Vá para Security > Local Management e você pode impedir que computadores na LAN acessem o roteador.

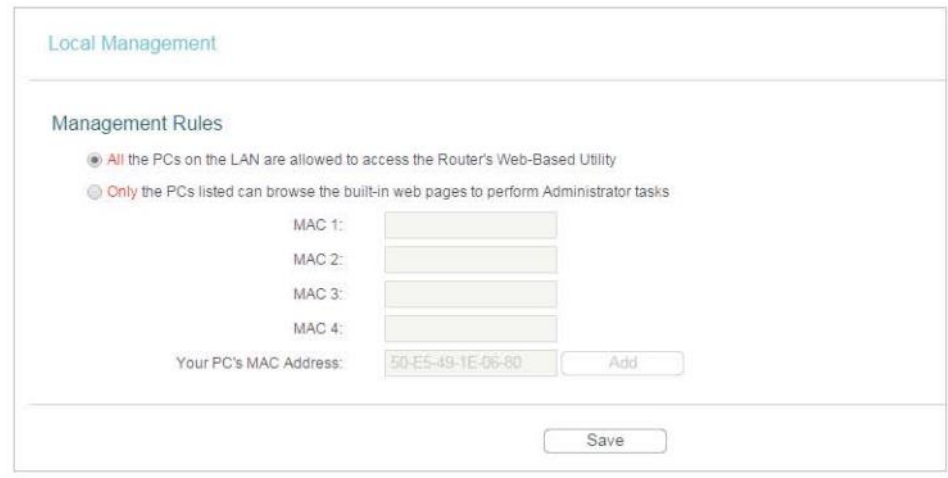

Por exemplo, se você quiser permitir que PCs com endereços MAC específicos acessem a página web de gerenciamento do roteador localmente de dentro da rede, siga as instruções abaixo:

1. Selecione a opção Only the PCs listed can browse the built-in web pages to perform Administrator tasks (Somente os PCs listados podem navegar pelas páginas web incorporadas para realizar tarefas de Administrador).

- 2. Insira o endereço MAC de cada PC separadamente. O formato do endereço MAC é XX-XX-XX-XX-XX-XX (X é qualquer dígito hexadecimal). Somente os computadores com os endereços MAC listados podem usar a senha para navegar nas páginas web internas para realizar tarefas de administrador.
- 3. Clique em Add (Adicionar) e o endereço MAC do seu PC também será listado.
- 4. Clique em Salve.
- **Observação:**

Se o seu PC está bloqueado, mas você deseja acessar o roteador novamente, pressione e mantenha o botão Reset pressionado para redefinir o roteador para as configurações padrão de fábrica.

## **4.9.4. Gerenciamento Remoto**

- 1. Visite o site [http://tplinkwifi.net,](http://tplinkwifi.net/) e efetue o login com o nome de usuário e a senha que você configurou para o roteador.
- 2. Vá para Security > Remote Management e você pode gerenciar seu roteador a partir de um dispositivo remoto via Internet.

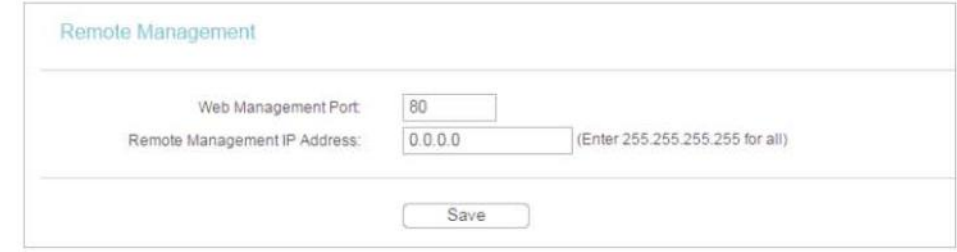

• Web Management Port (Porta de Gerenciamento Web) - O acesso do navegador web normalmente usa a porta de serviço HTTP padrão 80. O número da porta web de gerenciamento remoto padrão deste roteador é 80.

Para maior segurança, é possível alterar a porta web de gerenciamento remoto para uma porta personalizada, inserindo um número entre 1 e 65534, mas não use o número de nenhuma porta de serviço comum.

- Remote Management IP Address (Endereço IP de gerenciamento remoto) Este é o endereço que você usará ao acessar seu roteador utilizando um dispositivo remoto. Esta função está desabilitada quando o endereço IP é definido com o valor padrão de 0.0.0.0. Para habilitar essa função, altere a opção 0.0.0.0 para um endereço IP válido. Se ele estiver definido como 255.255.255.255, todos os dispositivos remotos poderão acessar o roteador pela Internet.
- **Observação:**
- Para acessar o roteador, digite o endereço IP da WAN do seu roteador na barra de endereços do navegador, seguido por dois pontos e o número da porta personalizada. Por exemplo, se o endereço WAN do roteador for 202.96.12.8, e o número da porta utilizada for 8080, digite [http://202.96.12.8:8080](http://202.96.12.8:8080/) no seu navegador. Posteriormente, você pode ser solicitado a fornecer a

senha do roteador. Após digitar o nome de usuário e a senha com sucesso, você poderá acessar a página de gerenciamento web do roteador.

• Certifique-se de alterar a senha padrão do roteador para fins de segurança.

## **4.10. Controle de pais**

Os controles de pais permitem que você bloqueie sites inadequados e mal-intencionados e controle o acesso a sites específicos no horário especificado para os dispositivos dos seus filhos.

Por exemplo, você quer que o PC dos seus filhos com o endereço MAC 00-11-22-33-44-AA possa acessar o site [www.tp-link.com](http://www.tp-link.com/) no sábado somente enquanto o PC dos pais com o endereço MAC 00-11-22-33-44-BB não tem nenhuma restrição.

- 1. Visite o site [http://tplinkwifi.net](http://tplinkwifi.net/) e efetue o login com o nome de usuário e a senha que você configurou para o roteador.
- 2. Vá para Access Control > Schedule.
- 3. Clique em Add New (Adicionar novo) para criar uma nova entrada de programação com a opção Schedule Description definida como Schedule\_1, Day definida como Sat e Time definida como all day-24 hours, e então clique em Save.

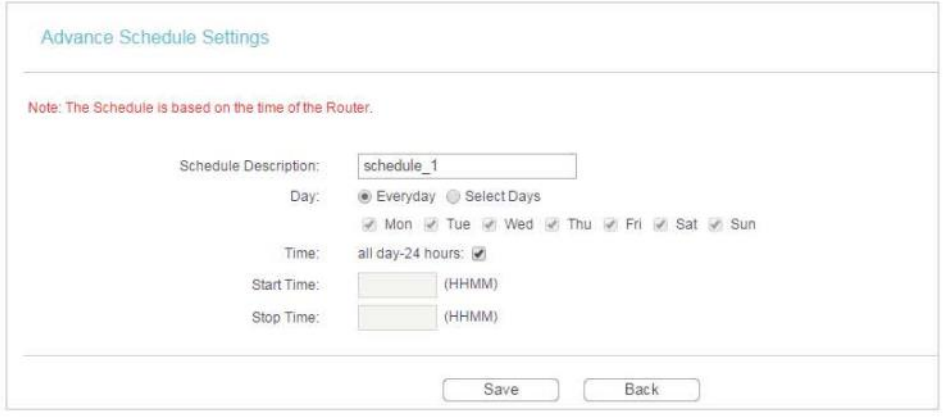

- 4. Vá para Controle de pais.
- 5. Selecione Enable (Habilitar) e digite o endereço MAC 00-11-22-33-44-BB no campo MAC Address of Parental PC (Endereço MAC do PC dos pais).
- 6. Clique em Add New (Adicionar novo).
- 7. Digite os parâmetros apropriados nos campos correspondentes.

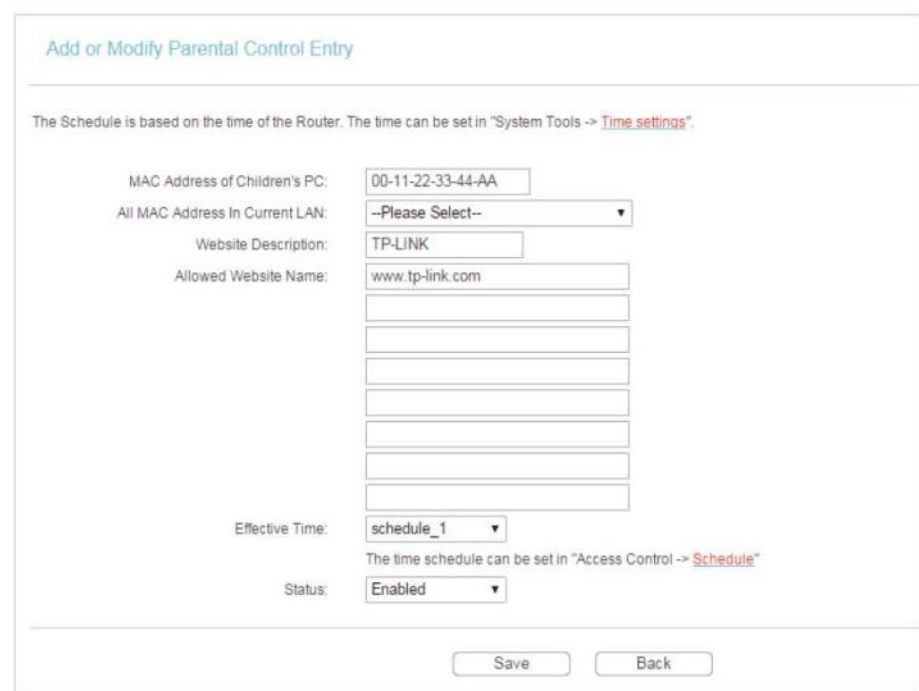

- Digite 00-11-22-33-44-AA no campo MAC Address of Children's PC (Endereço MAC do PC do filho).
- Digite Permitir TP-LINK no campo Website Description (Descrição do site).
- Digite [www.tp-link.com](http://www.tp-link.com/) no campo Allowed Website Name.
- Selecione Schedule\_1 que você criou na lista suspensa Effective Time .
- No campo Status, selecione Enable.
- 8. Clique em Salve.

Então você pode voltar para a página de configurações de Controle de Pais para verificar a lista a seguir.

## **4.11. Controle de Acesso**

O Controle de Acesso é utilizado para negar ou permitir que dispositivos de clientes específicos acessem sua rede com tempo de acesso e restrições de conteúdo.

**Eu quero:** Negar ou permitir que dispositivos de clientes específicos acessem minha rede com tempo de acesso e restrições de conteúdo.

> Por exemplo, se você quiser restringir as atividades de Internet do host com o endereço MAC 00-11-22-33-44-AA na LAN para acessar somente o site [www.tp-link.com,](http://www.tp-link.com/) siga as etapas abaixo:

**Como eu posso 1.** Visite o site [http://tplinkwifi.net,](http://tplinkwifi.net/) e efetue o login com o nome

**fazer isso?** de usuário e a senha que você configurou para o roteador.

- **2.** Vá para Access Control > Host e defina as configurações do host:
	- 1. Clique em Add New (Adicionar novo).
	- 2. Selecione MAC Address (Endereço MAC) como o tipo de modo. Crie uma descrição única (por exemplo, host\_1) para o host no campo Host Description (Descrição do host) e insira 00-11-22-33-44-AA no campo MAC Address (Endereço MAC).

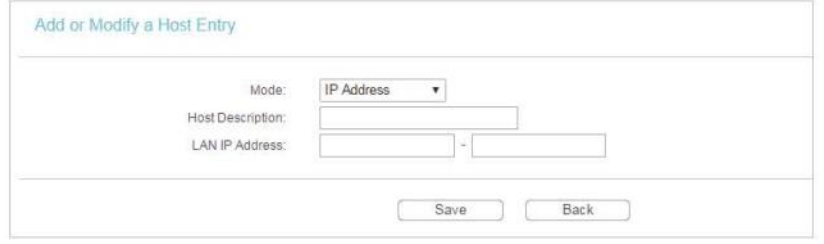

- 3. Clique em Salve.
- **3.** Vá para Access Control > Target e defina as configurações de destino:
	- **1.** Clique em Add New (Adicionar novo).
	- **2.** Selecione Domain Name (Nome do domínio) como o tipo de modo. Crie uma descrição única (por exemplo, target\_1) para o destino no campo Target Description (Descrição do destino) e digite o nome do domínio, que pode ser o nome completo ou palavras-chave (por exemplo, TP-LINK) no campo Domain Name.

**N** Observação:

Qualquer nome de domínio com palavras-chave (por

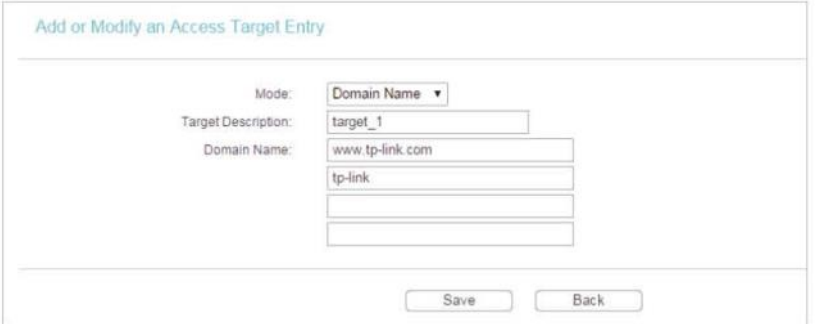

exemplo, [www.tp-link.com\)](http://www.tp-link.com/) será bloqueado ou permitido.

- **3.** Clique em Salve.
- **4.** Vá para Access Control > Schedule e defina as configurações do agendamento:

**1.** Clique em Add New (Adicionar novo).

**2.** Criar uma descrição única (por exemplo schedule\_1) para a programação no campo Schedule Description e defina o(s) dia(s) e período de tempo.

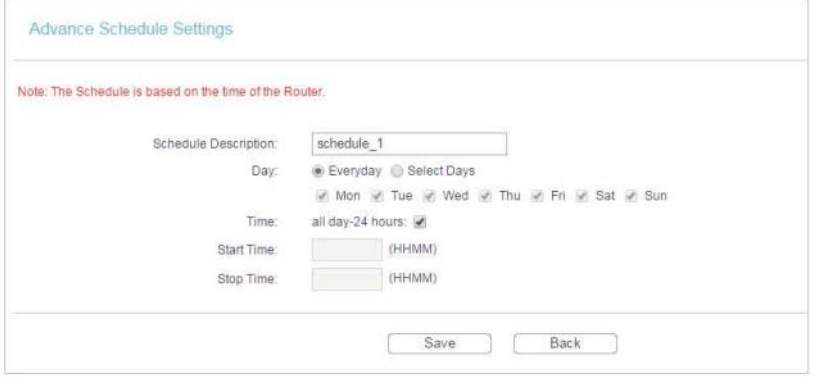

- **3.** Clique em Salve.
- **5.** Vá para Access Control > Rule e adicione uma nova regra de controle de acesso.
	- **1.** Clique em Add New (Adicionar novo).
	- **2.** Dê um nome para a regra no campo Rule Name . Selecione a opção host\_1 na lista suspensa de hosts. Selecione target\_1 na lista suspensa de destino. Selecione schedule 1 na lista suspensa de programação.

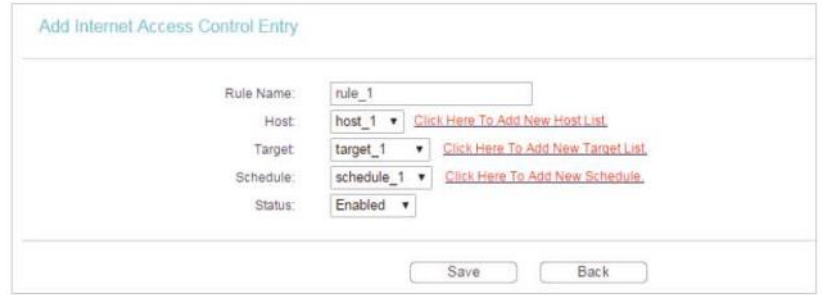

- **3.** Deixe o status como Enabled (Habilitado) e clique em Save (Salvar).
- **6.** Selecione a opção Enable Internet Access Control (Habilitar controle de acesso à Internet) para ativar a função de Controle de Acesso.
- **7.** Selecione Allow the packets specified by any enabled access control policy to pass through the Router (Permitir que os pacotes especificados por qualquer política de controle de acesso habilitada passem pelo Roteador) como a política de filtragem padrão e clique em Save (Salvar).

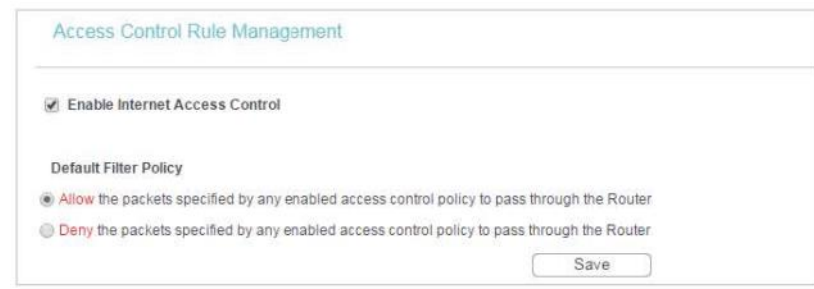

**Pronto!** Agora somente o(s) host(s) específico(s) pode(m) visitar o(s) destino(s) dentro do período de tempo programado.

# **4.12. Roteamento avançado**

O Roteamento Estático é uma forma de roteamento que é configurada manualmente por um administrador de rede ou por um usuário, adicionando entradas a uma tabela de roteamento. As informações de roteamento configuradas manualmente orientam o roteador no redirecionamento de pacotes de dados para o destino específico.

## **4.12.1. Lista de roteamento estático**

- 1. Visite o site [http://tplinkwifi.net,](http://tplinkwifi.net/) e efetue o login com o nome de usuário e a senha que você configurou para o roteador.
- 2. Vá para Advanced Routing > Static Routing.
- **Para adicionar entradas de roteamento estático:**
- 1. Clique em Add New (Adicionar novo).

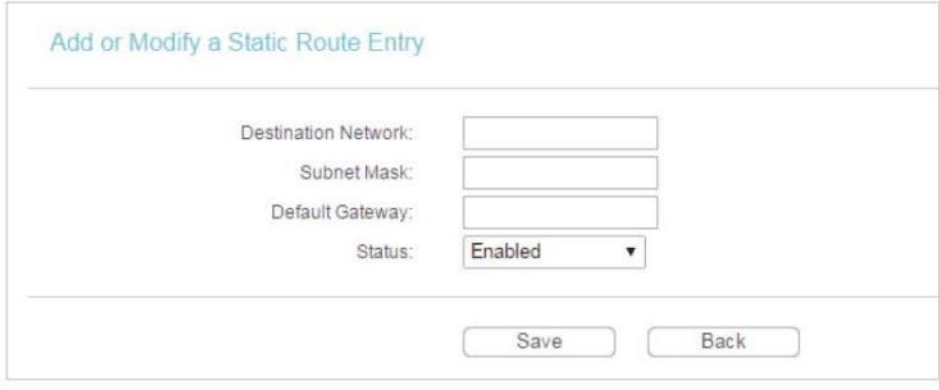

- 2. Insira as seguintes informações.
	- Destination Network (Rede de destino) A Rede de destino é o endereço da rede ou host que você deseja atribuir a uma rota estática.
	- Subnet Mask (Máscara de sub-rede) A máscara de sub-rede determina qual parte de um endereço IP corresponde à rede e qual parte corresponde ao host.
	- Default Gateway (Gateway padrão) Esse é o endereço IP do dispositivo de gateway padrão que permite o contato entre o roteador e a rede ou o host.
- 3. Selecione Enabled ou Disabled para esta entrada na lista suspensa de Status.

4. Clique em Salve.

Você também pode fazer as seguintes operações para modificar as configurações atuais.

- Clique em Delete para apagar a entrada.
- Clique em Enable All para habilitar todas as entradas.
- Clique em Disable All para desabilitar todas as entradas.
- Clique em Delete All para excluir todas as entradas.
- Clique em Previous para ver as informações na tela anterior e Next para ver as informações na tela seguinte.

## **4.12.2. Tabela de roteamento do sistema**

- 1. Visite o site [http://tplinkwifi.net,](http://tplinkwifi.net/) e efetue o login com o nome de usuário e a senha que você configurou para o roteador.
- 2. Vá para Advanced Routing > System Routing Table e você pode ver todas as entradas de rota válidas em uso.

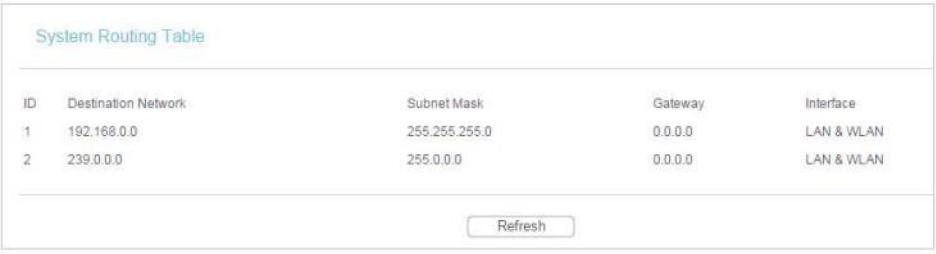

- Destination Network (Rede de destino) A Rede de destino é o endereço da rede ou host ao qual a rota estática é atribuída.
- Subnet Mask (Máscara de sub-rede) A máscara de sub-rede determina qual parte de um endereço IP corresponde à rede e qual parte corresponde ao host.
- Gateway Este é o endereço IP do dispositivo de gateway que permite o contato entre o roteador e a rede ou o host.
- Interface Essa interface informa se o endereço IP de destino está na LAN e WLAN (redes com fio e sem fio internas) ou na WAN (Internet).
- Clique em Refresh para atualizar os dados exibidos.

# **4.13. Controle de largura de banda**

## **4.13.1. Configurações de controle**

- 1. Visite o site [http://tplinkwifi.net,](http://tplinkwifi.net/) e efetue o login com o nome de usuário e a senha que você configurou para o roteador.
- 2. Vá para Bandwidth Control > Control Settings.
- 3. Configure a largura de banda conforme necessário e clique em Save (Salvar).

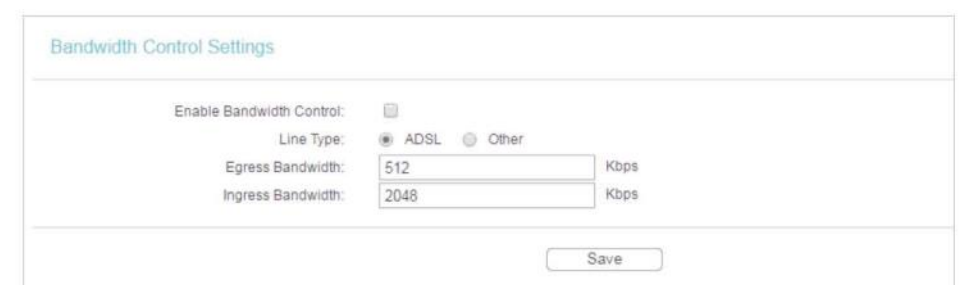

Os valores que você configura para a largura de banda de saída e a largura de banda de entrada devem ser inferiores a 100.000 Kbps. Para um controle ótimo da largura de banda, selecione o Tipo de Linha correto e consulte o seu Provedor de Internet (ISP) para a largura de banda total de saída e entrada.

- Enable Bandwidth Control (Habilitar controle de largura de banda) Marque esta caixa para que as configurações de Controle de largura de banda entrem em vigor.
- Line Type (Tipo de linha) Selecione o tipo correto para a sua conexão de rede. Se você não tiver certeza, consulte o seu ISP.
- Egress Bandwidth (Largura de banda de saída) A velocidade de upload na porta WAN.
- Ingress Bandwidth (Largura de banda de entrada) A velocidade de download na porta WAN.

#### **4.13.2. Lista de regras**

- 1. Visite o site [http://tplinkwifi.net,](http://tplinkwifi.net/) e efetue o login com o nome de usuário e a senha que você configurou para o roteador.
- 2. Vá para Bandwidth Control > Rule List e você pode ver e configurar as regras do Controle de largura de banda.

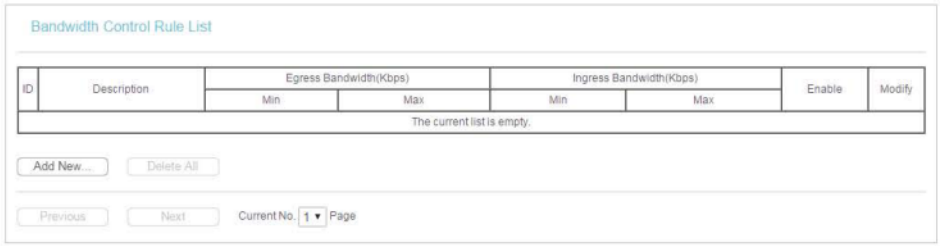

- Description (Descrição) São as informações sobre as regras, como o intervalo de endereços.
- Egress Bandwidth (Largura de banda de saída) Este campo exibe a largura de banda máxima e mínima de upload na porta WAN. O padrão é 0.
- Ingress Bandwidth (Largura de banda de entrada) Este campo exibe a largura de banda máxima e mínima de download na porta WAN. O padrão é 0.
- Enable (Habilitar) Este campo exibe o status da regra.
- Modifiy (Modificar) Clique em Modify/Delete para editar/excluir a regra.
- **Para adicionar uma regra de controle de largura de banda:**
- 1. Clique em Add New (Adicionar novo).

2. Digite as informações conforme a figura mostrada abaixo.

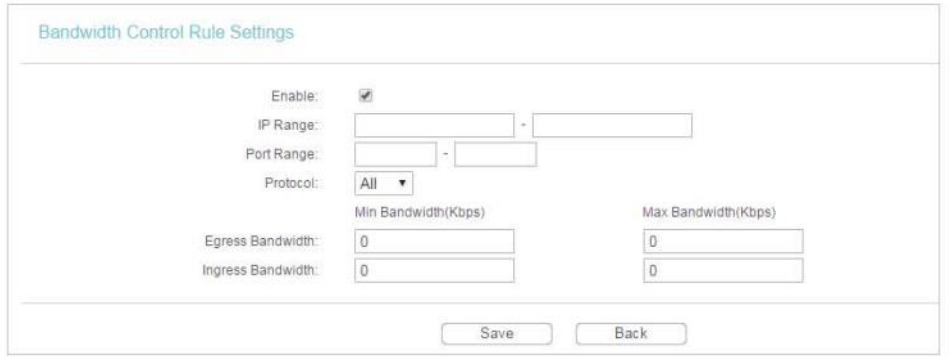

3. Clique em Salve.

## **4.14. Vinculação IP-MAC**

Vínculo IP/MAC, ou seja, Vínculo ARP (Address Resolution Protocol), é utilizado para vincular o endereço IP do dispositivo de rede ao seu endereço MAC. Isso impedirá ataques do tipo ARP spoofing e outros ataques de ARP ao negar o acesso à rede a um dispositivo com um endereço IP correspondente na lista de ARP, mas com um endereço MAC não reconhecido.

### **4.14.1. Configurações de vinculação**

- 1. Visite o site [http://tplinkwifi.net,](http://tplinkwifi.net/) e efetue o login com o nome de usuário e a senha que você configurou para o roteador.
- 2. Vá para IP & MAC Binding > Binding Settings.
- 3. Selecione a opção Enable (Habilitar) para a Vinculação ARP.

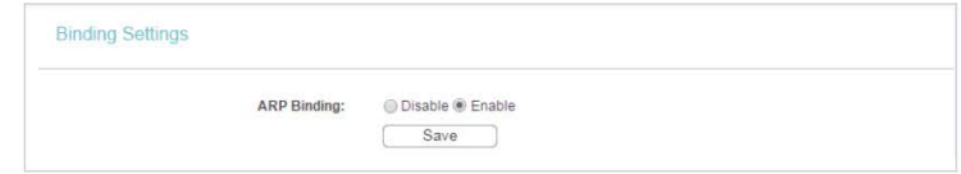

- 4. Clique em Salve.
- **Para adicionar entradas de Vinculação de IP e MAC:**
- 1. Clique em Add New (Adicionar novo).
- 2. Selecione a caixa de seleção Bind (Vincular).

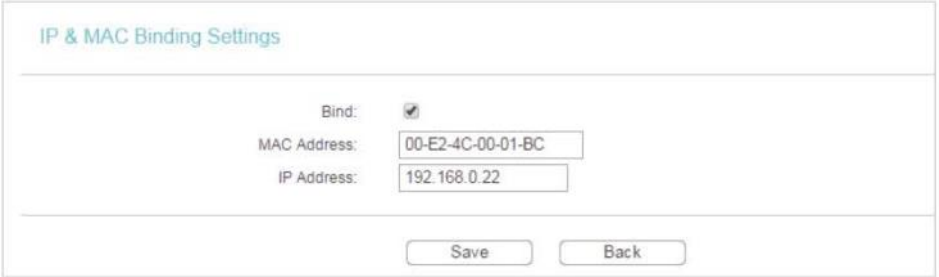

- 3. Digite o Endereço MAC e o Endereço IP.
- 4. Clique em Salve.
- **Para modificar ou excluir uma entrada existente:**
- 1. Encontre a entrada desejada na tabela.
- 2. Clique em Modify (Modificar) ou Delete (Excluir) na coluna Modify.
- **Para encontrar uma entrada existente:**
- 1. Clique em Find (Localizar).
- 2. Digite o endereço MAC ou endereço IP no campo correspondente.
- 3. Clique em Find nesta página, conforme mostrado abaixo.

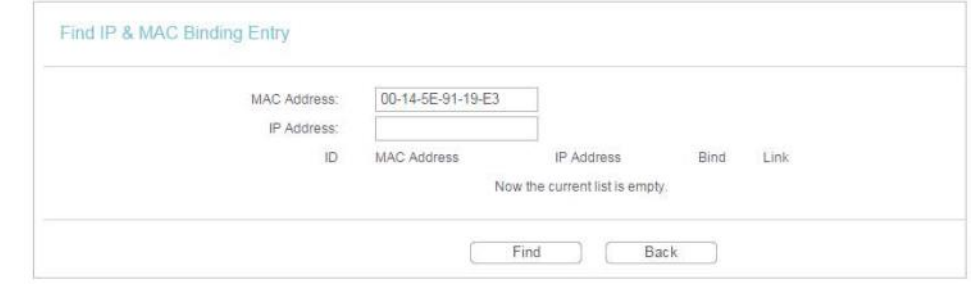

### **4.14.2. Lista ARP**

Para gerenciar um dispositivo, você pode observar o dispositivo na LAN, verificando seu endereço MAC e endereço IP na lista ARP, e também pode configurar os itens. Esta página exibe a lista ARP que mostra todas as entradas de IP e MAC existentes.

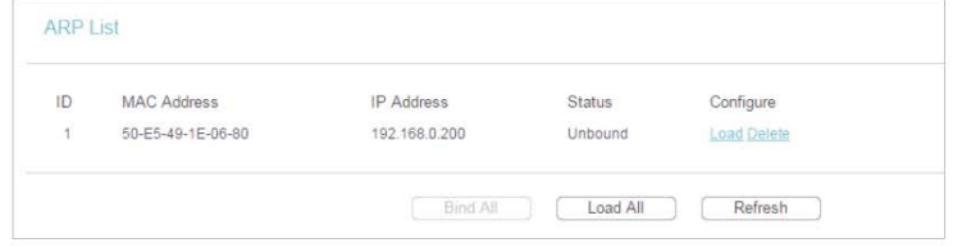

- MAC Address (Endereço MAC) O endereço MAC do computador listado na LAN.
- IP Address (Endereço IP) O endereço IP atribuído do computador listado na LAN.
- Status Indica se os endereços MAC e IP estão vinculados ou não.
- Configure (Configurar) Carrega ou exclui um item.
- Load (Carregar) Carrega o item na lista de IP & MAC Binding.
- Delete (Excluir) Exclui o item.
- Clique em Bind All para vincular todos os itens atuais.
- Clique em Load All para carregar todos os itens na lista de IP & MAC Binding.
- Clique em Refresh para atualizar todos os itens.

**Observação:**

Um item não pode ser carregado na lista de IP & MAC Binding se o endereço IP do item foi carregado antes. O aviso de erro também será exibido. Da mesma forma, a opção Load All carrega somente os itens sem interferência na lista de IP & MAC Binding.

## **4.15. DNS dinâmico**

O roteador oferece o recurso de DDNS (Dynamic Domain Name System), que permite a hospedagem de um site, servidor FTP ou servidor de e-mail com um nome de domínio fixo (definido por você) e um endereço IP dinâmico. Dessa forma, seus amigos podem se conectar ao seu servidor digitando o nome do seu domínio, independentemente do seu endereço IP. Antes de usar esta função, você precisa registrar-se junto aos provedores de serviço DDNS, como [www.comexe.cn,](http://www.comexe.cn/) [www.dyndns.org,](http://www.dyndns.org/) ou [www.noip.com.](http://www.noip.com/) O provedor de serviços do cliente DNS Dinâmico fornecerá uma senha ou chave.

- 1. Visite o site [http://tplinkwifi.net,](http://tplinkwifi.net/) e efetue o login com o nome de usuário e a senha que você configurou para o roteador.
- 2. Vá para a opção Dynamic DNS (DNS dinâmico).

### **DDNS Comexe**

Se o Provedor de Serviços de DNS dinâmico selecionado for [www.comexe.cn,](http://www.comexe.cn/) a página a seguir será exibida.

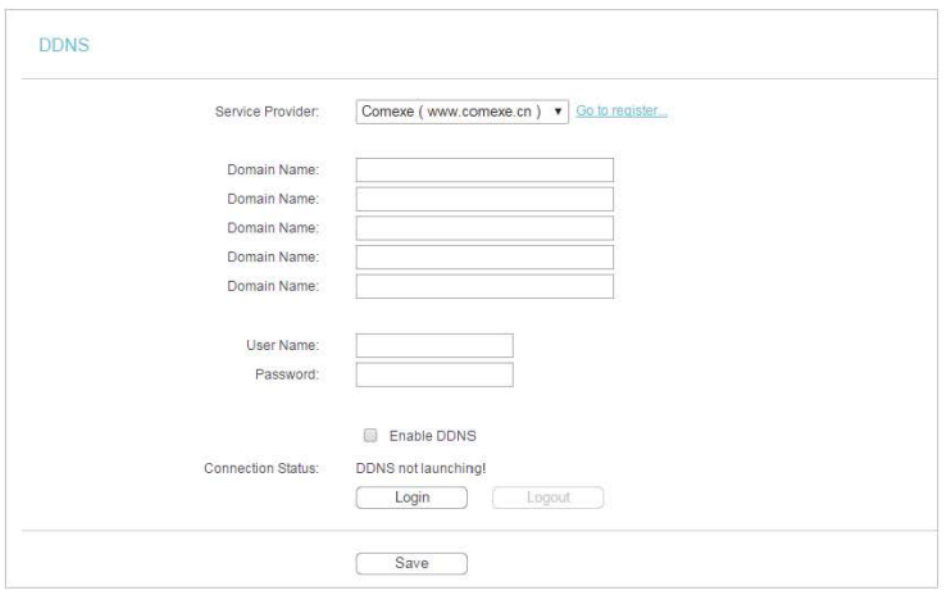

Para configurar o DDNS, siga estas instruções:

- 1. Digite o Nome de domínio (Nome de domínio) recebido do seu provedor de serviços de DNS dinâmico.
- 2. Digite o Nome de usuário (Nome de usuário) para sua conta de DDNS.
- 3. Digite a Senha para a sua conta DDNS.
- 4. Clique em Login.
- 5. Clique em Salve.
- Connection Status (Status da conexão) O status da conexão do serviço de DDNS é exibido aqui.
- Efetuar Logout Clique em Logout para efetuar o logout do serviço DDNS.

## **DDNS Dyndns**

Se o Provedor de Serviços de DNS dinâmico selecionado for [www.dyn.com,](http://www.dyn.com/) a página a seguir será exibida.

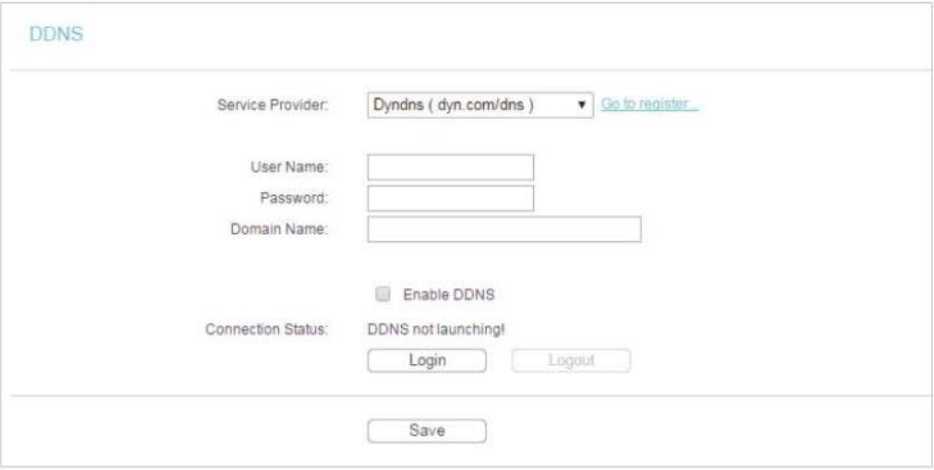

Para configurar o DDNS, siga estas instruções:

- 1. Digite o Nome de usuário para sua conta de DDNS.
- 2. Digite a Senha para a sua conta de DDNS.
- 3. Digite o Nome de domínio recebido do seu provedor de serviços de DNS dinâmico aqui.
- 4. Clique em Login.
- 5. Clique em Salve.
- Connection Status (Status da conexão) O status da conexão do serviço de DDNS é exibido aqui.
- Efetuar Logout Clique em Logout para efetuar o logout do serviço DDNS.

### **DDNS No-ip**

Se o Provedor de Serviços de DNS dinâmico selecionado for [www.noip.com,](http://www.noip.com/) a página a seguir será exibida.

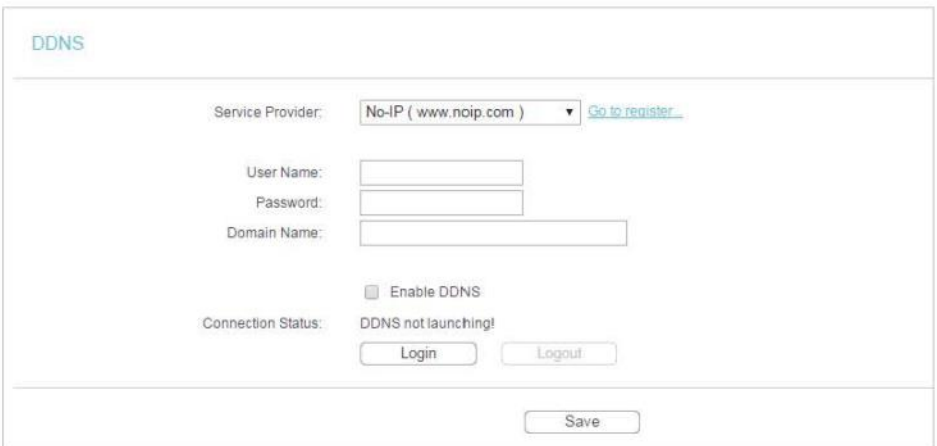

Para configurar o DDNS, siga estas instruções:

- 1. Digite o Nome de usuário para sua conta de DDNS.
- 2. Digite a Senha para a sua conta de DDNS.
- 3. Digite o Nome de domínio recebido do seu provedor de serviços de DNS dinâmico.
- 4. Clique em Login.
- 5. Clique em Salve.
- Connection Status (Status da conexão) O status da conexão do serviço de DDNS é exibido aqui.
- Efetuar Logout Clique em Logout para efetuar o logout do serviço DDNS.

# **4.16. Suporte IPv6**

Esta função permite habilitar a função IPv6 e configurar os parâmetros da rede de longa distância (WAN) e da rede local (LAN) do roteador.

## **4.16.1. Status IPv6**

- **1.** Visite o site [http://tplinkwifi.net,](http://tplinkwifi.net/) e efetue o login com o nome de usuário e a senha que você configurou para o roteador.
- **2.** Vá para IPv6 Support > IPv6 Status e você poderá ver as informações atuais sobre o status do IPv6 do roteador.

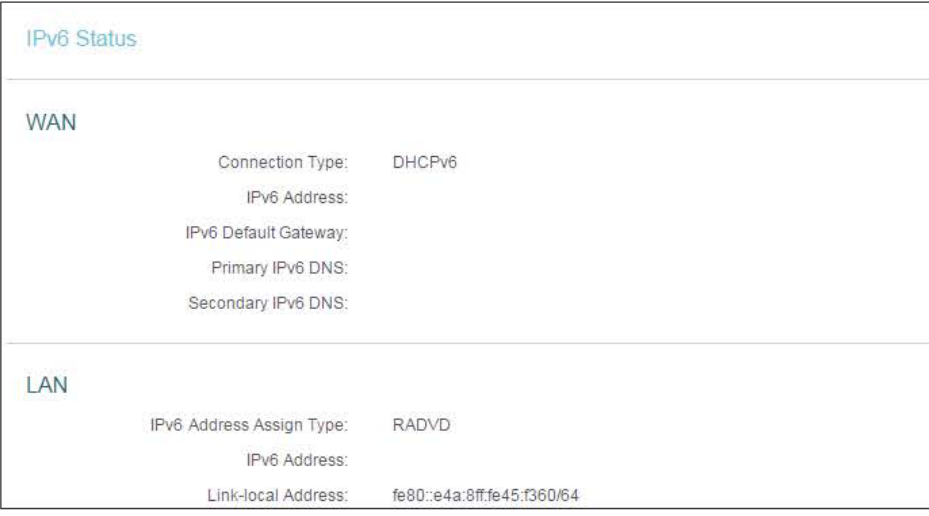

- WAN Esta seção mostra as informações atuais de IPv6 da porta WAN do roteador, incluindo informações de Tipo de conexão, Endereço IPv6, Gateway padrão IPv6, DNS IPv6 primário e DNS IPv6 secundário.
- LAN Esta seção mostra as informações atuais de IPv6 da porta LAN do roteador, incluindo Tipo de atribuição de endereço IPv6, Endereço IPv6 e Endereço de link local.

## **4.16.2. Configuração IPv6**

- 1. Visite o site [http://tplinkwifi.net,](http://tplinkwifi.net/) e efetue o login com o nome de usuário e a senha que você configurou para o roteador.
- 2. Vá para IPv6 Support > IPv6 Setup.

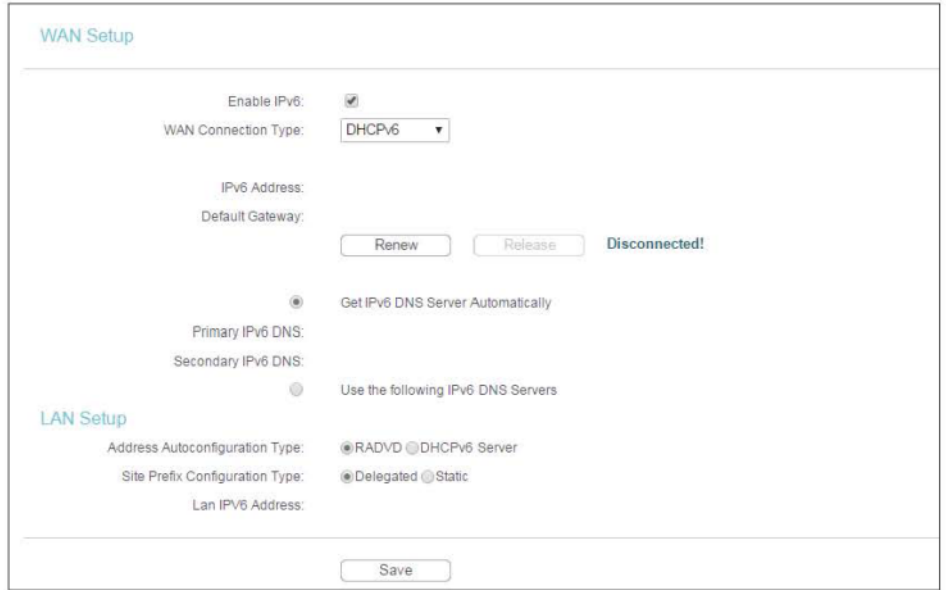

- 3. Selecione a opção WAN Connection Type (Tipo de conexão WAN) de acordo com a topologia de rede do seu ISP:
	- SLAAC Conexões que usam a atribuição de endereços IPv6 do RADVD.
	- DHCPv6 Conexões que usam a atribuição dinâmica de endereços IPv6.
	- Static IPv6 (IPv6 estático) Conexões que usam atribuição de endereços IPv6 estáticos.
	- PPPoEv6 Conexões que usam o PPPoEV6, que requer um nome de usuário e senha.
	- Tunnel 6to4 (Túnel 6to4) Conexões que usam a atribuição de endereços 6to4.

## **SLAAC**

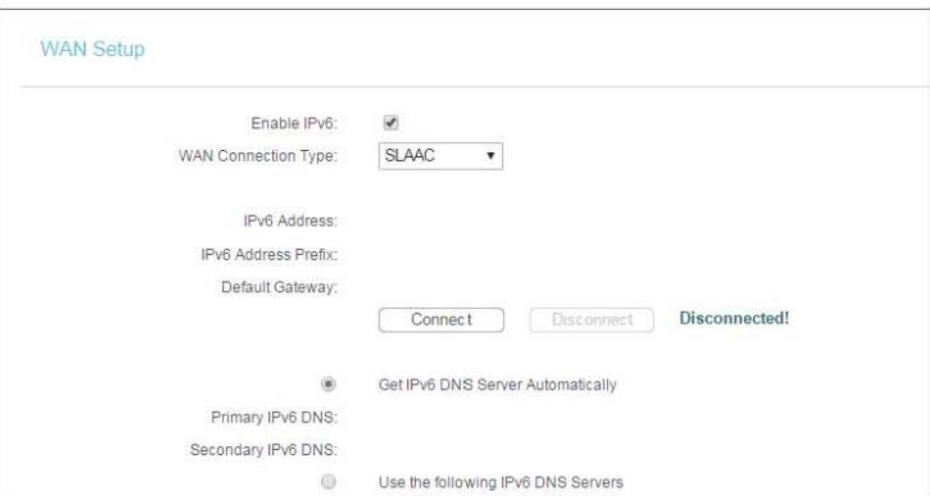

- IPv6 Address (Endereço IPv6) O endereço IPv6 atribuído pelo seu ISP dinamicamente.
- IPv6 Address Prefix (Prefixo do endereço IPv6) Exibe o tamanho do prefixo IPv6 na notação decimal com pontos fornecida pelo seu ISP.
- Default Gateway (Gateway padrão) Exibe o gateway padrão na notação hexadecimal com dois pontos fornecida pelo seu ISP.
- Connect (Conectar) Clique em Connect para se conectar imediatamente.
- Disconnect (Desconectar) Clique em Disconnect para se desconectar imediatamente.
- Get IPv6 DNS Server Automatically (Obter IPv6 do servidor DNS automaticamente) Se o seu ISP não lhe atribuir nenhum endereço DNS IPv6, mantenha a seleção padrão Get IPv6 DNS Server Automatically, e os servidores DNS serão atribuídos pelo ISP dinamicamente.
	- Primary IPv6 DNS (DNS IPv6 primário) Digite o endereço IPv6 do DNS fornecido pelo seu Provedor de Internet (ISP) em notação hexadecimal com dois pontos.
	- Secondary IPv6 DNS (DNS IPv6 secundário) Digite outro endereço IPv6 do DNS fornecido pelo seu Provedor de Internet (ISP) em notação hexadecimal com dois pontos.
- Use the following IPv6 DNS Servers (Utilizar os servidores DNS IPv6 a seguir) Se o seu ISP fornecer um ou dois endereços DNS IPv6, selecione a opção Use the following IPv6 DNS Servers e insira o DNS IPv6 primário e o DNS IPv6 secundário nos campos correspondentes.

#### **Observação:**

Se você receber a mensagem "Address not found error" ao acessar um site, é provável que seus servidores DNS estejam configurados incorretamente. Você deve entrar em contato com o seu ISP para obter os endereços dos servidores de DNS.

## **DHCPv6**

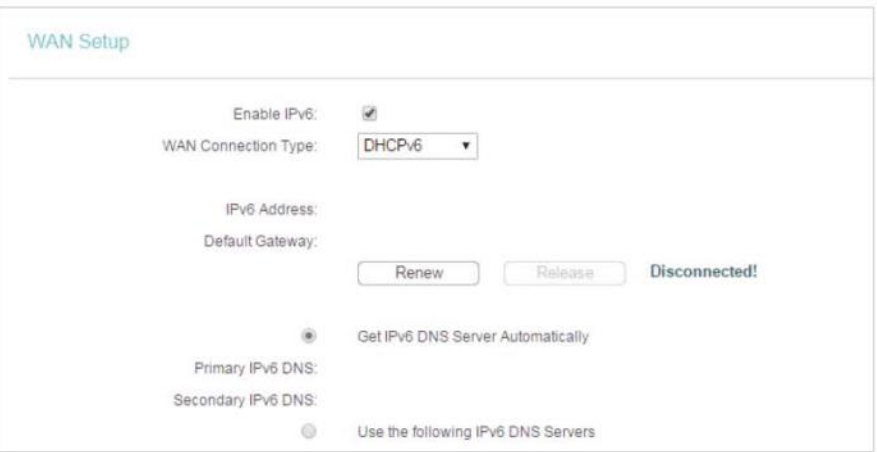

- IPv6 Address (Endereço IPv6) O endereço IPv6 atribuído pelo seu ISP dinamicamente.
- Default Gateway (Gateway padrão) Exibe o gateway padrão na notação hexadecimal com dois pontos fornecida pelo seu ISP.
- Renovar Clique em Renovar para renovar os parâmetros IPv6 do seu Provedor de Internet (ISP).
- Release (Liberar) Clique em Release para liberar os parâmetros IPv6 do seu ISP.
- Get IPv6 DNS Server Automatically (Obter IPv6 do servidor DNS automaticamente) Se o seu ISP não lhe atribuir nenhum endereço DNS IPv6, mantenha a seleção padrão Get IPv6 DNS Server Automatically, e os servidores DNS serão atribuídos pelo ISP dinamicamente.
	- Primary IPv6 DNS (DNS IPv6 primário) Digite o endereço IPv6 do DNS fornecido pelo seu Provedor de Internet (ISP) em notação hexadecimal com dois pontos.
	- Secondary IPv6 DNS (DNS IPv6 secundário) Digite outro endereço IPv6 do DNS fornecido pelo seu Provedor de Internet (ISP) em notação hexadecimal com dois pontos.
- Use the following IPv6 DNS Servers (Utilizar os servidores DNS IPv6 a seguir) Se o seu ISP fornecer um ou dois endereços DNS IPv6, selecione a opção Use the following IPv6 DNS Servers e insira o DNS IPv6 primário e o DNS IPv6 secundário nos campos correspondentes.
- **Observação:**

Se você receber a mensagem "Address not found error" ao acessar um site, é provável que seus servidores DNS estejam configurados incorretamente. Você deve entrar em contato com o seu ISP para obter os endereços dos servidores de DNS.

## **IPv6 estático**

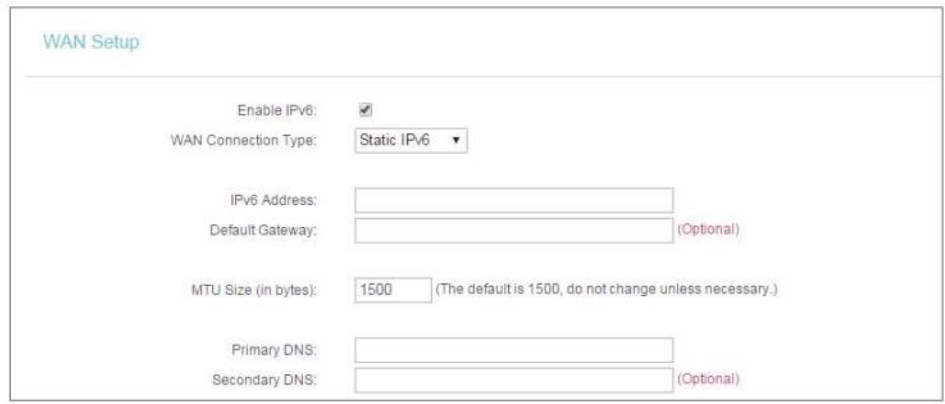

- Endereço IPv6 Digite o endereço IPv6 fornecido pelo seu Provedor de Internet (ISP) em notação hexadecimal com dois pontos.
- Default Gateway (Gateway padrão) Insira o gateway padrão na notação hexadecimal com dois pontos fornecida pelo seu ISP.
- MTU Size (in bytes) [Tamanho da MTU (em bytes)] O valor normal da MTU (Maximum Transmission Unit) para a maioria das redes Ethernet é de 1500 Bytes. Para alguns ISPs, você pode precisar modificar o MTU. No entanto, isso raramente é necessário e não deve ser feito a menos que você tenha certeza de que é necessário para sua conexão com o ISP.
- Primary DNS (DNS primário) Digite o endereço IPv6 do DNS fornecido pelo seu Provedor de Internet (ISP) em notação hexadecimal com dois pontos.
- Secondary DNS (DNS secundário) Digite outro endereço IPv6 do DNS fornecido pelo seu Provedor de Internet (ISP) em notação hexadecimal com dois pontos.

## **PPPoEv6**

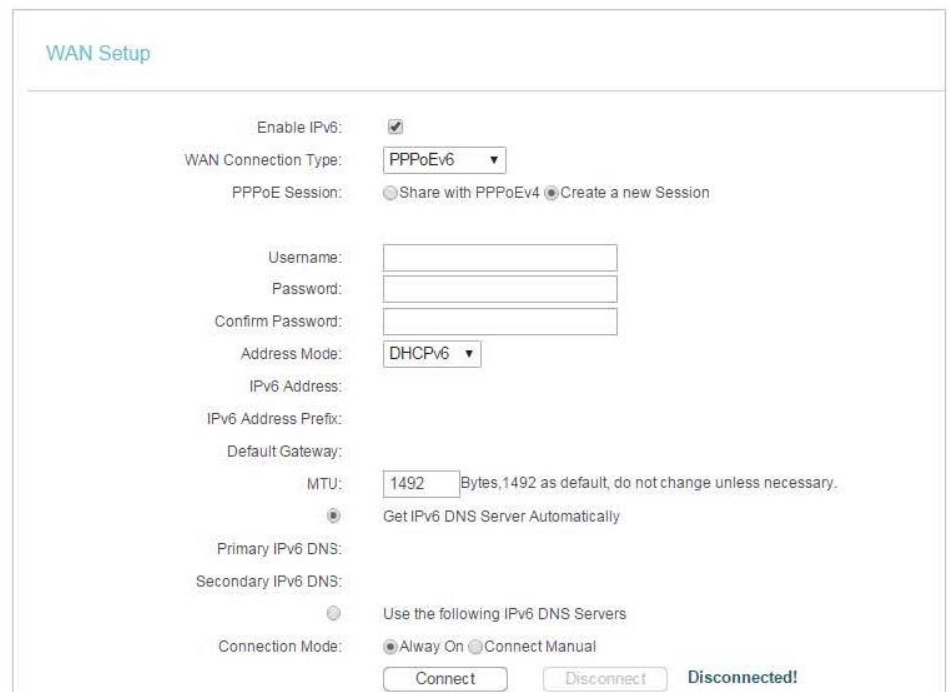

- PPPoE Session (Sessão PPPoE) O tipo de sessão PPP para a conexão IPv6. Existem dois tipos:
	- Share with PPPoEv4 (Compartilhar com PPPoEv4) O PPPoEv6 e o PPPoEv4 usam a mesma sessão PPP.
	- Create a new Session (Criar uma nova sessão) O PPPoEv6 e o PPPoEv4 usam sessões PPP diferentes. O padrão é selecionar essa opção.
- Username/Password (Nome de usuário/Senha) Digite o nome de usuário e senha fornecidos pelo seu Provedor de Internet (ISP). Estes campos diferenciam maiúsculas e minúsculas.
- Address Mode (Modo de endereço) A maneira de obter o endereço e o prefixo IPv6.
	- SLAAC Obter o endereço e o prefixo IPv6 pelo anúncio do roteador.
	- DHCPv6 Obtém o endereço e o prefixo IPv6 pelo DHCPv6.
- IPv6 Address (Endereço IPv6) O endereço IPv6 atribuído pelo seu ISP dinamicamente.
- Default Gateway (Gateway padrão) Exibe o gateway padrão na notação hexadecimal com dois pontos fornecida pelo seu ISP.
- MTU (in bytes) [MTU (em bytes)] O valor normal da MTU (Maximum Transmission Unit) é de 1492 Bytes. Para alguns ISPs, você pode precisar modificar o MTU. No entanto, isso raramente é necessário e não deve ser feito a menos que você tenha certeza de que é necessário para sua conexão com o ISP.
- Get IPv6 DNS Server Automatically (Obter IPv6 do servidor DNS automaticamente) Se o seu ISP não lhe atribuir nenhum endereço DNS IPv6, mantenha a seleção padrão Get IPv6 DNS Server Automatically, e os servidores DNS serão atribuídos pelo ISP dinamicamente.
	- Primary IPv6 DNS (DNS IPv6 primário) Digite o endereço IPv6 do DNS fornecido pelo seu Provedor de Internet (ISP) em notação hexadecimal com dois pontos.
	- Secondary IPv6 DNS (DNS IPv6 secundário) Digite outro endereço IPv6 do DNS fornecido pelo seu Provedor de Internet (ISP) em notação hexadecimal com dois pontos.
- Use the following IPv6 DNS Servers (Utilizar os servidores DNS IPv6 a seguir) Se o seu ISP fornecer um ou dois endereços DNS IPv6, selecione a opção Use the following IPv6 DNS Servers e insira o DNS IPv6 primário e o DNS IPv6 secundário nos campos correspondentes.
- Connection Mode (Modo de Conexão) A maneira de se conectar ao ISP
	- Alway On Conecta-se automaticamente.
	- Connect Manual Conecta o usuário manualmente.
- Connect (Conectar) Clique em Connect para se conectar imediatamente.
- Disconnect (Desconectar) Clique em Disconnect para se desconectar imediatamente.

## **Túnel 6to4**

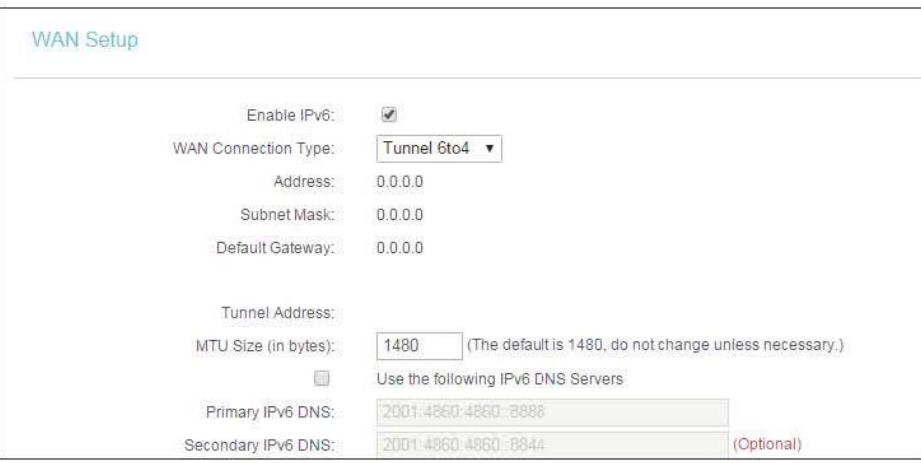

- Address/Subnet Mask/Default Gateway (Endereço/Máscara de sub-rede/Gateway padrão) - O endereço IPv4/máscara de sub-rede/gateway padrão atribuído, em notação decimal com pontos.
- Tunnel Address (Endereço do túnel) O endereço do túnel 6to4 criado pelo dispositivo para acessar a rede IPv6.
- MTU Size (Tamanho da MTU) O valor normal da MTU (Maximum Transmission Unit) para a maioria das redes Ethernet é de 1480 Bytes. Para alguns ISPs, você pode precisar modificar o MTU. No entanto, isso raramente é necessário e não deve ser feito a menos que você tenha certeza de que é necessário para sua conexão com o ISP.
- Use the following IPv6 DNS Servers (Utilizar os servidores DNS IPv6 a seguir) Se o seu ISP fornecer um ou dois endereços DNS IPv6, selecione a opção Use the following IPv6 DNS Servers e insira o DNS IPv6 primário e o DNS IPv6 secundário nos campos corretos. Caso contrário, os servidores DNS serão atribuídos pelo ISP dinamicamente.
	- Primary IPv6 DNS (DNS IPv6 primário) Digite o endereço IPv6 do DNS fornecido pelo seu Provedor de Internet (ISP) em notação hexadecimal com dois pontos.
	- Secondary IPv6 DNS (DNS IPv6 secundário) Digite outro endereço IPv6 do DNS fornecido pelo seu Provedor de Internet (ISP) em notação hexadecimal com dois pontos.
- **4.** Selecione a opção Address Autoconfiguration Type, que determina a maneira na qual o roteador atribui o endereço IPv6 para os PCs na LAN:

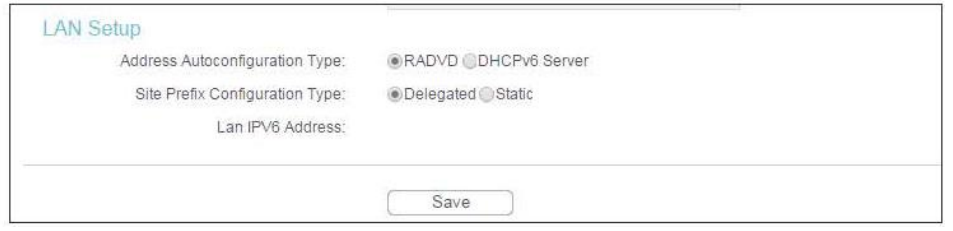

• Address Autoconfiguration Type (Tipo de autoconfiguração de endereço) - Servidor RADVD (Router Advertisement Daemon) e DHCPv6 (Dynamic Host Configuration Protocol for IPv6).

- Site Prefix Configuration Type (Tipo de configuração do prefixo do site) O tipo de prefixo do endereço IPv6.
- Delegated (Delegado) -Obtenha o prefixo do endereço IPv6 do ISP automaticamente e o dispositivo irá delegá-lo à LAN.
- Static (Estático) Configure as opções Site Prefix e Site Prefix Length manualmente. Entre em contato com seu ISP para obter mais informações antes de configurá-las.
- LAN IPv6 Address (Endereço IPv6 da LAN) Exibe o endereço IPv6 da LAN criado pelo dispositivo.
- **5.** Clique em Salve.

# **4.17. Ferramentas de sistema**

## **4.17.1. Ajustes de hora**

- 1. Visite o site [http://tplinkwifi.net,](http://tplinkwifi.net/) e efetue o login com o nome de usuário e a senha que você configurou para o roteador.
- 2. Vá para System Tools > Time Settings e configure a hora do sistema, conforme necessário.

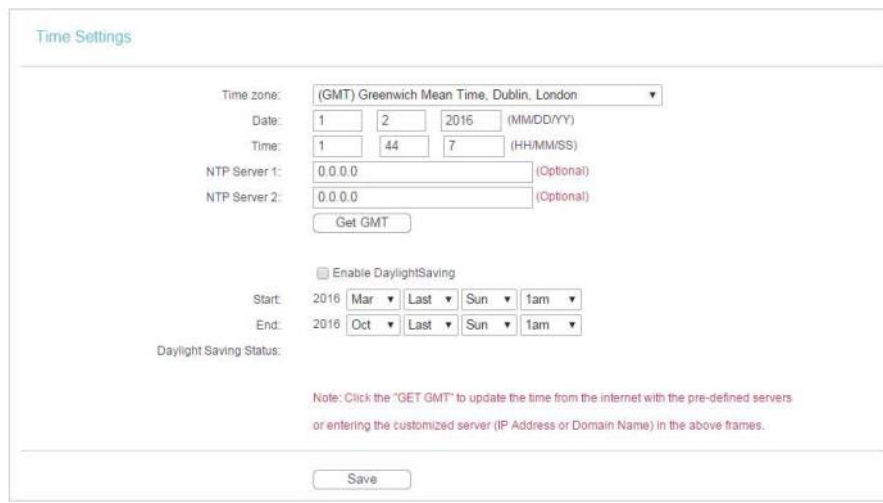

- **Para definir a hora manualmente:**
- 3. Selecione o seu fuso horário local.
- 4. Digite a Data no formato Mês/Dia/Ano.
- 5. Digite a Hora no formato Hora/Minuto/Segundo.
- 6. Clique em Salve.
- **Para definir a hora automaticamente:**
- 7. Selecione o seu fuso horário local.
- 8. Digite o endereço ou domínio do NTP Server I ou NTP Server II.
- 9. Clique em Get GMT para obter a hora da Internet, se você tiver se conectado à Internet.
- **Para configurar o horário de verão:**
- 1. Selecione a opção Enable DaylightSaving.
- 2. Selecione o horário de início na lista suspensa no campo Start.
- 3. Selecione o horário de término na lista suspensa no campo End.
- 4. Clique em Salve.
- **Observação:**

Essa configuração será usada para algumas funções baseadas em tempo, como o firewall. Você deve especificar seu fuso

horário após efetuar o login no roteador com sucesso. Caso contrário, as funções baseadas no tempo não terão efeito.

#### **4.17.2. Diagnóstico**

O diagnóstico é utilizado para testar a conectividade entre o roteador e o host ou outros dispositivos de rede.

- 1. Visite o site [http://tplinkwifi.net,](http://tplinkwifi.net/) e efetue o login com o nome de usuário e a senha que você configurou para o roteador.
- 2. Vá para System Tools > Diagnostic.

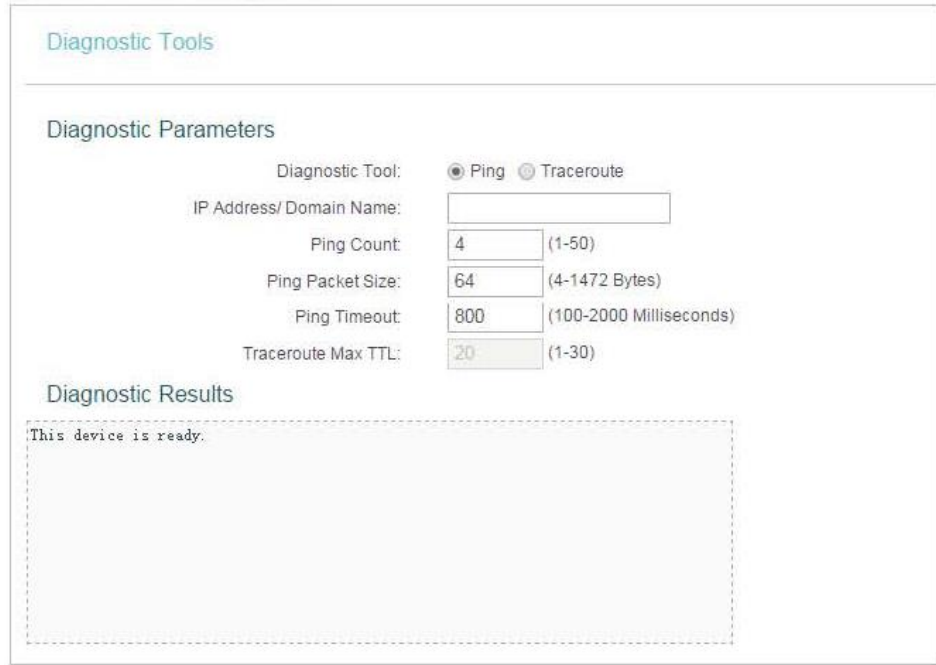

- Diagnostic Tool (Ferramenta de Diagnóstico) Selecione uma ferramenta de diagnóstico.
- Ping Esta ferramenta de diagnóstico soluciona problemas de conectividade, alcance e resolução de nomes para um determinado host ou gateway.
- Tracerouter Esta ferramenta de diagnóstico testa o desempenho de uma conexão.
- **Observação:**

Você pode usar o ping/traceroute para testar o endereço IP numérico ou o nome do domínio. Se o ping/tracerouting do endereço IP for bem-sucedido, mas o ping/tracerouting do nome do domínio falhar, você pode ter um problema de resolução de nomes. Nesse caso, verifique se o nome de domínio que você está especificando pode ser resolvido usando as consultas de Domain Name System (DNS).

• IP Address/Domain Name (Endereço IP/Nome de domínio) - Digite o endereço IP de destino (como 192.168.0.1) ou o nome de domínio (como [www.tp-link.com\)](http://www.tp-link.com/).

- Pings Count (Contagem de pings) O número de pacotes de Ping para uma conexão Ping.
- Ping Packet Size (Tamanho do pacote de ping) O tamanho do pacote de ping.
- Ping Timeout (Tempo limite de ping) Defina o tempo de espera para a resposta de cada pacote de Ping. Se não houver resposta no tempo especificado, a conexão ultrapassou o tempo limite.
- Traceroute Max TTL O número máximo de saltos (hops) para uma conexão Traceroute.
- 3. Clique em Start para verificar a conectividade da Internet.
- 4. A página Diagnostic Results (Resultados do diagnóstico) exibe o resultado do diagnóstico. Se o resultado for semelhante à figura a seguir, a conectividade de Internet está correta.

```
Diagnostic Results
Pinging 192.168.0.1 with 64 bytes of data:
Reply from 192.168.0.1: bytes=64 time=1
                                           TTL=64 seq=1
Reply from 192.168.0.1: bytes=64 time=1
                                           TTL=64 seq=2
Reply from 192.168.0.1: bytes=64 time=1
                                           TTL=64 seq=3
Reply from 192.168.0.1: bytes=64 time=1
                                            TTL=64 seq=4
Ping statistics for 192.168.0.1
Packets: Sent = 4, Received = 4, Lost = 0 (0% loss)
Approximate round trip times in milliseconds:
Minimum = 1, Maximum = 1, Average = 1
```
#### **Observação:**

Apenas um usuário pode usar essa ferramenta ao mesmo tempo. As opções "Number of Pings", "Ping Size" e "Ping Timeout" são utilizadas para a função Ping. A opção "Tracert Hops" é utilizada para a função Tracert.

#### **4.17.3. Atualização de firmware**

A TP-LINK está dedicada a melhorar e enriquecer os recursos do produto, oferecendo uma melhor experiência de rede aos usuários. Vamos lançar o firmware mais recente no site oficial da TP-LINK. Você pode baixar o arquivo de firmware mais recente na página de Suporte do nosso site [www.tp-link.com](http://www.tp-link.com/) e atualizar o firmware para a versão mais recente.

- 1. Baixe o arquivo de firmware mais recente para o roteador no nosso site [www.tp-link.com.](http://www.tp-link.com/)
- 2. Visite o site [http://tplinkwifi.net,](http://tplinkwifi.net/) e efetue o login com o nome de usuário e a senha que você configurou para o roteador.
- 3. Vá para System Tools > Firmware Upgrade.
- 4. Clique em Buscar para localizar o arquivo de firmware baixado e clique em Atualizar.

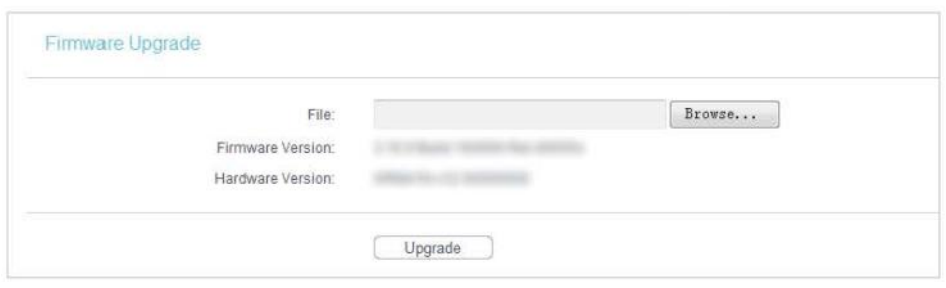

#### **4.17.4. Valores padrão de fábrica**

- 1. Visite o site [http://tplinkwifi.net,](http://tplinkwifi.net/) e efetue o login com o nome de usuário e a senha que você configurou para o roteador.
- 2. Vá para System Tools > Factory Defaults. Clique em Restore para redefinir todas as configurações para os valores padrão de fábrica.

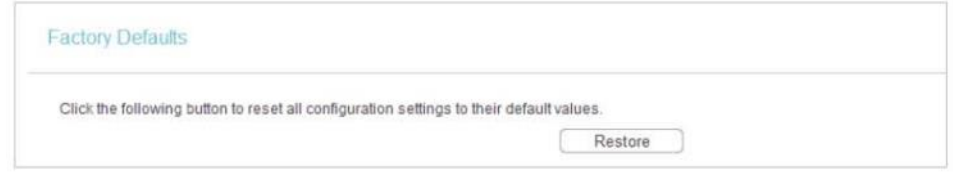

- O Nome de usuário padrão: admin
- A Senha padrão: admin
- O Endereço IP padrão: 192.168.0.1
- A Máscara de sub-rede padrão: 255.255.255.0

#### **4.17.5. Backup e recuperação**

As definições de configuração são armazenadas como um arquivo de configuração no roteador. Você pode fazer backup do arquivo de configuração no seu computador para uso futuro e restaurar o roteador para as configurações anteriores a partir do arquivo de backup quando necessário.

- 1. Visite o site [http://tplinkwifi.net,](http://tplinkwifi.net/) e efetue o login com o nome de usuário e a senha que você configurou para o roteador.
- 2. Vá para System Tools > Backup & Restore.

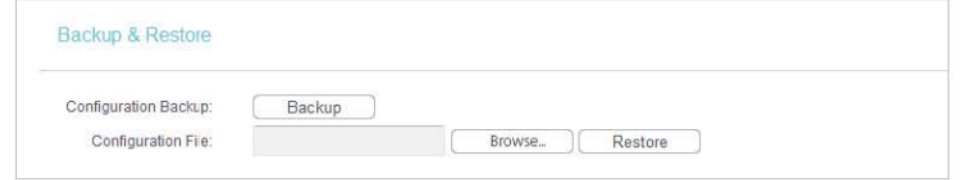

#### **Para fazer o backup dos ajustes de configuração:**

Clique em Backup para salvar uma cópia das configurações atuais no seu computador local. Um arquivo ".bin" das configurações atuais será armazenado no seu computador.

**Para restaurar os ajustes de configuração:**

- 1. Clique em Buscar... para localizar o arquivo de configuração de backup em seu computador e clique em Restaurar.
- 2. Aguarde alguns minutos para a restauração e reinicialização.

```
Observação:
```
Durante o processo de restauração, não desligue ou reinicie o roteador.

#### **4.17.6. Reiniciar**

- 1. Visite o site [http://tplinkwifi.net,](http://tplinkwifi.net/) e efetue o login com o nome de usuário e a senha que você configurou para o roteador.
- 2. Vá para System Tools > Reboot e você pode reiniciar o seu roteador.

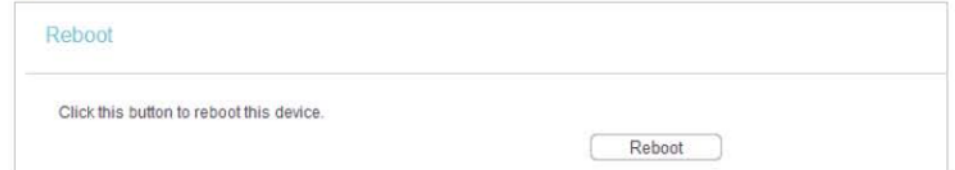

Algumas configurações do roteador entrarão em vigor somente após a reinicialização, incluindo:

- Alteração do Endereço IP da LAN (o sistema será reinicializado automaticamente).
- Alteração das Configurações DHCP.
- Alteração da Porta de Gerenciamento Web.
- Atualização do firmware do roteador (o sistema será reinicializado automaticamente).
- Reinicialização do roteador para as configurações padrão de fábrica (o sistema será reinicializado automaticamente).
- Atualização da configuração com o arquivo (o sistema será reinicializado automaticamente).

#### **4.17.7. Senha**

- 1. Visite o site [http://tplinkwifi.net,](http://tplinkwifi.net/) e efetue o login com o nome de usuário e a senha que você configurou para o roteador.
- 2. System Tools > Password e você pode alterar o nome de usuário e a senha padrão de fábrica do roteador.

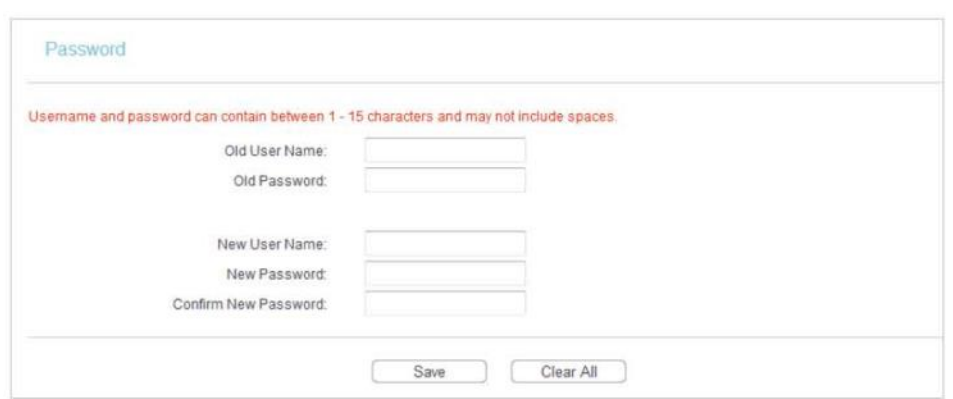

É altamente recomendável que você altere o nome de usuário e a senha padrão do roteador para todos os usuários que tentam acessar o utilitário baseado na web do roteador ou a Configuração Rápida será exibida solicitando a entrada do nome de usuário e da senha do roteador.

**Observação:**

O novo nome de usuário e senha não devem exceder 15 caracteres e não podem incluir nenhum espaço.

3. Clique em Salve.

#### **4.17.8. Log de Sistema**

- 1. Visite o site [http://tplinkwifi.net,](http://tplinkwifi.net/) e efetue o login com o nome de usuário e a senha que você configurou para o roteador.
- 2. Vá para System Tools > System Log e você pode ver os registros do roteador.

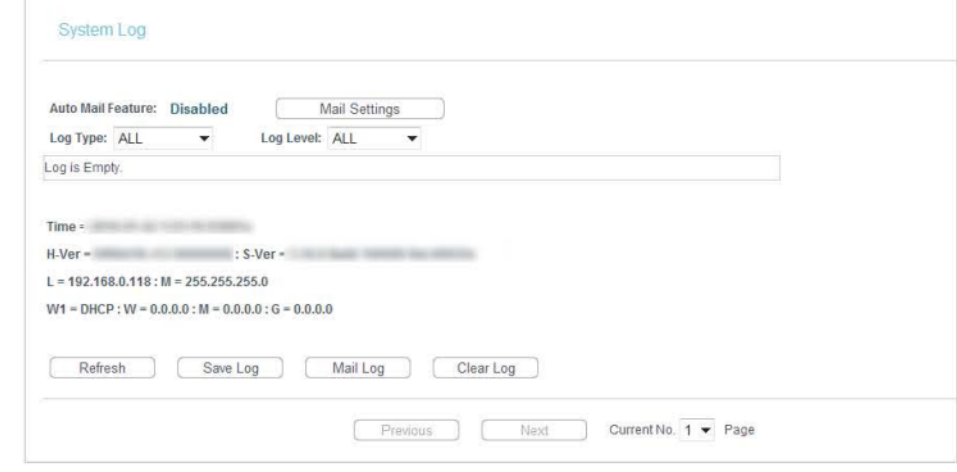

- Auto Mail Feature (Recurso de correio automático) Indica se o recurso de correio automático está habilitado ou não.
- Mail Settings (Configurações de correio) Defina o endereço de recebimento e envio da caixa de correio, o endereço do servidor, as informações de validação e o calendário para o recurso de Correio Automático.

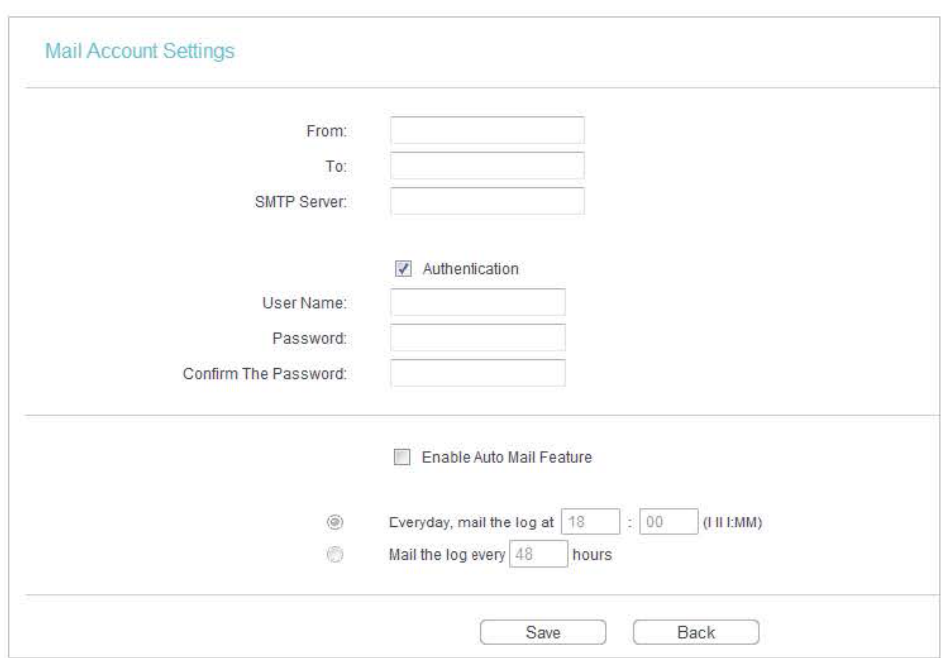

- From (De) Seu endereço de caixa postal. O roteador irá conectá-lo para enviar logs.
- To (Para) Endereço de e-mail do destinatário. A caixa de correio de destino que receberá os logs
- SMTP Server (Servidor SMTP) Seu servidor smtp. Corresponde à caixa de correio preenchida no campo From. Você pode entrar no site relevante para obter ajuda se não souber o endereço.
- Authentication (Autenticação) A maioria dos servidores SMTP requer autenticação. É exigida pela maioria das caixas de correio que precisam do nome de usuário e senha para efetuar o login.

#### **Observação:**

Somente quando você seleciona a opção Autenticação, precisa digitar o nome de usuário e a senha nos campos a seguir.

- User Name (Nome de usuário) O nome da sua conta de e-mail preenchido no campo "From". A parte atrás da @ está incluída.
- Password (Senha) Sua senha da conta de e-mail.
- Confirm The Password (Confirmar a senha) Digite a senha novamente para confirmá-la.
- Enable Auto Mail Feature (Habilitar o recurso de correio automático) Selecione para enviar os registros automaticamente. Você poderá enviar os logs atuais em um horário especificado diariamente ou por intervalos, mas somente um poderá ser a regra efetiva atual. Digite o tempo ou intervalos desejados no campo correspondente.

Clique em Salve para aplicar as suas configurações.

Clique em Back para retornar à página anterior.

• Log Type (Tipo de registro) - Ao selecionar o tipo de registro, apenas os registros desse tipo serão exibidos.

- Log Level (Nível de registro) Ao selecionar o nível de registro, somente os registros desse nível serão exibidos.
- Refresh (Atualizar)- Atualize a página para mostrar a lista de registros mais recente.
- Save Log (Salvar registro) Clique para salvar todos os registros em um arquivo txt.
- Mail Log (Enviar registro por e-mail) Clique para enviar um e-mail dos registros atuais manualmente de acordo com as informações de endereço e validação definidas na opção Mail Settings.
- Clear Log (Limpar registro) Todos os registros serão excluídos do roteador permanentemente, não apenas da página.

Clique em Next para ir para a próxima página ou clique em Previous para retornar à página anterior.

#### **4.17.9. Estatísticas**

- 1. Visite o site [http://tplinkwifi.net,](http://tplinkwifi.net/) e efetue o login com o nome de usuário e a senha que você configurou para o roteador.
- 2. Vá para System Tools > Statistics, e você poderá ver as estatísticas do roteador, incluindo o tráfego total e o valor do último Intervalo de Estatísticas de Pacotes em segundos.

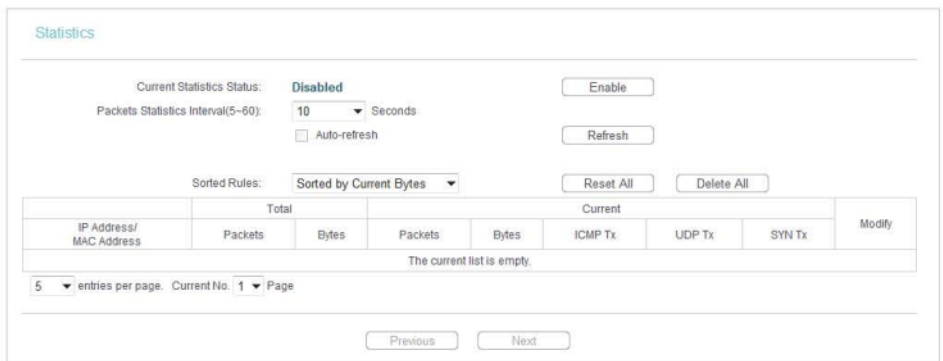

- Current Statistics Status (Status das estatísticas atuais) Habilite ou desabilite. O valor padrão está desabilitado. Para habilitar, clique no botão Enable. Caso desabilitada, a função de proteção DoS nas configurações de segurança será desativada.
- O intervalo das estatísticas dos pacotes (5 a 60) O valor padrão é 10. Selecionar um valor entre 5 e 60 na lista suspensa. O Intervalo de Estatística de Pacotes indica a seção de tempo da estatística de pacotes.
- Sorted Rules (Regras ordenadas) Escolha como as estatísticas exibidas são classificadas.
- Selecione a opção Auto-refresh para atualizar automaticamente. Clique em Refresh para atualizar imediatamente.
- Clique em Reset All para redefinir os valores de todas as entradas para zero.
- Clique em Delete All para excluir todas as entradas na tabela.

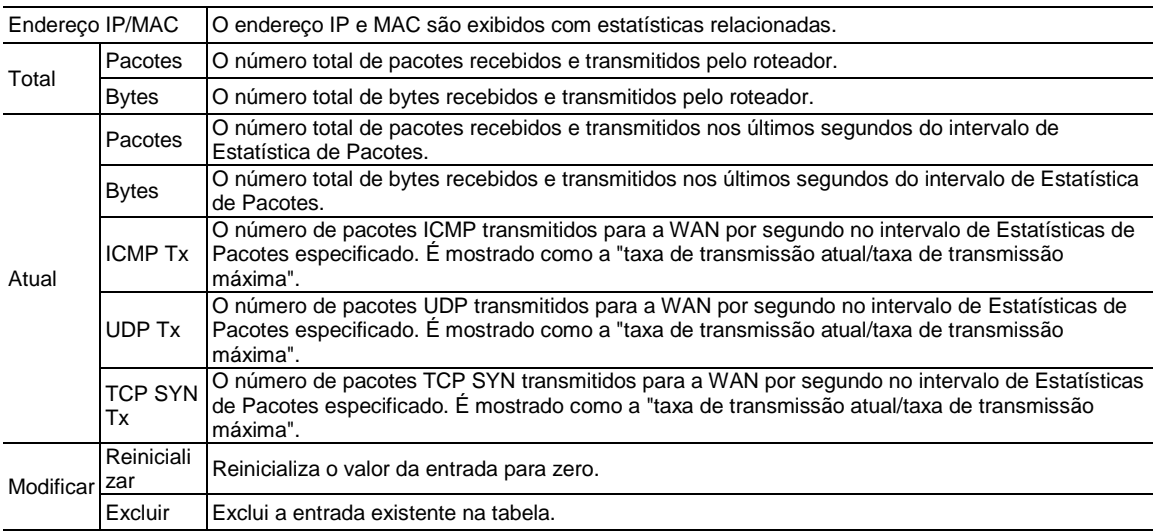

### **Tabela de estatísticas**

# **4.18. Efetuar logout**

Clique em Logout na parte inferior do menu principal e você sairá da página de gerenciamento web e retornará à janela de login.

# **Capítulo 5**

# **Configurar o roteador no modo de Access Point**

#### **Este capítulo apresenta como configurar os vários recursos do roteador que funcionam como um Access Point.**

Este capítulo contém as seguintes seções:

- ["Status"](#page-81-0)
- ["WPS"](#page-82-0)
- ["Modo de funcionamento"](#page-84-0)
- ["Rede"](#page-84-1)
- ["Wireless"](#page-85-0)
- ["DHCP"](#page-93-0)
- ["Ferramentas de sistema"](#page-95-0)
- ["Efetuar logout"](#page-102-0)

# <span id="page-81-0"></span>**5.1. Status**

- 1. Visite o site [http://tplinkwifi.net,](http://tplinkwifi.net/) e efetue o login com o nome de usuário e a senha que você configurou para o roteador.
- 2. Vá para Status. Você pode visualizar as informações do status atual do roteador no Modo de Acess Point.

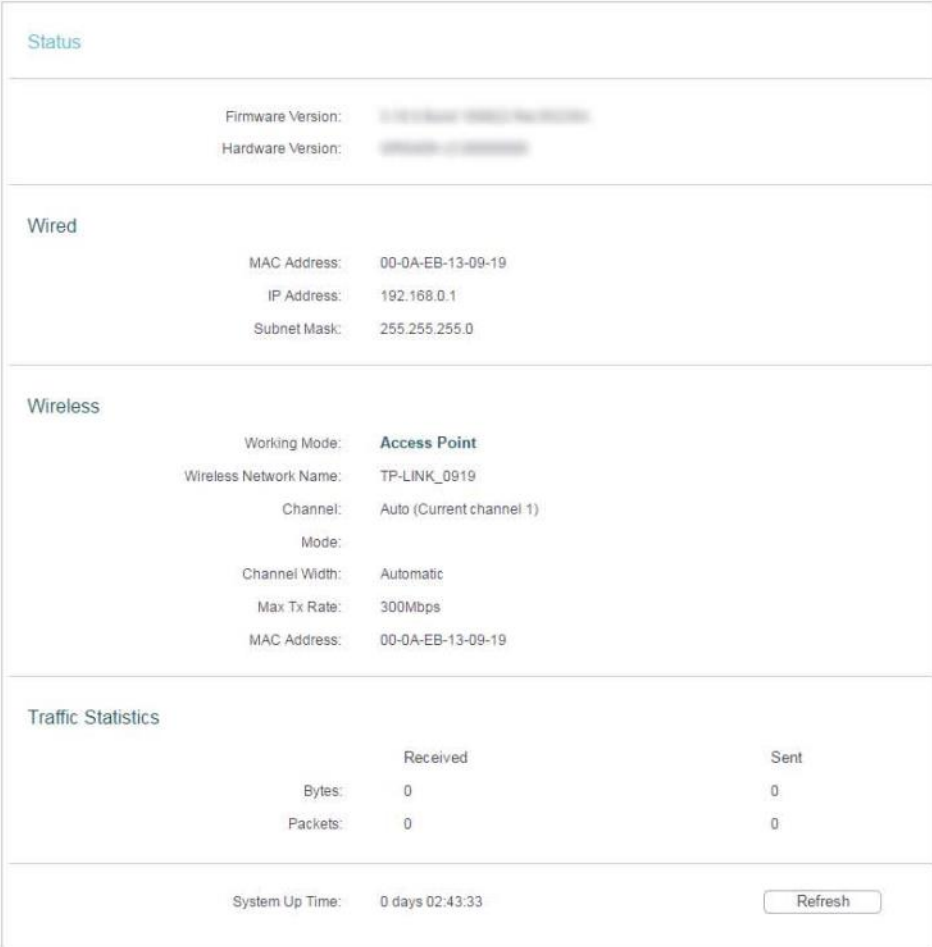

- Firmware Version (Versão de firmware) A informação da versão do firmware do roteador.
- Hardware Version (Versão de hardware) A informação da versão do hardware do roteador.
- Wired (Com fio) Este campo exibe as configurações atuais da LAN, e você pode configurá-las na página Rede > LAN.
	- MAC address (Endereço MAC) O endereço físico do roteador.
	- IP address (Endereço IP) O endereço IP da LAN do roteador.
	- Subnet Mask (Máscara de sub-rede) A máscara de sub-rede associada com o endereço IP da LAN.
- Wireless Este campo exibe as informações básicas ou o status da função wireless e você pode configurá-los na página Wireless > Wireless Settings .
- Working Mode (Modo de trabalho) O modo de trabalho wireless atual em uso.
- Nome da rede wireless O SSID do roteador.
- Channel (Canal) O canal wireless atual em uso.
- Modo O modo wireless atual no qual o roteador trabalha.
- Channel Width (Largura do canal) A largura atual do canal wireless que está sendo utilizado.
- MAC Address (Endereco MAC) O endereco físico do roteador.
- Traffic Statistics (Estatísticas de tráfego) As estatísticas de tráfego do roteador.
	- Received (Bytes) [Recebido (Bytes)] O tráfego em bytes que foi recebido da porta WAN.
	- Received (Packets) [Recebido (Pacotes)] O tráfego em pacotes que foi recebido da porta WAN.
	- Sent (Bytes) [Enviado (Bytes)] O tráfego em bytes que foi enviado da porta WAN.
	- Sent (Packets) [Recebido (Pacotes)] O tráfego em pacotes que foi enviado da porta WAN.
- System Up Time (Tempo de atividade do sistema) O período de tempo desde que o roteador foi ligado ou reinicializado pela última vez.

<span id="page-82-0"></span>Clique em Refresh (Atualizar) para receber os últimos status e configurações do roteador.

# **5.2. WPS**

O WPS (Wi-Fi Protected Setup) pode ajudá-lo a conectar-se com rapidez e segurança a uma rede. Esta seção vai guiá-lo para você adicionar um novo dispositivo wireless à rede do seu roteador rapidamente via WPS.

**Observação:**

A função WPS não pode ser configurada se a função wireless do roteador estiver desabilitada. Verifique se a função wireless está ativada antes da configuração.

- 1. Visite o site [http://tplinkwifi.net,](http://tplinkwifi.net/) e efetue o login com o nome de usuário e a senha que você configurou para o roteador.
- 2. Vá para WPS.
- 3. Siga um dos três métodos a seguir para conectar seu dispositivo cliente à rede Wi-Fi do roteador.

#### **Método 1: Pressione o botão WPS no dispositivo do seu cliente**

1. Mantenha o Status do WPS como Enabled (Habilitado) e clique em Add Device (Adicionar dispositivo).

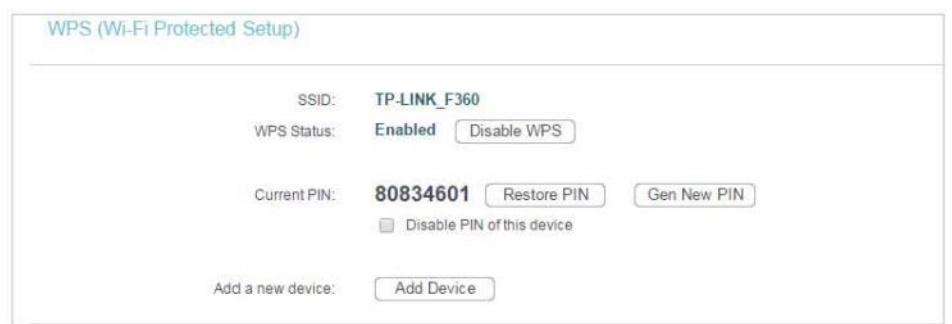

2. Selecione a opção Press the button of the new device in two minutes (Pressione o botão do novo dispositivo em dois minutos) e clique em Connect (Conectar).

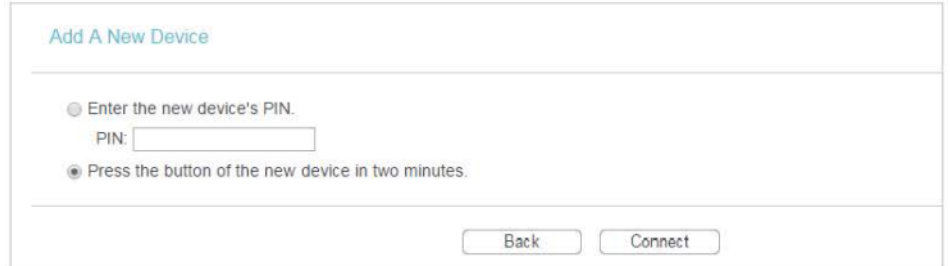

- 3. Pressione o botão WPS no dispositivo do seu cliente dentro de 2 minutos.
- 4. Uma mensagem de sucesso será exibida na página do WPS se o dispositivo do cliente tiver sido adicionado com à rede do roteador com sucesso.

#### **Método 2: Digite o PIN do Cliente**

1. Mantenha o Status do WPS como Enabled (Habilitado) e clique em Add Device (Adicionar dispositivo).

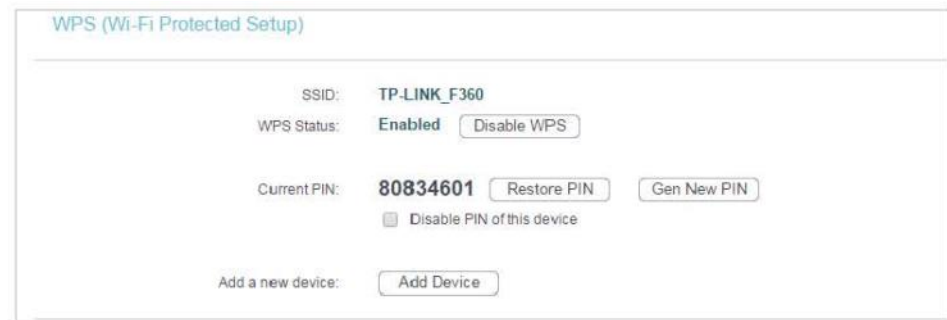

2. Selecione a opção Enter the new device's PIN (Digite o PIN do novo dispositivo), insira o PIN atual do seu dispositivo cliente no campo PIN e clique em Connect (Conectar).

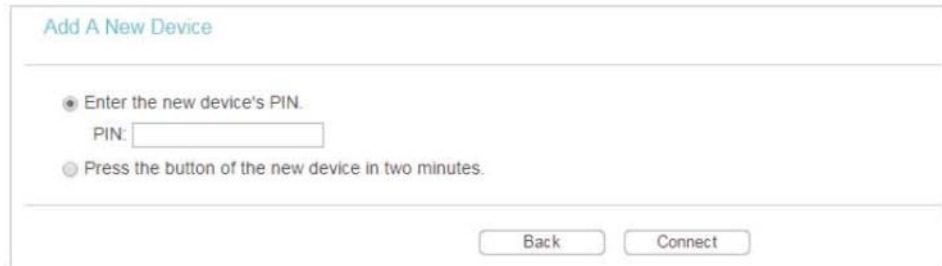

3. Uma mensagem de sucesso será exibida na página do WPS se o dispositivo do cliente tiver sido adicionado com à rede do roteador com sucesso.

#### **Método Três: Insira o PIN do roteador**

- 1. Mantenha o Status do WPS como Enabled (Habilitado) e obtenha o PIN atual do roteador.
- 2. Digite o PIN atual do roteador no seu dispositivo cliente para entrar na rede Wi-Fi do roteador.

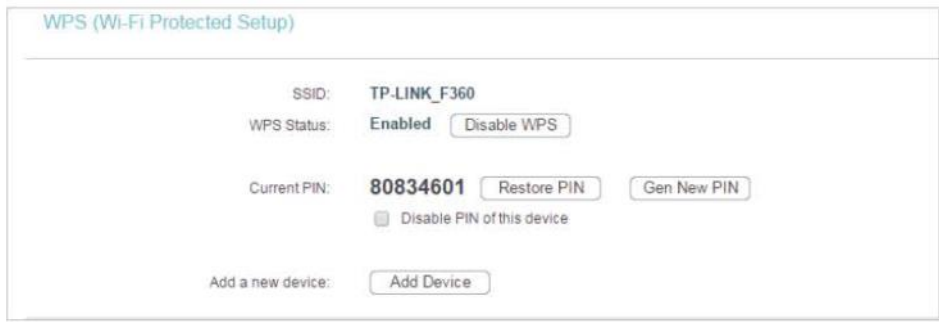

# <span id="page-84-0"></span>**5.3. Modo de funcionamento**

- 1. Visite o site [http://tplinkwifi.net,](http://tplinkwifi.net/) e efetue o login com o nome de usuário e a senha que você configurou para o roteador.
- 2. Vá para a opção Working Mode.
- 3. Selecione o modo de funcionamento conforme necessário e clique em Save (Salvar).

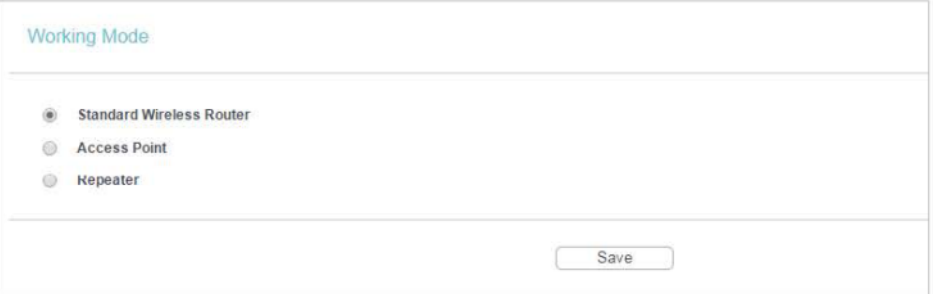

# <span id="page-84-1"></span>**5.4. Rede**

#### **5.4.1 LAN**

- 1. Visite o site [http://tplinkwifi.net,](http://tplinkwifi.net/) e efetue o login com o nome de usuário e a senha que você configurou para o roteador.
- 2. Vá para Network > LAN.
- 3. Configure os parâmetros IP da LAN e clique em Save (Salvar).

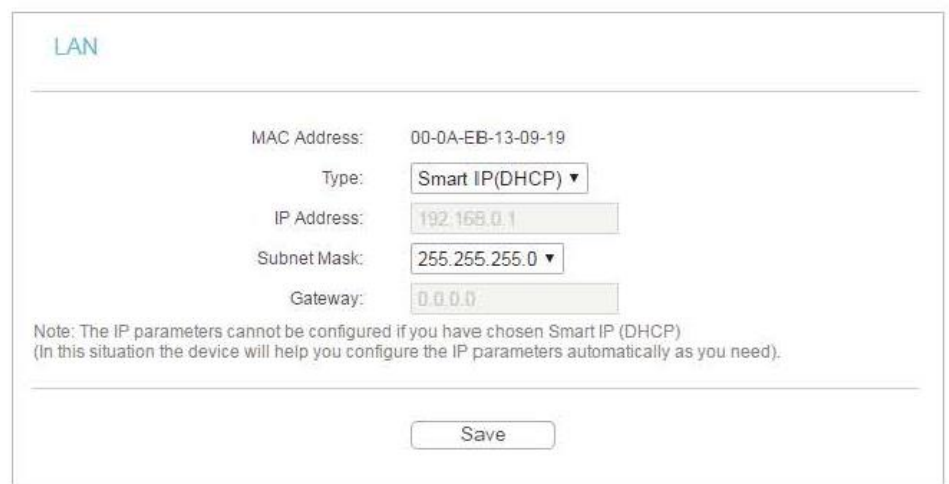

- Endereço MAC O endereço físico das portas LAN. O valor não pode ser alterado.
- Type (Tipo) Selecione a opção Smart IP(DHCP) para obter o endereço IP do servidor DHCP ou Static IP para configurar o endereço IP manualmente.
- IP Address (Endereço IP) Digite o endereço IP em notação decimal com pontos se você selecionar a opção Static IP (padrão de fábrica - 192.168.0.254).
- Subnet Mask (Máscara de sub-rede) Um código de endereço que determina o tamanho da rede. Normalmente 255.255.255.0 é usado como a máscara de sub-rede.
- Gateway O gateway deverá estar na mesma sub-rede do seu endereço IP.
- **Observação:**
- Se você alterou o endereço IP, deverá usar o novo endereço IP para efetuar o login.
- Se você selecionar a opção Smart IP (DHCP), o servidor DHCP do roteador não será inicializado.
- Se o novo endereço IP não está na mesma sub-rede do antigo, o Pool de Endereços IP no servidor DHCP será configurado automaticamente. No entanto, o Servidor Virtual e Host DMZ não terão efeito até que sejam reconfigurados.

# <span id="page-85-0"></span>**5.5. Wireless**

#### **5.5.1. Configurações Wireless**

- 1. Visite o site [http://tplinkwifi.net,](http://tplinkwifi.net/) e efetue o login com o nome de usuário e a senha que você configurou para o roteador.
- 2. Vá para Wireless > Wireless Settings.
- 3. Defina as configurações básicas da rede wireless e clique em Salvar.

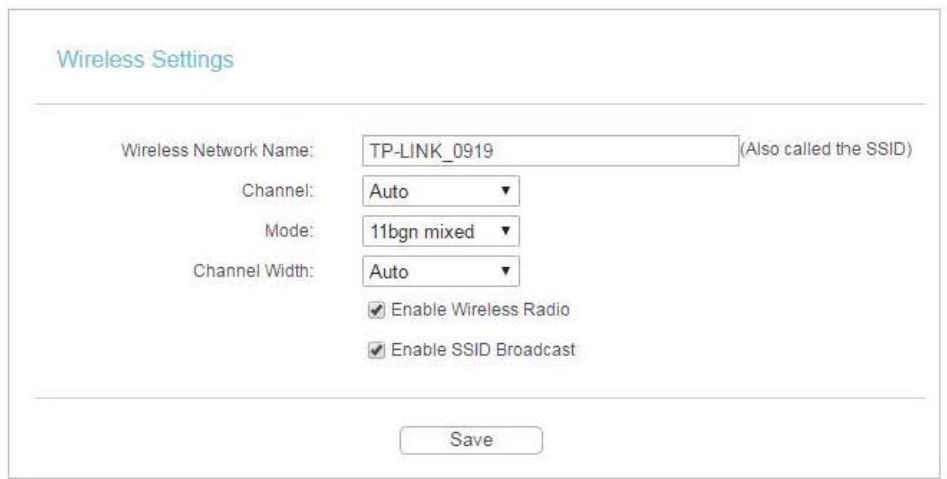

- Wireless Network Name (Nome da rede wireless) Insira uma sequência de até 32 caracteres. O SSID padrão é TP-LINKXXXX (XXXX indica os últimos quatro números únicos do endereço MAC de cada roteador). É altamente recomendável que você altere o nome da sua rede (SSID). Este valor diferencia maiúsculas e minúsculas. Por exemplo, TESTE NÃO é o mesmo que teste.
- Channel (Canal) Este campo determina qual frequência de operação será utilizada. O canal padrão é definido como Auto. Não é necessário mudar o canal wireless a menos que você observe problemas de interferência com outro access point nas proximidades.
- Mode (Modo) Selecione o modo desejado. É altamente recomendável que você mantenha a configuração padrão 11bgn mixed, para que todos os dispositivos wireless 802.11b/g/n possam se conectar ao roteador.
- **Observação:**

Se o modo 11bg misto for selecionado, o campo Channel Width ficará cinza e o valor se tornará 20M, e não poderá ser alterado.

- Channel Width (Largura do canal) Selecione qualquer largura do canal na lista suspensa. A configuração padrão é Auto, que pode ajustar a largura do canal para os seus clientes automaticamente.
- Enable Wireless Radio (Habilitar o rádio wireless)- O rádio wireless do roteador pode ser habilitado ou desabilitado para permitir ou negar o acesso wireless. Caso habilitados, os clientes wireless poderão acessar o roteador.
- Enable SSID Broadcast (Habilitar transmissão SSID) Caso esta opção estiver habilitada, o roteador transmitirá o nome da rede wireless (SSID).

#### **5.5.2. Segurança wireless**

- 1. Visite o site [http://tplinkwifi.net,](http://tplinkwifi.net/) e efetue o login com o nome de usuário e a senha que você configurou para o roteador.
- 2. Vá para Wireless > Wireless Security.
- 3. Defina as configurações de segurança da sua rede wireless e clique em Salvar.

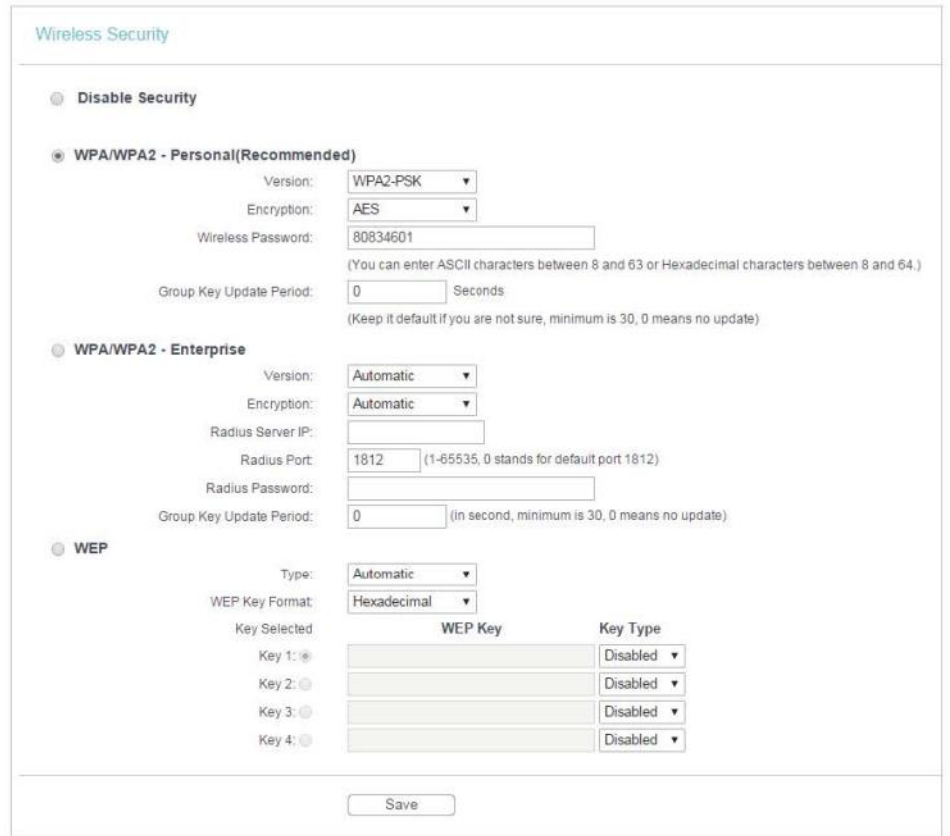

- Disable Security (Desabilitar segurança) A função de segurança wireless pode ser habilitada ou desabilitada. Caso desabilitada, os clientes wireless podem se conectar ao roteador sem uma senha. É altamente recomendável escolher um dos seguintes modos para ativar a segurança.
- WPA-PSK/WPA2-Personal É o tipo de autenticação WPA/WPA2 baseada em uma senha pré-compartilhada.
	- Version (Versão) Selecione Automatic, WPA-PSK ou WPA2-PSK.
	- Encryption (Criptografia) Selecione Automatic, TKIP ou AES.
	- Wireless Password (Senha wireless) Digite caracteres ASCII ou Hexadecimais. Para caracteres hexadecimais, o comprimento deve estar entre 8 e 64 caracteres. Para ASCII, o comprimento deve estar entre 8 e 63 caracteres.
	- Group Key Update Period (Período de atualização da chave de grupo) Especifique o intervalo de atualização da chave do grupo em segundos. O valor pode ser 0 ou pelo menos 30. Digite 0 para desabilitar a atualização.
- WPA /WPA2-Enterprise Esta opção baseia-se no Servidor Radius.
	- Version (Versão) Selecione Automatic, WPA ou WPA2.
	- Encryption (Criptografia) Selecione Automatic, TKIP ou AES.
	- Radius Server IP (IP do Servidor RADIUS) Digite o endereço IP do servidor Radius.
	- Radius Port (Porta Radius) Digite a porta que o servidor Radius utilizou.

• Radius Password (Senha Radius) - Digite a senha para o servidor Radius.

- Group Key Update Period (Período de atualização da chave de grupo) Especifique o intervalo de atualização da chave do grupo em segundos. O valor deve ser 30 ou superior. Digite 0 para desabilitar a atualização.
- WEP Está baseado no padrão IEEE 802.11.
	- Type (Tipo) A configuração padrão é Automatic, que pode selecionar o tipo de autenticação de Chave Compartilhada ou Sistema Aberto automaticamente com base na capacidade e na solicitação do cliente wireless.
	- WEP Key Format (Formato da chave WEP) Os formatos hexadecimal e ASCII são fornecidos aqui. O formato hexadecimal representa qualquer combinação de dígitos hexadecimais (0-9, a-f, A-F) no comprimento especificado. O formato ASCII representa qualquer combinação de caracteres do teclado no comprimento especificado.
	- WEP Key (Password) [Chave WEP (Senha)] Selecione qual das quatro chaves será usada e insira a chave WEP correspondente. Certifique-se de que esses valores sejam idênticos em todos os clientes wireless da sua rede.
	- Key Type (Tipo de chave) Selecione o comprimento da chave WEP (64 bits, 128 bits ou 152 bits) para a criptografia. Disabled (Desabilitado) significa que esta entrada de chave WEP é inválida.
	- 64-bit Digite 10 dígitos hexadecimais (qualquer combinação de 0-9, a-f e A-F. A tecla nula não é permitida) ou 5 caracteres ASCII.
	- 128-bit Insira 26 dígitos hexadecimais (qualquer combinação de 0-9, a-f e A-F. A tecla nula não é permitida) ou 13 caracteres ASCII.
	- 152-bit Insira 32 dígitos hexadecimais (qualquer combinação de 0-9, a-f e A-F. A tecla nula não é permitida) ou 16 caracteres ASCII.

#### **5.5.3. Filtragem MAC wireless**

A filtragem MAC wireless é utilizada para negar ou permitir que dispositivos de clientes wireless específicos acessem sua rede pelos seus endereços MAC.

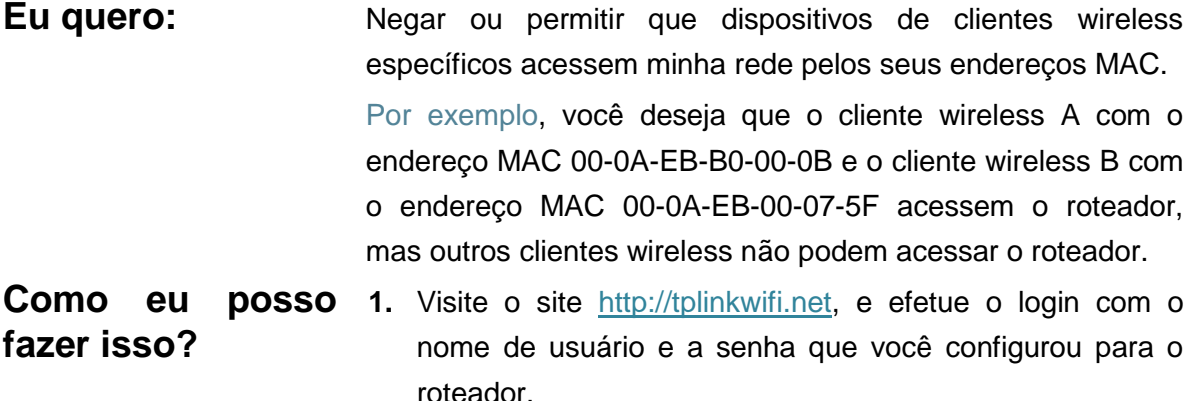

- **2.** Vá para Wireless > Wireless MAC Filtering.
- **3.** Clique na opção Enable para habilitar a função de

Filtragem MAC wireless.

- **4.** Selecione a opção Allow the stations specified by any enabled entries in the list to access (Permitir acesso das estações especificadas por qualquer entrada habilitada na lista) como regra de filtragem.
- **5.** Exclua todas ou desative todas as entradas se já houver entradas.
- **6.** Clique em Add New (Adicionar novo) e preencha os espaços em branco.

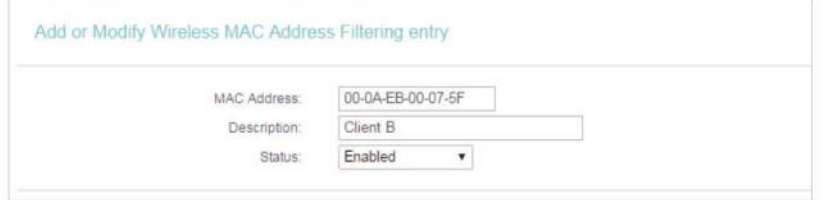

- **1.** Digite o endereço MAC 00-0A-EB-B0-00-0B/00-0A-EB-00-07-5F no campo MAC Address.
- **2.** Digite o cliente wireless A/B no campo Description (Descrição).
- **3.** Selecione Enabled na lista suspensa de Status.
- **4.** Clique em Save e clique em Back.
- **7.** As regras de filtragem configuradas devem ser listadas conforme mostrado na figura abaixo.

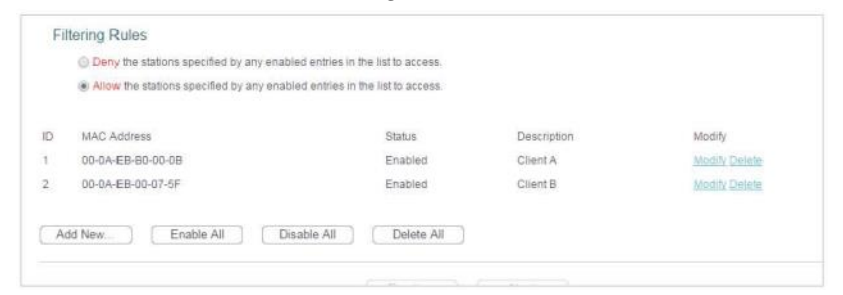

**Pronto!** Agora apenas o cliente A e o cliente B podem acessar sua rede.

#### **5.5.4. Wireless avançado**

- 1. Visite o site [http://tplinkwifi.net,](http://tplinkwifi.net/) e efetue o login com o nome de usuário e a senha que você configurou para o roteador.
- 2. Vá para Wireless > Wireless Advanced.
- 3. Defina as configurações avançadas da sua rede wireless e clique em Salvar.

#### **Observação:**

Se você não estiver familiarizado com os itens de configuração nesta página, é fortemente recomendado manter os valores padrão fornecidos. Caso contrário, mudanças podem resultar em menor desempenho da rede wireless.

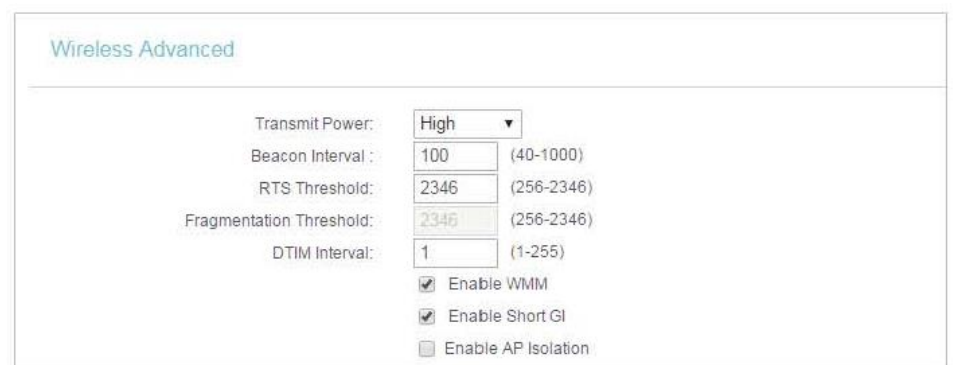

- Transmit Power (Potência de transmissão) Selecione as opções High, Middle ou Low que você gostaria de especificar para o roteador. High (Alta) é a configuração padrão e recomendada.
- Beacon Interval (Intervalo de beacons) Insira um valor entre 40-1000 milissegundos para o Intervalo de beacons aqui. O valor do intervalo de beacons determina o intervalo de tempo dos beacons. Os beacons são os pacotes enviados pelo roteador para sincronizar uma rede wireless. O valor padrão é 100.
- RTS Threshold (Limite RTS) Aqui você pode especificar o Limite RTS (Request to Send). Se o pacote for maior que o tamanho do Limite de RTS especificado, o roteador enviará frames RTS para uma estação receptora específica e negociará o envio de um frame de dados. O valor padrão é 2346.
- Fragmentation Threshold (Limite de fragmentação) Esse valor é o tamanho máximo que determina se os pacotes serão fragmentados. Definir um valor baixo para o Limite de Fragmentação pode resultar em um desempenho de rede ruim devido ao excesso de pacotes. 2346 é a configuração padrão e é recomendada.
- Intervalo de DTIM Este valor determina o intervalo de Delivery Traffic Indication Message (DTIM). Um campo DTIM é uma contagem regressiva que informa os clientes sobre a próxima janela para ouvir mensagens broadcast e multicast. Quando o roteador envia mensagens de transmissão ou difusão em buffer para clientes associados, ele envia o próximo DTIM com um valor de Intervalo de DTIM. Você pode especificar o valor entre 1-255 Intervalos de beacons. O valor padrão é 1, que indica que o Intervalo DTIM é o mesmo que o Intervalo de Beacons.
- Habilitar WMM A função WMM pode assegurar que os pacotes com alta prioridade sejam transmitidos preferencialmente. É altamente recomendável habilitar essa função.
- Enable Short GI (Habilitar GI Curto) Recomenda-se habilitar esta função, pois aumentará a capacidade de dados ao reduzir o tempo de intervalo de guarda.
- Enable AP Isolation (Habilitar isolamento de APs) Esta função isola todas as estações wireless conectadas de maneira que as estações wireless não possam acessar umas às outras por meio da WLAN. Esta função será desativada se o WDS/Bridge estiver habilitado.

#### **5.5.5. Estatísticas wireless**

- 1. Visite o site [http://tplinkwifi.net,](http://tplinkwifi.net/) e efetue o login com o nome de usuário e a senha que você configurou para o roteador.
- 2. Vá para Wireless > Wireless Statistics para verificar os pacotes de dados enviados e recebidos por cada dispositivo cliente conectado ao roteador.

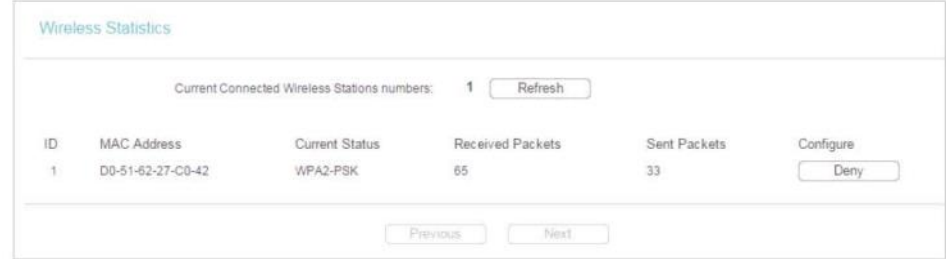

- MAC Address (Endereço MAC) O endereço MAC do cliente wireless conectado.
- Current Status (Status atual) O status de execução do cliente wireless conectado.
- Received Packets (Pacotes recebidos) Pacotes recebidos pelo cliente wireless.
- Sent Packets (Pacotes enviados) Pacotes enviados pelo cliente wireless.
- Configure (Configurar) O botão é utilizado para carregar o item na lista Filtragem MAC Wireless.
	- Allow (Permitir) Se a função de Filtro MAC wireless estiver habilitada, clique neste botão para permitir que o cliente acesse sua rede.
	- Deny (Negar) Se a função de Filtro MAC wireless estiver habilitada, clique neste botão para negar que o cliente acesse sua rede.

#### **5.5.6. Monitor de throughput**

- 1. Visite o site [http://tplinkwifi.net,](http://tplinkwifi.net/) e efetue o login com o nome de usuário e a senha que você configurou para o roteador.
- 2. Vá para Wireless > Throughput Monitor para ver as informações de taxa de transferência wireless.

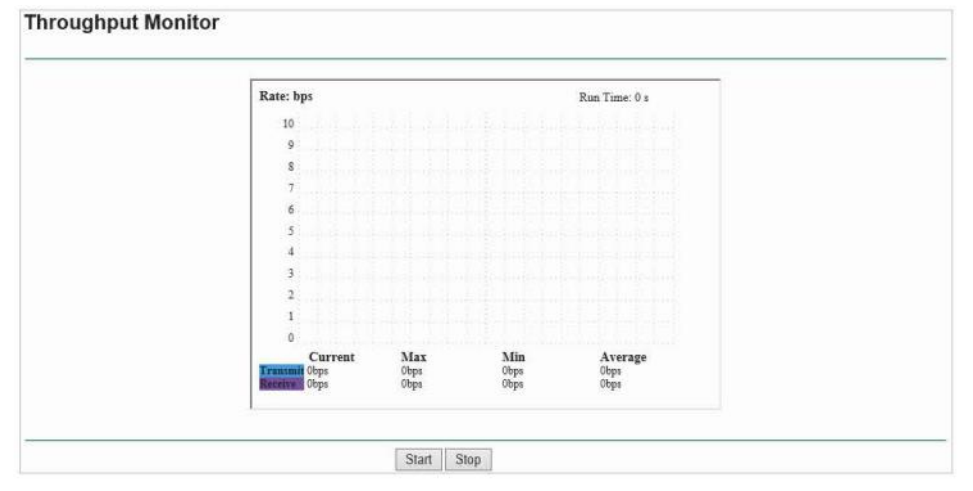

• Rate (Taxa) - A unidade de velocidade.

- Run Time (Tempo de execução) Por quanto tempo esta função está sendo executada.
- Transmit (Transmissão) Informações da taxa de transmissão wireless.
- Receive (Recebimento) Informações da taxa de recebimento wireless.

Clique em Start/Stop para iniciar ou parar o monitor de velocidade wireless.

# <span id="page-93-0"></span>**5.6. DHCP**

Por padrão, o Servidor DHCP (Dynamic Host Configuration Protocol) está habilitado e o roteador atua como um servidor DHCP. Ele atribui parâmetros TCP/IP dinamicamente aos dispositivos de clientes do Pool de endereços IP. Você pode alterar as configurações do Servidor DHCP, caso necessário, e pode reservar endereços IP da LAN para dispositivos de clientes especificados.

#### **5.6.1. Configurações de DHCP**

- 1. Visite o site [http://tplinkwifi.net,](http://tplinkwifi.net/) e efetue o login com o nome de usuário e a senha que você configurou para o roteador.
- 2. Vá para DHCP > DHCP Settings.
- 3. Especifique as configurações do servidor DHCP e clique em Salvar.

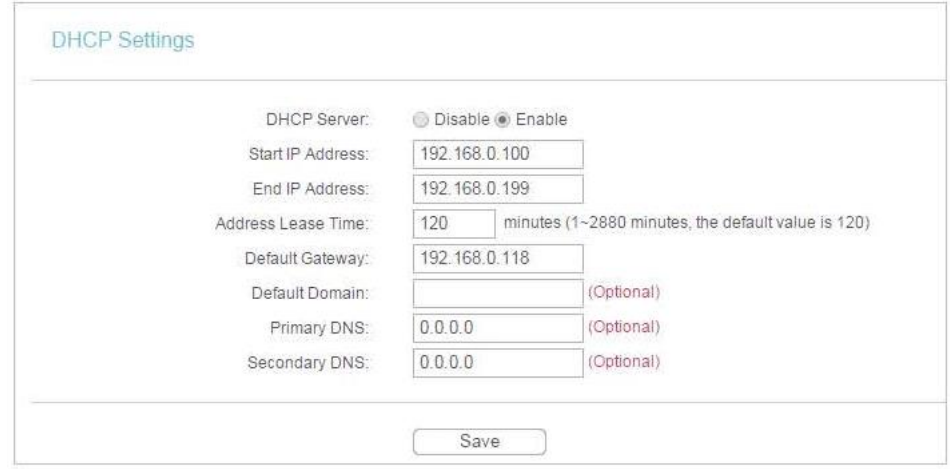

- DHCP Server (Servidor DHCP) Habilita ou desabilita o servidor DHCP. Caso desabilitado, você deve ter outro servidor DHCP na sua rede, ou então precisa configurar o computador manualmente.
- Start IP Address (Endereço IP inicial) Especifique um endereço IP inicial para o servidor DHCP ao atribuir endereços IP. 192.168.0.100 é o endereço inicial padrão.
- End IP Address (Endereco IP final) Especifique um endereco IP final para o servidor DHCP ao atribuir endereços IP. 192.168.0.199 é o endereço final padrão.
- Address Lease Time (Tempo de aluguel do endereço) O Tempo de aluguel do endereço é o período de tempo no qual um usuário de rede estará autorizado a se conectar ao roteador com o endereço IP dinâmico atual. Quando acabar o tempo, o usuário receberá

um novo endereço IP dinâmico automaticamente. O intervalo de tempo é de 1 ~ 2880 minutos. O valor padrão é 120.

- Gateway padrão (Opcional) A introdução do endereço IP da porta LAN do roteador é sugerida. O valor padrão é 192.168.0.254.
- Default Domain (Optional) [Domínio padrão (Opcional)] Inserir o nome de domínio da sua rede.
- Primary DNS (Optional) [DNS primário (Opcional)] Digite o endereço IP do DNS fornecido pelo seu Provedor de Internet (ISP).
- Secondary DNS (Optional) [DNS secundário (Opcional)] Insira o Endereço IP de outro servidor DNS se o seu Provedor de Internet (ISP) fornecer dois servidores DNS.
- **Observação:**
- Para usar a função de servidor DHCP do roteador, você deve configurar todos os computadores na LAN para obter um endereço IP automaticamente.
- Quando você seleciona a opção Smart IP (DHCP) em Network > LAN, a função de Servidor DHCP será desabilitada. Você verá a página, conforme exibida abaixo.

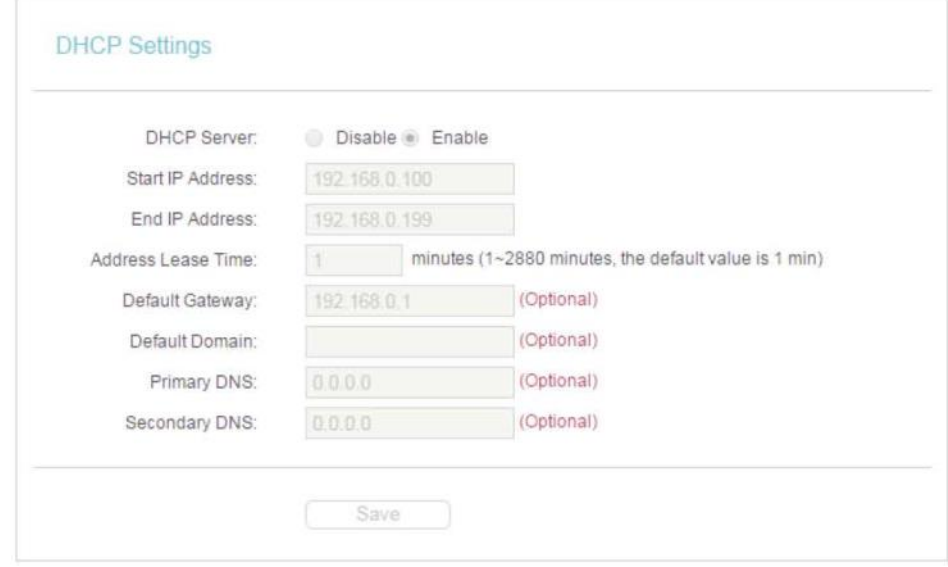

#### **5.6.2. Lista de clientes DHCP**

1. Visite o site [http://tplinkwifi.net,](http://tplinkwifi.net/) e efetue o login com o nome de usuário e a senha que você configurou para o roteador.

2. Vá para DHCP > DHCP Client List para ver as informações dos clientes conectados ao roteador.

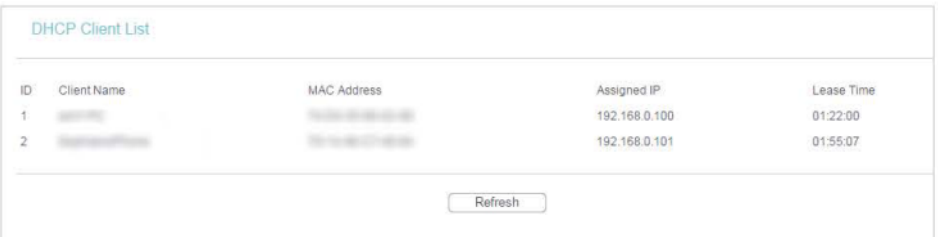

- Client Name (Nome do cliente) Nome do Cliente DHCP.
- MAC Address (Endereço MAC) O endereço MAC do cliente DHCP.
- Assigned IP (IP atribuído) O endereço IP que o roteador alocou ao cliente DHCP.
- Lease Time (Tempo de aluguel) O tempo do cliente DHCP alugado. Após o endereço IP dinâmico expirar, um novo endereço IP dinâmico será atribuído automaticamente ao usuário.

Você não pode alterar nenhum dos valores nesta página. Para atualizar esta página e exibir os dispositivos conectados atuais, clique em Refresh (Atualizar).

#### **5.6.3. Reserva de endereço**

Você pode reservar um endereço IP para um cliente específico. Quando você especifica um endereço IP reservado para um PC na LAN, esse PC sempre receberá o mesmo endereço IP quando acessar o servidor DHCP.

- 1. Visite o site [http://tplinkwifi.net,](http://tplinkwifi.net/) e efetue o login com o nome de usuário e a senha que você configurou para o roteador.
- 2. Vá para DHCP > Address Reservation.
- 3. Clique em Add New (Adicionar novo) e preencha os espaços em branco.

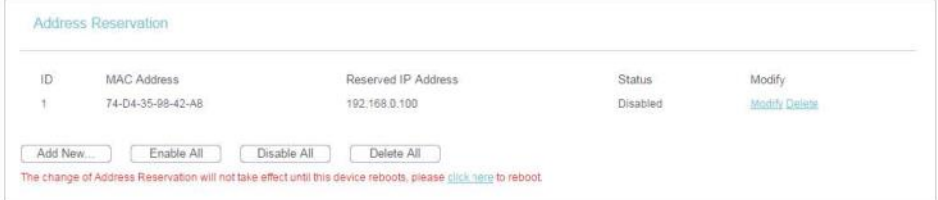

- 1. Insira o endereço MAC (no formato XX-XX-XX-XX-XX-XX) do cliente para o qual você deseja reservar um endereço IP.
- 2. Digite o endereço IP (na notação decimal com pontos) que deseja reservar para o cliente.
- 3. Deixe o Status como Enabled (Habilitado).
- 4. Clique em Salve.

## <span id="page-95-0"></span>**5.7. Ferramentas de sistema**

#### **5.7.1. Diagnóstico**

O diagnóstico é utilizado para testar a conectividade entre o roteador e o host ou outros dispositivos de rede.

- 1. Visite o site [http://tplinkwifi.net,](http://tplinkwifi.net/) e efetue o login com o nome de usuário e a senha que você configurou para o roteador.
- 2. Vá para System Tools > Diagnostic.

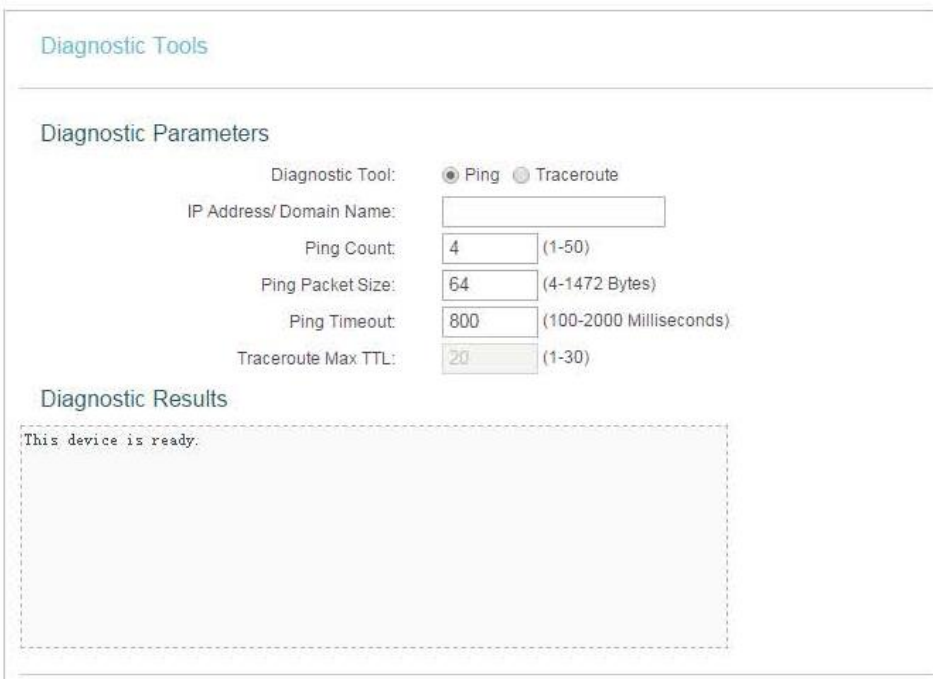

- Diagnostic Tool (Ferramenta de Diagnóstico) Selecione uma ferramenta de diagnóstico.
	- Ping Esta ferramenta de diagnóstico soluciona problemas de conectividade, alcance e resolução de nomes para um determinado host ou gateway.
	- Tracerouter Esta ferramenta de diagnóstico testa o desempenho de uma conexão.

#### **Observação:**

Você pode usar o ping/traceroute para testar o endereço IP numérico ou o nome do domínio. Se o ping/tracerouting do endereço IP for bem-sucedido, mas o ping/tracerouting do nome do domínio falhar, você pode ter um problema de resolução de nomes. Nesse caso, verifique se o nome de domínio que você está especificando pode ser resolvido usando as consultas de Domain Name System (DNS).

- IP Address/Domain Name (Endereço IP/Nome de domínio) Digite o endereço IP de destino (como 192.168.0.1) ou o nome de domínio (como [www.tp-link.com\)](http://www.tp-link.com/).
- Pings Count (Contagem de pings) O número de pacotes de Ping para uma conexão Ping.
- Ping Packet Size (Tamanho do pacote de ping) O tamanho do pacote de ping.
- Ping Timeout (Tempo limite de ping) Defina o tempo de espera para a resposta de cada pacote de Ping. Se não houver resposta no tempo especificado, a conexão ultrapassou o tempo limite.
- Traceroute Max TTL O número máximo de saltos (hops) para uma conexão Traceroute.
- 3. Clique em Start para verificar a conectividade da Internet.
- 4. A página Diagnostic Results (Resultados do diagnóstico) exibe o resultado do diagnóstico. Se o resultado for semelhante à figura a seguir, a conectividade de Internet está correta.

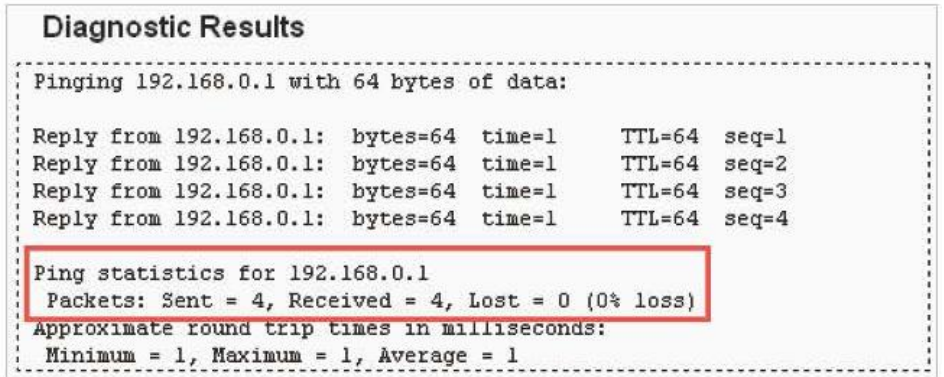

#### **Observação:**

Apenas um usuário pode usar essa ferramenta ao mesmo tempo. As opções "Number of Pings", "Ping Size" e "Ping Timeout" são utilizadas para a função Ping. A opção "Tracert Hops" é utilizada para a função Tracert.

#### **5.7.2. Ping Watch Dog**

O Ping Watch Dog é dedicado ao monitoramento contínuo da conexão específica ao host remoto usando a ferramenta de Ping. Ele faz o roteador pingar continuamente um endereço IP definido pelo usuário (por exemplo, o gateway da Internet). Se não for possível efetuar ping com base nas restrições definidas pelo usuário, o roteador será reinicializado automaticamente.

- 1. Visite o site [http://tplinkwifi.net,](http://tplinkwifi.net/) e efetue o login com o nome de usuário e a senha que você configurou para o roteador.
- 2. Vá para System Tools > Ping Watch Dog. Especifique as configurações e clique em Salvar.

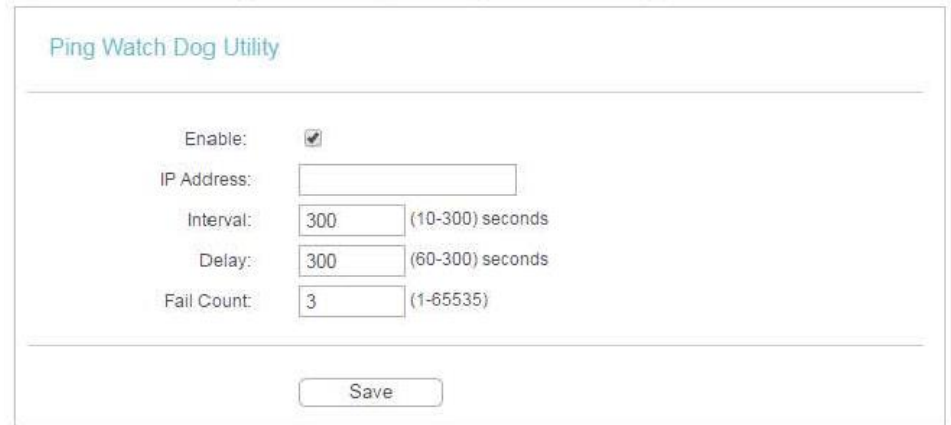

- Enable (Habilitar) Ativa/desativa o Ping Watch Dog.
- IP Address (Endereço IP) O endereço IP do host de destino no qual o utilitário Ping Watch Dog está enviando pacotes ping.
- Interval (Intervalo) Intervalo de tempo entre dois pacotes de ping enviados continuamente.
- Delay (Atraso) O atraso antes do primeiro pacote de ping ser enviado quando o roteador é reiniciado.

• Fail Count (Contagem de falhas) - O limite superior dos pacotes de ping que o roteador pode perder continuamente. Se esse valor for excedido, o roteador será reiniciado automaticamente.

#### **5.7.3. Atualização de firmware**

A TP-LINK está dedicada a melhorar e enriquecer os recursos do produto, oferecendo uma melhor experiência de rede aos usuários. Vamos lançar o firmware mais recente no site oficial da TP-LINK. Você pode baixar o arquivo de firmware mais recente na página de Suporte do nosso site [www.tp-link.com](http://www.tp-link.com/) e atualizar o firmware para a versão mais recente.

- 1. Baixe o arquivo de firmware mais recente para o roteador no nosso site [www.tp-link.com.](http://www.tp-link.com/)
- 2. Visite o site [http://tplinkwifi.net,](http://tplinkwifi.net/) e efetue o login com o nome de usuário e a senha que você configurou para o roteador.
- 3. Vá para System Tools > Firmware Upgrade.
- 4. Clique em Buscar para localizar o arquivo de firmware baixado e clique em Atualizar.

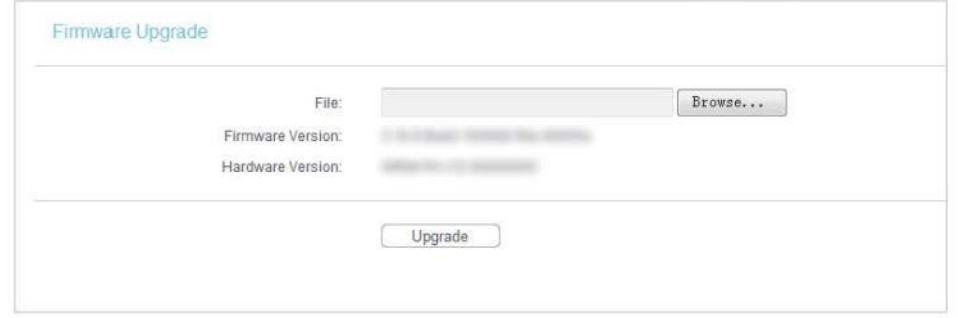

#### **5.7.4. Valores padrão de fábrica**

- 1. Visite o site [http://tplinkwifi.net,](http://tplinkwifi.net/) e efetue o login com o nome de usuário e a senha que você configurou para o roteador.
- 2. Vá para System Tools > Factory Defaults. Clique em Restore para redefinir todas as configurações para os valores padrão de fábrica.

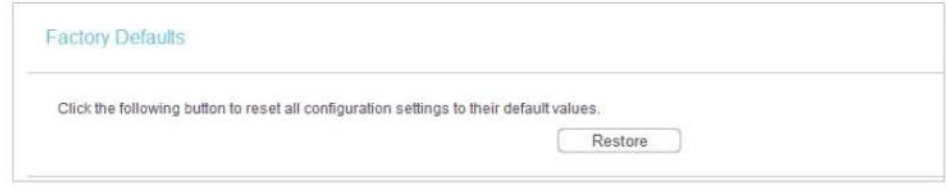

- O Nome de usuário padrão: admin
- A Senha padrão: admin
- O Endereço IP padrão: 192.168.0.254
- A Máscara de sub-rede padrão: 255.255.255.0

#### **5.7.5. Backup e recuperação**

As definições de configuração são armazenadas como um arquivo de configuração no roteador. Você pode fazer backup do arquivo de configuração no seu computador para uso futuro e restaurar o roteador para as configurações anteriores a partir do arquivo de backup quando necessário.

- 1. Visite o site [http://tplinkwifi.net,](http://tplinkwifi.net/) e efetue o login com o nome de usuário e a senha que você configurou para o roteador.
- 2. Vá para System Tools > Backup & Restore.

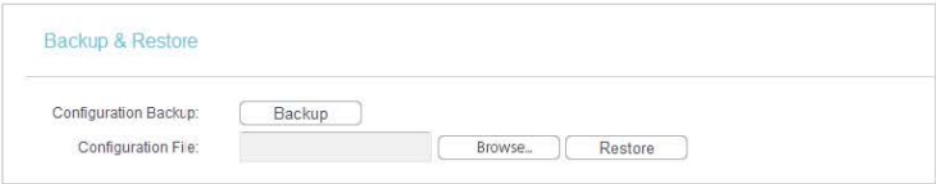

• Para fazer o backup dos ajustes de configuração:

Clique em Backup para salvar uma cópia das configurações atuais no seu computador local. Um arquivo ".bin" das configurações atuais será armazenado no seu computador.

- Para restaurar os ajustes de configuração:
- 1. Clique em Choose File para localizar o arquivo de configuração de backup armazenado no seu computador e clique em Restore.
- 2. Aguarde alguns minutos para a restauração e reinicialização.
- **Observação:**

Durante o processo de restauração, não desligue ou reinicie o roteador.

#### **5.7.6. Reiniciar**

- 1. Visite o site [http://tplinkwifi.net,](http://tplinkwifi.net/) e efetue o login com o nome de usuário e a senha que você configurou para o roteador.
- 2. Vá para System Tools > Reboot e você pode reiniciar o seu roteador.

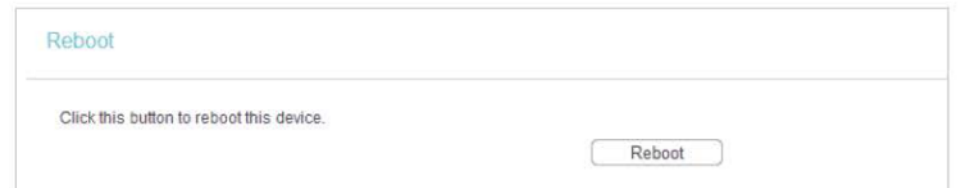

Algumas configurações do roteador entrarão em vigor somente após a reinicialização, incluindo:

- Alteração do Endereço IP da LAN (o sistema será reinicializado automaticamente).
- Alteração das Configurações DHCP.
- Alteração dos Modos de Trabalho.
- Alteração da Porta de Gerenciamento Web.
- Atualização do firmware do roteador (o sistema será reinicializado automaticamente).
- Reinicialização do roteador para as configurações padrão de fábrica (o sistema será reinicializado automaticamente).

• Atualização da configuração com o arquivo (o sistema será reinicializado automaticamente).

#### **5.7.7. Senha**

- 1. Visite o site [http://tplinkwifi.net,](http://tplinkwifi.net/) e efetue o login com o nome de usuário e a senha que você configurou para o roteador.
- 2. System Tools > Password e você pode alterar o nome de usuário e a senha padrão de fábrica do roteador.

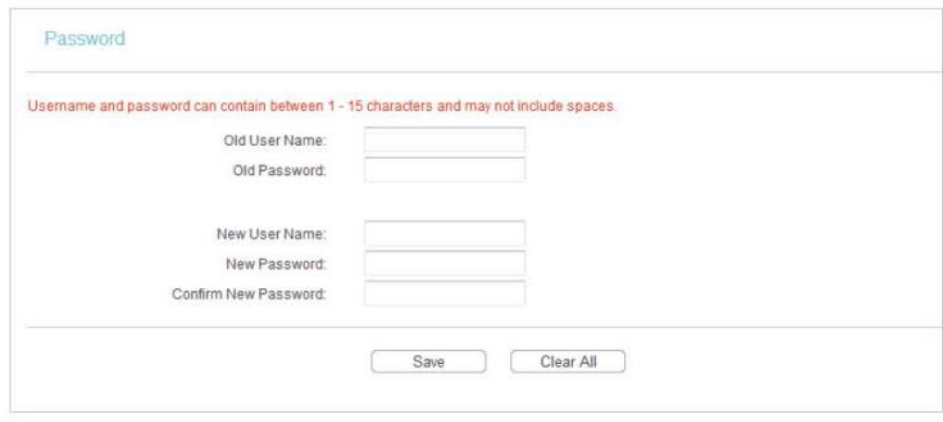

É altamente recomendável que você altere o nome de usuário e a senha padrão do roteador para todos os usuários que tentam acessar o utilitário baseado na web do roteador ou a Configuração Rápida será exibida solicitando a entrada do nome de usuário e da senha do roteador.

**Observação:**

O novo nome de usuário e senha não devem exceder 15 caracteres e não podem incluir nenhum espaço.

3. Clique em Salve.

#### **5.7.8. Log de Sistema**

- 1. Visite o site [http://tplinkwifi.net,](http://tplinkwifi.net/) e efetue o login com o nome de usuário e a senha que você configurou para o roteador.
- 2. Vá para System Tools > System Log e você pode ver os registros do roteador.

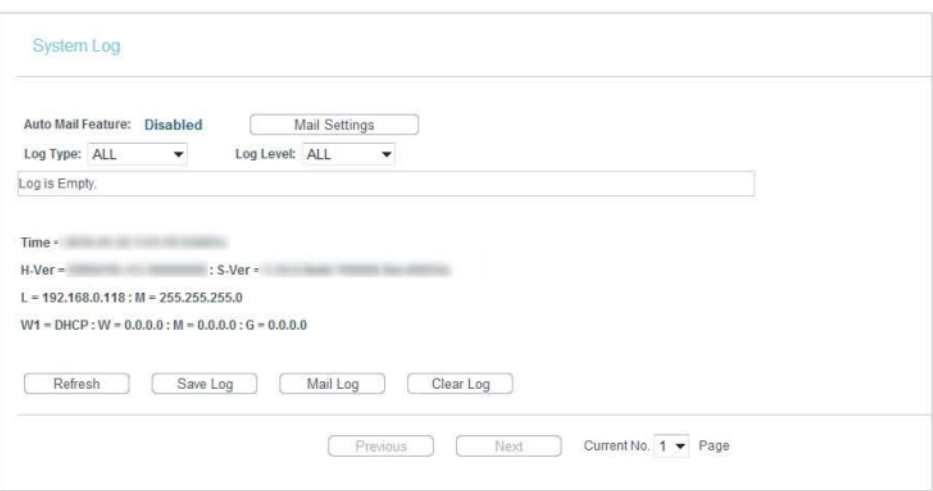

- Auto Mail Feature (Recurso de correio automático) Indica se o recurso de correio automático está habilitado ou não.
- Mail Settings (Configurações de correio) Defina o endereço de recebimento e envio da caixa de correio, o endereço do servidor, as informações de validação e o calendário para o recurso de Correio Automático.

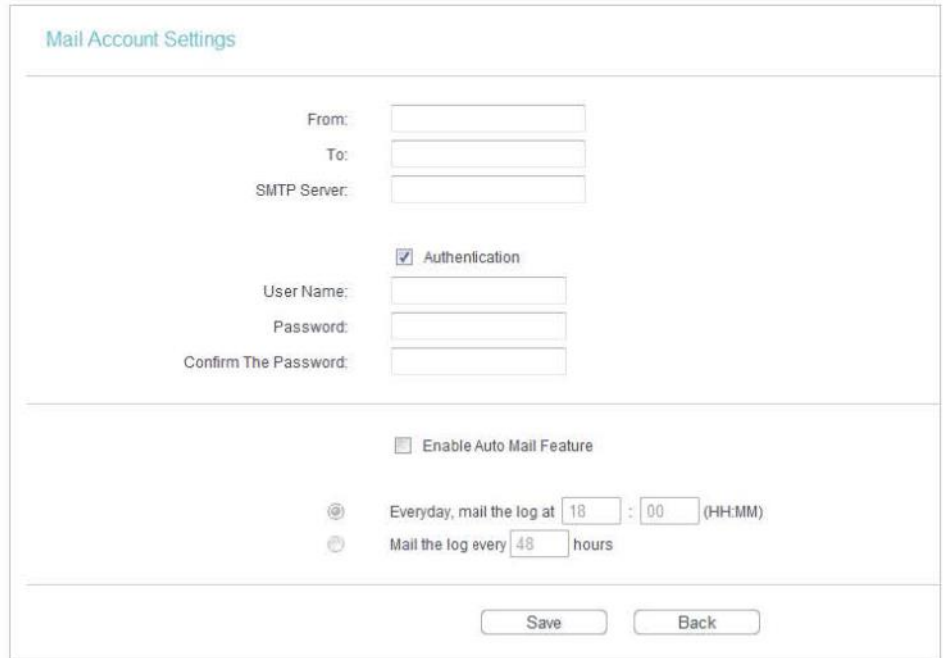

- From (De) Seu endereço de caixa postal. O roteador irá conectá-lo para enviar logs.
- To (Para) Endereço de e-mail do destinatário. A caixa de correio de destino que receberá os registros (logs).
- SMTP Server (Servidor SMTP) Seu servidor smtp. Corresponde à caixa de correio preenchida no campo From. Você pode entrar no site relevante para obter ajuda se não souber o endereço.
- Authentication (Autenticação) A maioria dos servidores SMTP requer autenticação. É exigida pela maioria das caixas de correio que precisam do nome de usuário e senha para efetuar o login.

#### **Observação:**

Somente quando você seleciona a opção Autenticação, precisa digitar o nome de usuário e a senha nos campos a seguir.

- User Name (Nome de usuário) O nome da sua conta de e-mail preenchido no campo "From". A parte atrás da @ está incluída.
- Password (Senha) Sua senha da conta de e-mail.
- Confirm The Password (Confirmar a senha) Digite a senha novamente para confirmá-la.
- Enable Auto Mail Feature (Habilitar o recurso de correio automático) Selecione para enviar os registros automaticamente. Você poderá enviar os logs atuais em um horário especificado diariamente ou por intervalos, mas somente um poderá ser a regra efetiva atual. Digite o tempo ou intervalos desejados no campo correspondente.

Clique em Salve para aplicar as suas configurações.

Clique em Back para retornar à página anterior.

- Log Type (Tipo de registro) Ao selecionar o tipo de registro, apenas os registros desse tipo serão exibidos.
- Log Level (Nível de registro) Ao selecionar o nível de registro, somente os registros desse nível serão exibidos.
- Refresh (Atualizar)- Atualize a página para mostrar a lista de registros mais recente.
- Save Log (Salvar registro) Clique para salvar todos os registros em um arquivo txt.
- Mail Log (Enviar registro por e-mail) Clique para enviar um e-mail dos registros atuais manualmente de acordo com as informações de endereço e validação definidas na opção Mail Settings.
- Clear Log (Limpar registro) Todos os registros serão excluídos do roteador permanentemente, não apenas da página.

Clique em Next para ir para a próxima página ou clique em Previous para retornar à página anterior.

# <span id="page-102-0"></span>**5.8. Efetuar logout**

Clique em Logout na parte inferior do menu principal e você sairá da página web e retornará à janela de login.

# **Capítulo 6**

# **Configurar o roteador no Modo repetidor**

**Este capítulo apresenta como configurar os vários recursos do roteador que funciona como um Repetidor.**

Este capítulo contém as seguintes seções:

- ["Status"](#page-104-0)
- ["Modo de funcionamento"](#page-105-0)
- ["Rede"](#page-105-1)
- ["Wireless"](#page-106-0)
- ["DHCP"](#page-113-0)
- ["Ferramentas de sistema"](#page-115-0)
- ["Efetuar logout"](#page-122-0)

# <span id="page-104-0"></span>**6.1. Status**

- 1. Visite o site [http://tplinkwifi.net,](http://tplinkwifi.net/) e efetue o login com o nome de usuário e a senha que você configurou para o roteador.
- 2. Vá para Status. Você pode ver as informações do status atual do roteador no Modo Repetidor.

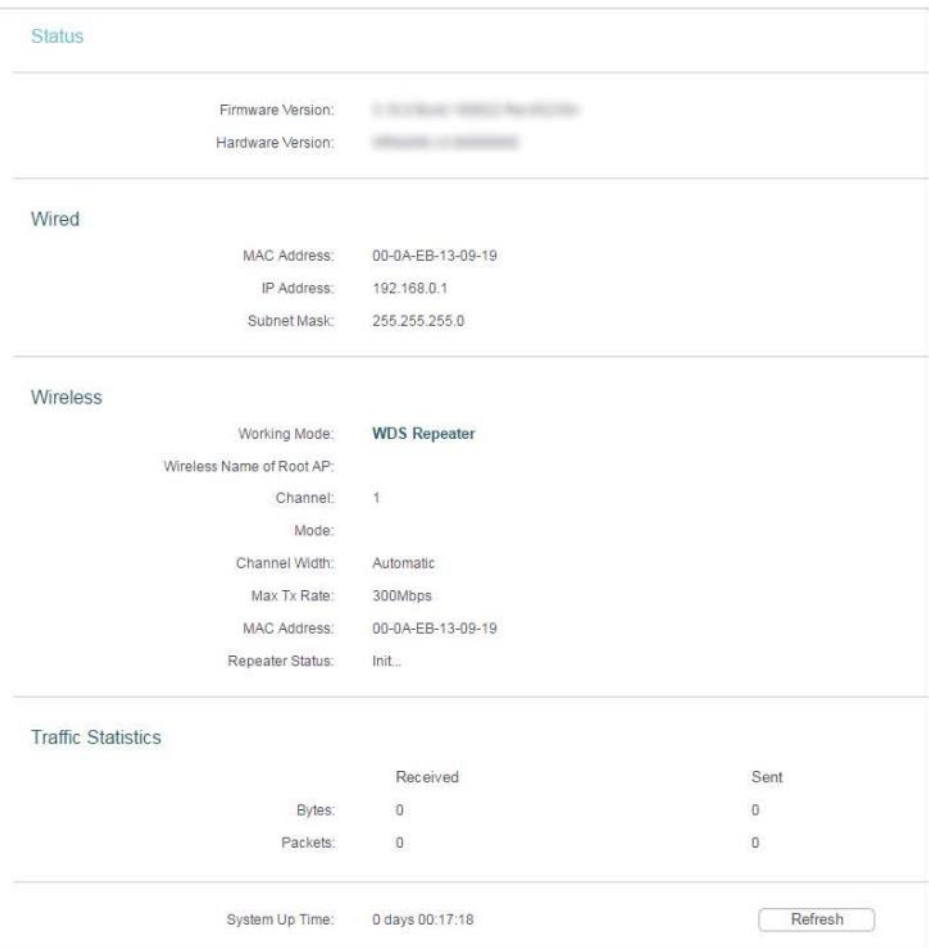

- Firmware Version (Versão de firmware) A informação da versão do firmware do roteador.
- Hardware Version (Versão de hardware) A informação da versão do hardware do roteador.
- Wired (Com fio) Este campo exibe as configurações atuais da LAN, e você pode configurá-las na página Rede > LAN.
	- MAC address (Endereço MAC) O endereço físico do roteador.
	- IP address (Endereço IP) O endereço IP da LAN do roteador.
	- Subnet Mask (Máscara de sub-rede) A máscara de sub-rede associada com o endereço IP da LAN.
- Wireless Este campo exibe as informações básicas ou o status da função wireless e você pode configurá-los na página Wireless > Wireless Settings .
- Working Mode (Modo de funcionamento) O modo de funcionamento wireless atual em uso.
- Wireless Name of Root AP (Nome wireless do AP raiz) O SSID do roteador raiz.
- Channel (Canal) O canal wireless atual em uso.
- Mode (Modo) O modo de funcionamento wireless atual em uso.
- Channel Width (Largura do canal) A largura atual do canal wireless que está sendo utilizado.
- MAC Address (Endereço MAC) O endereço físico do roteador.
- Traffic Statistics (Estatísticas de tráfego) As estatísticas de tráfego do roteador.
	- Received (Bytes) [Recebido (Bytes)] O tráfego em bytes que foi recebido da porta WAN.
	- Received (Packets) [Recebido (Pacotes)] O tráfego em pacotes que foi recebido da porta WAN.
	- Sent (Bytes) [Enviado (Bytes)] O tráfego em bytes que foi enviado da porta WAN.
	- Sent (Packets) [Recebido (Pacotes)] O tráfego em pacotes que foi enviado da porta WAN.
- Tempo de atividade do sistema O período de tempo desde que o roteador foi ligado ou reinicializado pela última vez.

Clique em Atualizar para receber os últimos status e configurações do roteador.

# <span id="page-105-0"></span>**6.2. Modo de funcionamento**

- 1. Visite o site [http://tplinkwifi.net,](http://tplinkwifi.net/) e efetue o login com o nome de usuário e a senha que você configurou para o roteador.
- 2. Vá para a opção Working Mode.
- 3. Selecione o modo de funcionamento conforme necessário e clique em Save (Salvar).

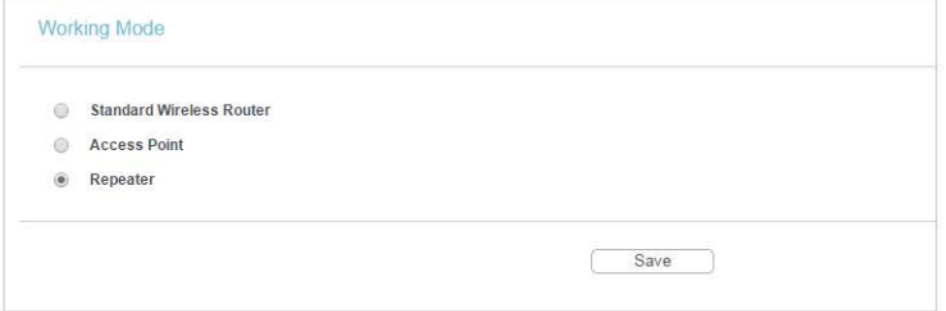

# <span id="page-105-1"></span>**6.3 Rede**

#### **6.3.1. LAN**

1. Visite o site [http://tplinkwifi.net,](http://tplinkwifi.net/) e efetue o login com o nome de usuário e a senha que você configurou para o roteador.

- 2. Vá para Network > LAN.
- 3. Configure os parâmetros IP da LAN e clique em Save (Salvar).

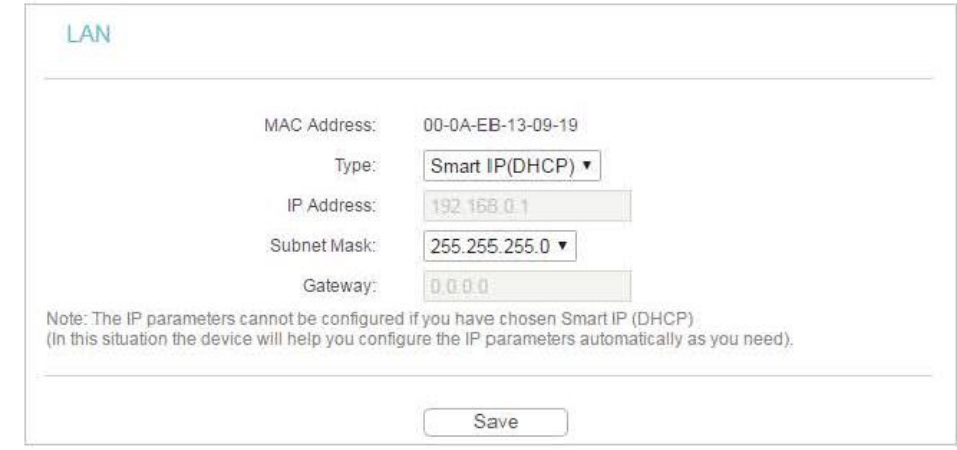

- Endereço MAC O endereço físico das portas LAN. O valor não pode ser alterado.
- Type (Tipo) Selecione a opção Smart IP(DHCP) para obter o endereço IP do servidor DHCP ou Static IP para configurar o endereço IP manualmente.
- IP Address (Endereço IP) Digite o endereço IP em notação decimal com pontos se você selecionar a opção Static IP (padrão de fábrica - 192.168.0.254).
- Subnet Mask (Máscara de sub-rede) Um código de endereço que determina o tamanho da rede. Normalmente 255.255.255.0 é usado como a máscara de sub-rede.
- Gateway O gateway deverá estar na mesma sub-rede do seu endereço IP.
- Allow remote access (Permitir acesso remoto) Permite que dispositivos remotos acessem o roteador inserindo o endereço IP no navegador.

#### **Observação:**

- Se você alterou o endereço IP, deverá usar o novo endereço IP para efetuar o login.
- Se você selecionar a opção Smart IP (DHCP), o servidor DHCP do roteador não será inicializado.
- Se o novo endereço IP não está na mesma sub-rede do antigo, o Pool de Endereços IP no servidor DHCP será configurado automaticamente. No entanto, o Servidor Virtual e Host DMZ não terão efeito até que sejam reconfigurados.

## <span id="page-106-0"></span>**6.4. Wireless**

#### **6.4.1. Configurações Wireless**

- 1. Visite o site [http://tplinkwifi.net,](http://tplinkwifi.net/) e efetue o login com o nome de usuário e a senha que você configurou para o roteador.
- 2. Vá para Wireless > Wireless Settings.

3. Defina as configurações básicas da rede wireless e clique em Salvar.

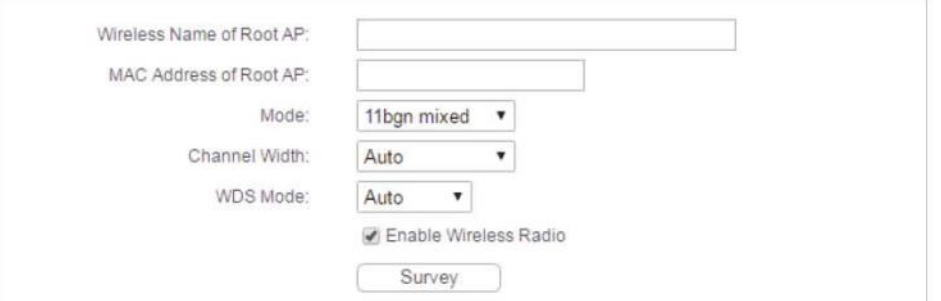

- Wireless Name of Root AP (Nome wireless do AP raiz) O SSID do AP ao qual você deseja se conectar.
- MAC Address of Root AP (Endereço MAC do AP Raiz) O endereço MAC do AP ao qual você deseja se conectar.
- Mode (Modo) Selecione o modo desejado. É altamente recomendável que você mantenha a configuração padrão 11bgn mixed, para que todos os dispositivos wireless 802.11b/g/n possam se conectar ao roteador.
- **Observação:**

Se o modo 11bg misto for selecionado, o campo Channel Width ficará cinza e o valor se tornará 20M, e não poderá ser alterado.

- Channel Width (Largura do canal) Selecione qualquer largura do canal na lista suspensa. A configuração padrão é Auto, que pode ajustar a largura do canal para os seus clientes automaticamente.
- WDS Mode (Modo WDS) Este campo determina qual modo WDS será usado. Não é necessário alterar o modo WDS, a menos que você perceba problemas de comunicação na rede com o AP raiz. Se você selecionar a opção Auto, o roteador escolherá o modo WDS apropriado automaticamente.
- Habilitar o rádio do roteador wireless O rádio wireless do roteador pode ser habilitado ou desabilitado para permitir ou negar o acesso wireless. Caso habilitados, os clientes wireless poderão acessar o roteador.
- Survey (Pesquisa) Clique nesse botão, e a página AP List será exibida. Encontre o SSID do Access Point que você deseja conectar e clique em Connect (Conectar) na linha correspondente. O endereço SSID e MAC da rede de destino será preenchido automaticamente na caixa correspondente.

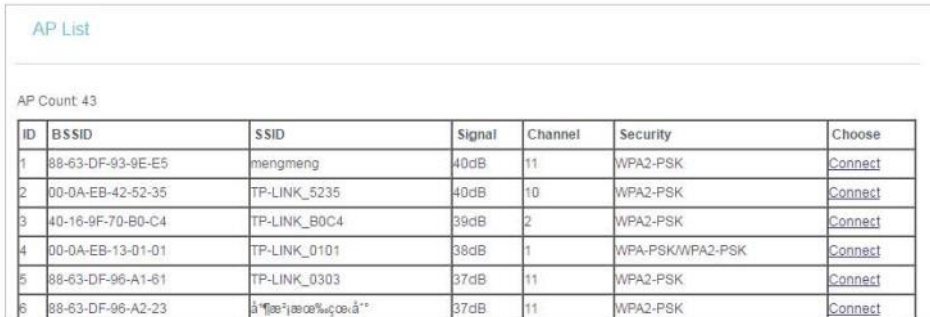
#### **6.4.2. Segurança wireless**

- 1. Visite o site [http://tplinkwifi.net,](http://tplinkwifi.net/) e efetue o login com o nome de usuário e a senha que você configurou para o roteador.
- 2. Vá para Wireless > Wireless Security.
- 3. Defina as configurações de segurança da sua rede wireless e clique em Salvar.

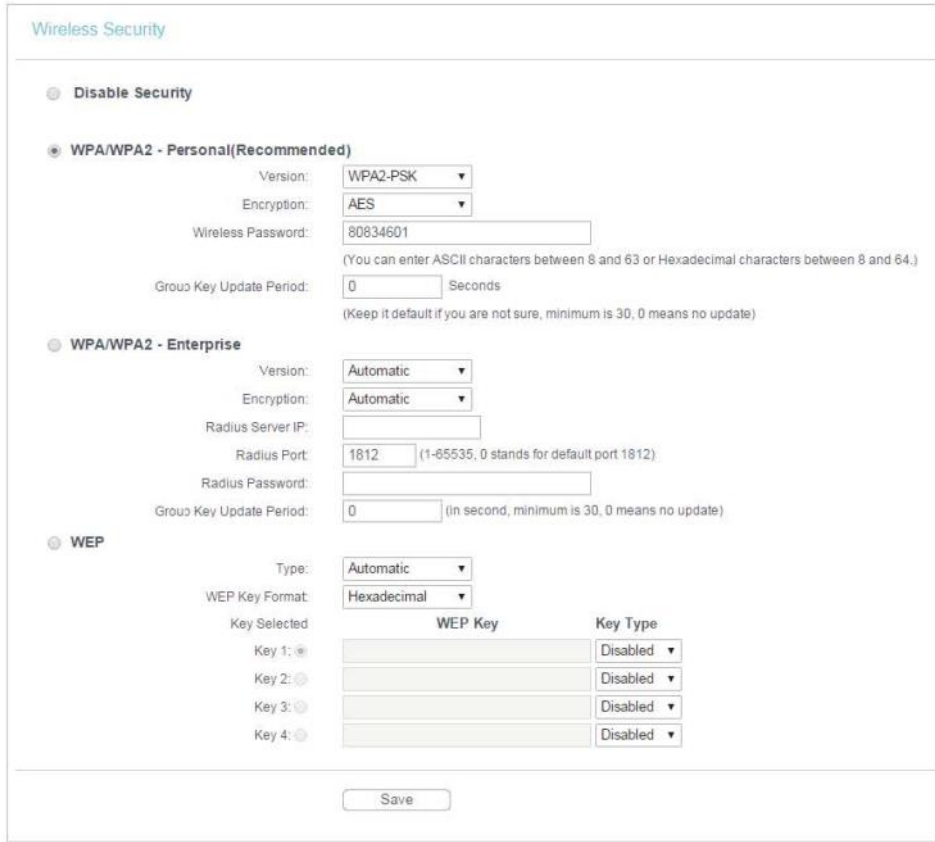

- Disable Security (Desabilitar segurança) A função de segurança wireless pode ser habilitada ou desabilitada. Caso desabilitada, os clientes wireless podem se conectar ao roteador sem uma senha. É altamente recomendável escolher um dos seguintes modos para ativar a segurança.
- WPA-PSK/WPA2-Personal É o tipo de autenticação WPA/WPA2 baseada em uma senha pré-compartilhada.
	- Version (Versão) Selecione Automatic, WPA-PSK ou WPA2-PSK.
	- Encryption (Criptografia) Selecione Automatic, TKIP ou AES.
	- Wireless Password (Senha wireless) Digite caracteres ASCII ou Hexadecimais. Para caracteres hexadecimais, o comprimento deve estar entre 8 e 64 caracteres. Para ASCII, o comprimento deve estar entre 8 e 63 caracteres.
	- Group Key Update Period (Período de atualização da chave de grupo) Especifique o intervalo de atualização da chave do grupo em segundos. O valor pode ser 0 ou pelo menos 30. Digite 0 para desabilitar a atualização.
- WPA /WPA2-Enterprise Esta opção baseia-se no Servidor Radius.
- Version (Versão) Selecione Automatic, WPA ou WPA2.
- Encryption (Criptografia) Selecione Automatic, TKIP ou AES.
- Radius Server IP (IP do Servidor RADIUS) Digite o endereço IP do servidor Radius.
- Radius Port (Porta Radius) Digite a porta que o servidor Radius utilizou.
- Radius Password (Senha Radius) Digite a senha para o servidor Radius.
- Group Key Update Period (Período de atualização da chave de grupo) Especifique o intervalo de atualização da chave do grupo em segundos. O valor deve ser 30 ou superior. Digite 0 para desabilitar a atualização.
- WEP Está baseado no padrão IEEE 802.11.
	- Type (Tipo) A configuração padrão é Automatic, que pode selecionar o tipo de autenticação de Chave Compartilhada ou Sistema Aberto automaticamente com base na capacidade e na solicitação do cliente wireless.
	- WEP Key Format (Formato da chave WEP) Os formatos hexadecimal e ASCII são fornecidos aqui. O formato hexadecimal representa qualquer combinação de dígitos hexadecimais (0-9, a-f, A-F) no comprimento especificado. O formato ASCII representa qualquer combinação de caracteres do teclado no comprimento especificado.
	- WEP Key (Password) [Chave WEP (Senha)] Selecione qual das quatro chaves será usada e insira a chave WEP correspondente. Certifique-se de que esses valores sejam idênticos em todos os clientes wireless da sua rede.
	- Key Type (Tipo de chave) Selecione o comprimento da chave WEP (64 bits, 128 bits ou 152 bits) para a criptografia. Disabled (Desabilitado) significa que esta entrada de chave WEP é inválida.
	- 64-bit Digite 10 dígitos hexadecimais (qualquer combinação de 0-9, a-f e A-F. A tecla nula não é permitida) ou 5 caracteres ASCII.
	- 128-bit Insira 26 dígitos hexadecimais (qualquer combinação de 0-9, a-f e A-F. A tecla nula não é permitida) ou 13 caracteres ASCII.
	- 152-bit Insira 32 dígitos hexadecimais (qualquer combinação de 0-9, a-f e A-F. A tecla nula não é permitida) ou 16 caracteres ASCII.

#### **6.4.3. Filtragem MAC wireless**

A filtragem MAC wireless é utilizada para negar ou permitir que dispositivos de clientes wireless específicos acessem sua rede pelos seus endereços MAC.

**Eu quero:** Negar ou permitir que dispositivos de clientes wireless específicos acessem minha rede pelos seus endereços MAC.

**Como eu fazer isso? posso** Por exemplo, você deseja que o cliente wireless A com o endereço MAC 00-0A-EB-B0-00-0B e o cliente wireless B com o endereço MAC 00-0A-EB-00-07-5F acessem o roteador, mas outros clientes wireless não podem acessar o roteador.

- **1.** Visite o site [http://tplinkwifi.net,](http://tplinkwifi.net/) e efetue o login com o nome de usuário e a senha que você configurou para o roteador.
- **2.** Vá para Wireless > Wireless MAC Filtering.
- **3.** Clique na opção Enable para habilitar a função de Filtragem MAC wireless.
- **4.** Selecione a opção Allow the stations specified by any enabled entries in the list to access (Permitir acesso das estações especificadas por qualquer entrada habilitada na lista) como regra de filtragem.
- **5.** Exclua todas ou desative todas as entradas se já houver entradas.
- **6.** Clique em Add New (Adicionar novo) e preencha os espaços em branco.

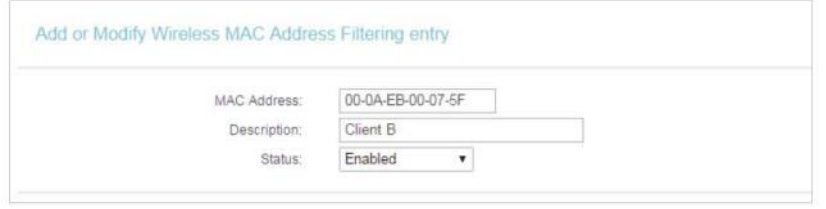

- **1.** Digite o endereço MAC 00-0A-EB-B0-00-0B/00-0A-EB-00-07-5F no campo MAC Address.
- **2.** Digite o cliente wireless A/B no campo Description (Descrição).
- **3.** Deixe o status como Enabled (Habilitado).
- **4.** Clique em Save e clique em Back.
- **7.** As regras de filtragem configuradas devem ser listadas conforme mostrado na figura abaixo.

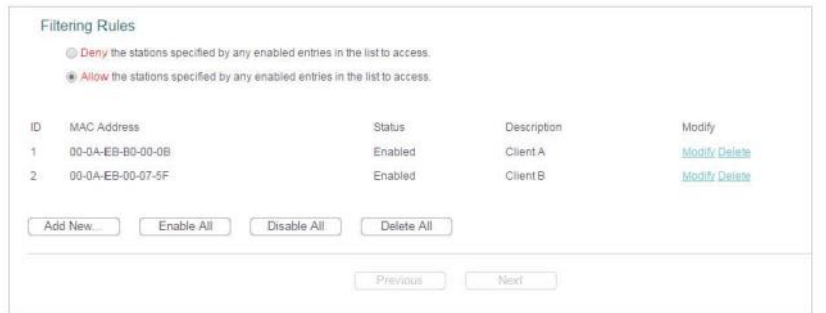

**Pronto!** Agora apenas o cliente A e o cliente B podem acessar sua rede.

# **6.4.4. Wireless avançado**

- 1. Visite o site [http://tplinkwifi.net,](http://tplinkwifi.net/) e efetue o login com o nome de usuário e a senha que você configurou para o roteador.
- 2. Vá para Wireless > Wireless Advanced.
- 3. Defina as configurações avançadas da sua rede wireless e clique em Salvar.

#### **Observação:**

Se você não estiver familiarizado com os itens de configuração nesta página, é fortemente recomendado manter os valores padrão fornecidos. Caso contrário, mudanças podem resultar em menor desempenho da rede wireless.

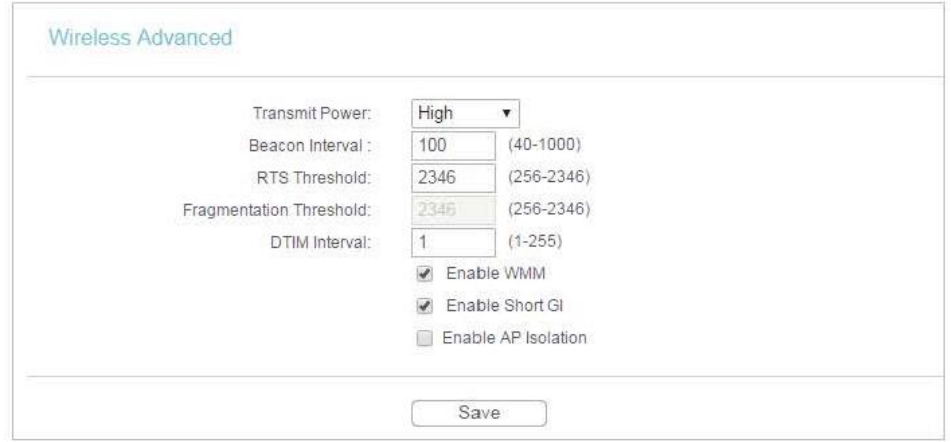

- Transmit Power (Potência de transmissão) Selecione as opções High, Middle ou Low que você gostaria de especificar para o roteador. High (Alta) é a configuração padrão e recomendada.
- Beacon Interval (Intervalo de beacons) Insira um valor entre 40-1000 milissegundos para o Intervalo de beacons aqui. O valor do intervalo de beacons determina o intervalo de tempo dos beacons. Os beacons são os pacotes enviados pelo roteador para sincronizar uma rede wireless. O valor padrão é 100.
- RTS Threshold (Limite RTS) Aqui você pode especificar o Limite RTS (Request to Send). Se o pacote for maior que o tamanho do Limite de RTS especificado, o roteador enviará frames RTS para uma estação receptora específica e negociará o envio de um frame de dados. O valor padrão é 2346.
- Fragmentation Threshold (Limite de fragmentação) Esse valor é o tamanho máximo que determina se os pacotes serão fragmentados. Definir um valor baixo para o Limite de Fragmentação pode resultar em um desempenho de rede ruim devido ao excesso de pacotes. 2346 é a configuração padrão e é recomendada.
- Intervalo de DTIM Este valor determina o intervalo de Delivery Traffic Indication Message (DTIM). Um campo DTIM é uma contagem regressiva que informa os clientes sobre a próxima janela para ouvir mensagens broadcast e multicast. Quando o Roteador envia mensagens de transmissão ou difusão em buffer para clientes associados, ele envia o próximo DTIM com um valor de Intervalo de DTIM. Você pode especificar o valor entre 1-255 Intervalos de beacons. O valor padrão é 1, que indica que o Intervalo DTIM é o mesmo que o Intervalo de Beacons.
- Habilitar WMM A função WMM pode assegurar que os pacotes com alta prioridade sejam transmitidos preferencialmente. É altamente recomendável habilitar essa função.
- Enable Short GI (Habilitar GI Curto) Recomenda-se habilitar esta função, pois aumentará a capacidade de dados ao reduzir o tempo de intervalo de guarda.
- Enable AP Isolation (Habilitar isolamento de APs) Esta função isola todas as estações wireless conectadas de maneira que as estações wireless não possam acessar umas às outras por meio da WLAN. Esta função será desativada se o WDS/Bridge estiver habilitado.

# **6.4.5. Estatísticas wireless**

- 1. Visite o site [http://tplinkwifi.net,](http://tplinkwifi.net/) e efetue o login com o nome de usuário e a senha que você configurou para o roteador.
- 2. Vá para Wireless > Wireless Statistics para verificar os pacotes de dados enviados e recebidos por cada dispositivo cliente conectado ao roteador.

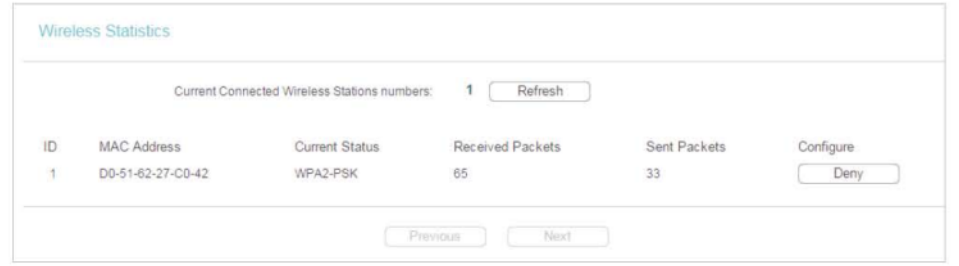

- MAC Address (Endereço MAC) O endereço MAC do cliente wireless conectado.
- Current Status (Status atual) O status de execução do cliente wireless conectado.
- Received Packets (Pacotes recebidos) Pacotes recebidos pelo cliente wireless.
- Sent Packets (Pacotes enviados) Pacotes enviados pelo cliente wireless.
- Configure (Configurar) O botão é utilizado para carregar o item na lista Filtragem MAC Wireless.
	- Allow (Permitir) Se a função de Filtro MAC wireless estiver habilitada, clique neste botão para permitir que o cliente acesse sua rede.
	- Deny (Negar) Se a função de Filtro MAC wireless estiver habilitada, clique neste botão para negar que o cliente acesse sua rede.

# **6.4.6. Monitor de throughput**

- 1. Visite o site [http://tplinkwifi.net,](http://tplinkwifi.net/) e efetue o login com o nome de usuário e a senha que você configurou para o roteador.
- 2. Vá para Wireless > Throughput Monitor para ver as informações de taxa de transferência wireless.

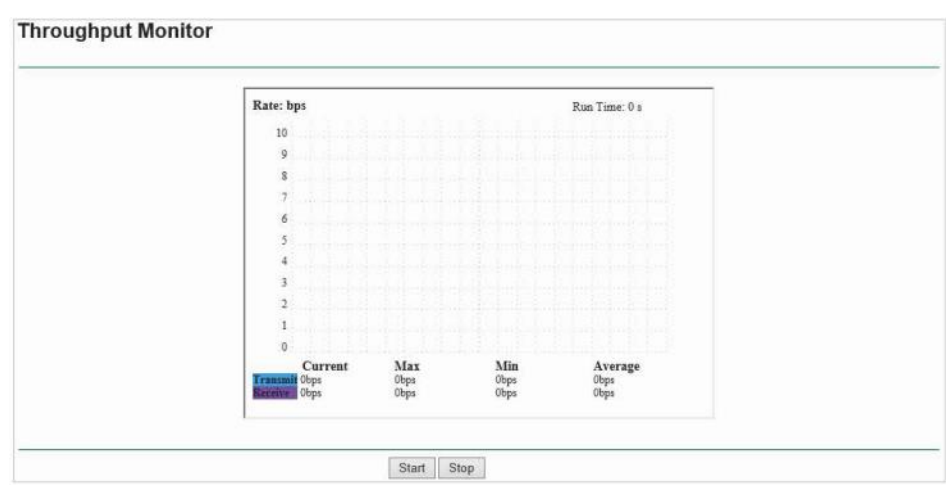

- Rate (Taxa) A unidade de velocidade.
- Run Time (Tempo de execução) Por quanto tempo esta função está sendo executada.
- Transmit (Transmissão) Informações da taxa de transmissão wireless.
- Receive (Recebimento) Informações da taxa de recebimento wireless. Clique em Start/Stop para iniciar ou parar o monitor de velocidade wireless.

# **6.5. DHCP**

Por padrão, o Servidor DHCP (Dynamic Host Configuration Protocol) está habilitado e o roteador atua como um servidor DHCP. Ele atribui parâmetros TCP/IP dinamicamente aos dispositivos de clientes do Pool de endereços IP. Você pode alterar as configurações do Servidor DHCP, caso necessário, e pode reservar endereços IP da LAN para dispositivos de clientes especificados.

# **6.5.1. Configurações de DHCP**

- 1. Visite o site [http://tplinkwifi.net](http://tplinkwifi.net/) e efetue o login com o nome de usuário e a senha que você configurou para o roteador.
- 2. Vá para DHCP > DHCP Settings.
- 3. Especifique as configurações do servidor DHCP e clique em Salvar.

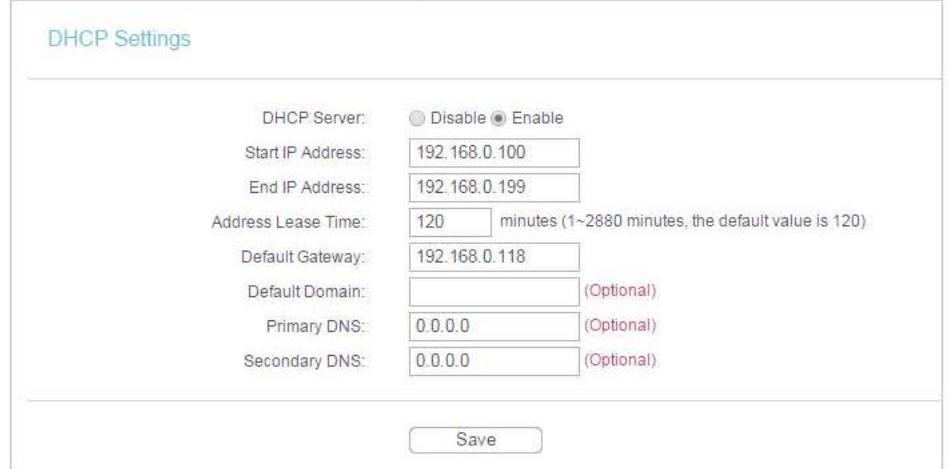

- DHCP Server (Servidor DHCP) Habilita ou desabilita o servidor DHCP. Caso desabilitado, você deve ter outro servidor DHCP na sua rede, ou então precisa configurar o computador manualmente.
- Start IP Address (Endereço IP inicial) Especifique um endereço IP inicial para o servidor DHCP ao atribuir endereços IP. 192.168.0.100 é o endereço inicial padrão.
- End IP Address (Endereco IP final) Especifique um endereco IP final para o servidor DHCP ao atribuir endereços IP. 192.168.0.199 é o endereço final padrão.
- Address Lease Time (Tempo de aluguel do endereço) O Tempo de aluguel do endereço é o período de tempo no qual um usuário de rede estará autorizado a se conectar ao roteador com o endereço IP dinâmico atual. Quando acabar o tempo, o usuário receberá um novo endereço IP dinâmico automaticamente. O intervalo de tempo é de 1 ~ 2880 minutos. O valor padrão é 120.
- Gateway padrão (Opcional) A introdução do endereço IP da porta LAN do roteador é sugerida. O valor padrão é 192.168.0.254.
- Default Domain (Optional) [Domínio padrão (Opcional)] Inserir o nome de domínio da sua rede.
- Primary DNS (Optional) [DNS primário (Opcional)] Digite o endereço IP do DNS fornecido pelo seu Provedor de Internet (ISP).
- Secondary DNS (Optional) [DNS secundário (Opcional)] Insira o Endereço IP de outro servidor DNS se o seu Provedor de Internet (ISP) fornecer dois servidores DNS.

**Observação:**

- Para usar a função de servidor DHCP do roteador, você deve configurar todos os computadores na LAN para obter um endereço IP automaticamente.
- Quando você seleciona a opção Static IP in Network > LAN, a função de Servidor DHCP será desabilitada.

# **6.5.2. Lista de clientes DHCP**

- 1. Visite o site [http://tplinkwifi.net,](http://tplinkwifi.net/) e efetue o login com o nome de usuário e a senha que você configurou para o roteador.
- 2. Vá para DHCP > DHCP Client List para ver as informações dos clientes conectados ao roteador.

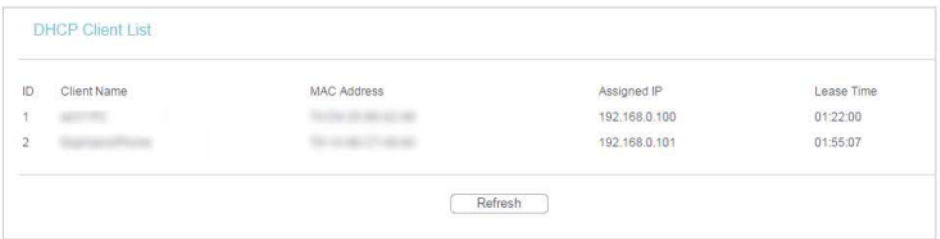

- Client Name (Nome do cliente) Nome do Cliente DHCP.
- MAC Address (Endereço MAC) O endereço MAC do cliente DHCP.
- Assigned IP (IP atribuído) O endereço IP que o roteador alocou ao cliente DHCP.
- Lease Time (Tempo de aluguel) O tempo do cliente DHCP alugado. Após o endereço IP dinâmico expirar, um novo endereço IP dinâmico será atribuído automaticamente ao usuário.

Você não pode alterar nenhum dos valores nesta página. Para atualizar esta página e exibir os dispositivos conectados atuais, clique em Refresh (Atualizar).

#### **6.5.3. Reserva de endereço**

Você pode reservar um endereço IP para um cliente específico. Quando você especifica um endereço IP reservado para um PC na LAN, esse PC sempre receberá o mesmo endereço IP quando acessar o servidor DHCP.

- 1. Visite o site [http://tplinkwifi.net,](http://tplinkwifi.net/) e efetue o login com o nome de usuário e a senha que você configurou para o roteador.
- 2. Vá para DHCP > Address Reservation.
- 3. Clique em Add New (Adicionar novo) e preencha os espaços em branco.

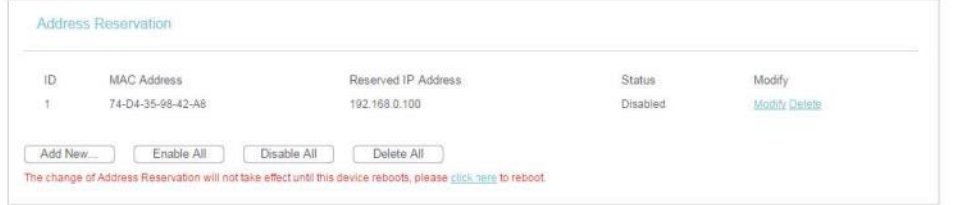

- 1. Insira o endereço MAC (no formato XX-XX-XX-XX-XX-XX) do cliente para o qual você deseja reservar um endereço IP.
- 2. Digite o endereço IP (na notação decimal com pontos) que deseja reservar para o cliente.
- 3. Deixe o status como Enabled (Habilitado).
- 4. Clique em Salve.

# **6.6. Ferramentas de sistema**

#### **6.6.1. Diagnóstico**

O diagnóstico é utilizado para testar a conectividade entre o roteador e o host ou outros dispositivos de rede.

- 1. Visite o site [http://tplinkwifi.net,](http://tplinkwifi.net/) e efetue o login com o nome de usuário e a senha que você configurou para o roteador.
- 2. Vá para System Tools > Diagnostic.

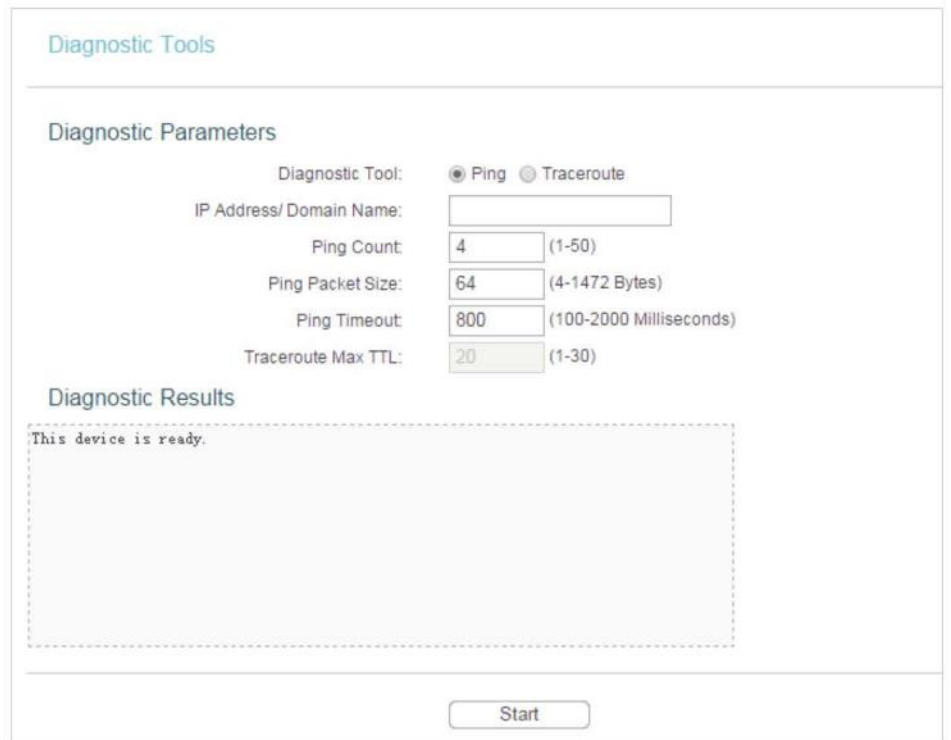

- Diagnostic Tool (Ferramenta de Diagnóstico) Selecione uma ferramenta de diagnóstico.
- Ping Esta ferramenta de diagnóstico soluciona problemas de conectividade, alcance e resolução de nomes para um determinado host ou gateway.
- Tracerouter Esta ferramenta de diagnóstico testa o desempenho de uma conexão.

#### **Observação:**

Você pode usar o ping/traceroute para testar o endereço IP numérico ou o nome do domínio. Se o ping/tracerouting do endereço IP for bem-sucedido, mas o ping/tracerouting do nome do domínio falhar, você pode ter um problema de resolução de nomes. Nesse caso, verifique se o nome de domínio que você está especificando pode ser resolvido usando as consultas de Domain Name System (DNS).

- IP Address/Domain Name (Endereço IP/Nome de domínio) Digite o endereço IP de destino (como 192.168.0.1) ou o nome de domínio (como [www.tp-link.com\)](http://www.tp-link.com/).
- Pings Count (Contagem de pings) O número de pacotes de Ping para uma conexão Ping.
- Ping Packet Size (Tamanho do pacote de ping) O tamanho do pacote de ping.
- Ping Timeout (Tempo limite de ping) Defina o tempo de espera para a resposta de cada pacote de Ping. Se não houver resposta no tempo especificado, a conexão ultrapassou o tempo limite.
- Traceroute Max TTL O número máximo de saltos (hops) para uma conexão Traceroute.
- 3. Clique em Start para verificar a conectividade da Internet.
- 4. A página Diagnostic Results (Resultados do diagnóstico) exibe o resultado do diagnóstico. Se o resultado for semelhante à figura a seguir, a conectividade de Internet está correta.

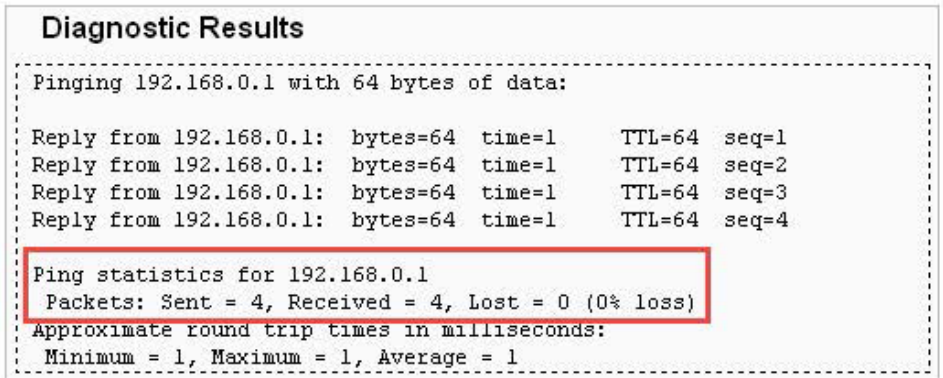

#### **Observação:**

Apenas um usuário pode usar essa ferramenta ao mesmo tempo. As opções "Number of Pings", "Ping Size" e "Ping Timeout" são utilizadas para a função Ping. A opção "Tracert Hops" é utilizada para a função Tracert.

#### **6.6.2. Ping Watch Dog**

O Ping Watch Dog é dedicado ao monitoramento contínuo da conexão específica ao host remoto usando a ferramenta de Ping. Ele faz o roteador pingar continuamente um endereço IP definido pelo usuário (por exemplo, o gateway da Internet). Se não for possível efetuar ping com base nas restrições definidas pelo usuário, o roteador será reinicializado automaticamente.

- 1. Visite o site [http://tplinkwifi.net,](http://tplinkwifi.net/) e efetue o login com o nome de usuário e a senha que você configurou para o roteador.
- 2. Vá para System Tools > Ping Watch Dog. Especifique as configurações e clique em Salvar.

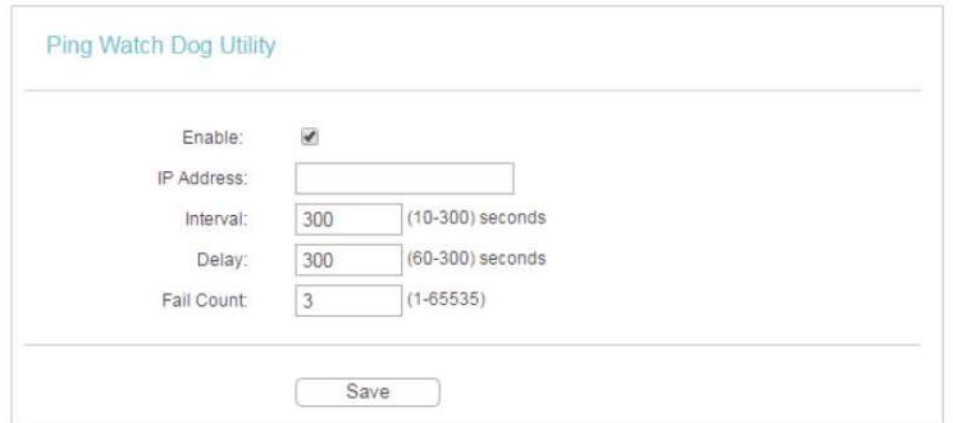

- Enable (Habilitar) Ativa/desativa o Ping Watch Dog.
- IP Address (Endereço IP) O endereço IP do host de destino no qual o utilitário Ping Watch Dog está enviando pacotes ping.
- Interval (Intervalo) Intervalo de tempo entre dois pacotes de ping enviados continuamente.
- Delay (Atraso) O atraso antes do primeiro pacote de ping ser enviado quando o roteador é reiniciado.

• Fail Count (Contagem de falhas) - O limite superior dos pacotes de ping que o roteador pode perder continuamente. Se esse valor for excedido, o roteador será reiniciado automaticamente.

#### **6.6.3. Atualização de firmware**

A TP-LINK está dedicada a melhorar e enriquecer os recursos do produto, oferecendo uma melhor experiência de rede aos usuários. Vamos lançar o firmware mais recente no site oficial da TP-LINK. Você pode baixar o arquivo de firmware mais recente na página de Suporte do nosso site [www.tp-link.com](http://www.tp-link.com/) e atualizar o firmware para a versão mais recente.

- 1. Baixe o arquivo de firmware mais recente para o roteador no nosso site [www.tp-link.com.](http://www.tp-link.com/)
- 2. Visite o site [http://tplinkwifi.net,](http://tplinkwifi.net/) e efetue o login com o nome de usuário e a senha que você configurou para o roteador.
- 3. Vá para System Tools > Firmware Upgrade.
- 4. Clique em Buscar para localizar o arquivo de firmware baixado e clique em Atualizar.

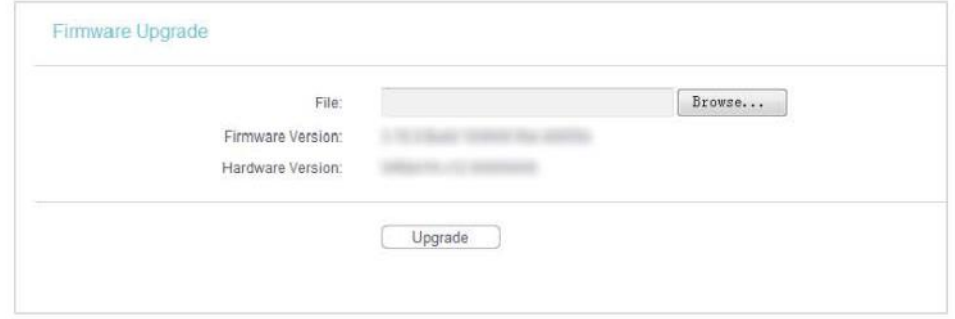

#### **6.6.4. Valores padrão de fábrica**

- 1. Visite o site [http://tplinkwifi.net,](http://tplinkwifi.net/) e efetue o login com o nome de usuário e a senha que você configurou para o roteador.
- 2. Vá para System Tools > Factory Defaults. Clique em Restore para redefinir todas as configurações para os valores padrão de fábrica.

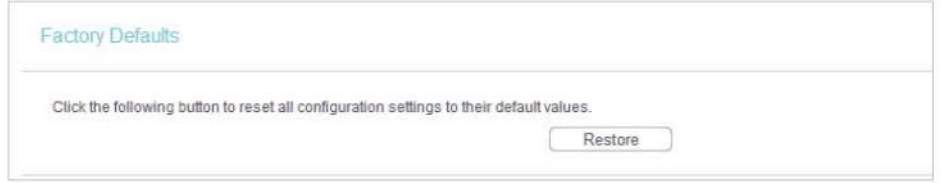

- O Nome de usuário padrão: admin
- A Senha padrão: admin
- O Endereço IP padrão: 192.168.0.254
- A Máscara de sub-rede padrão: 255.255.255.0

#### **6.6.5. Backup e recuperação**

As definições de configuração são armazenadas como um arquivo de configuração no roteador. Você pode fazer backup do arquivo de configuração no seu computador para uso futuro e restaurar o roteador para as configurações anteriores a partir do arquivo de backup quando necessário.

- 1. Visite o site [http://tplinkwifi.net,](http://tplinkwifi.net/) e efetue o login com o nome de usuário e a senha que você configurou para o roteador.
- 2. Vá para System Tools > Backup & Restore.

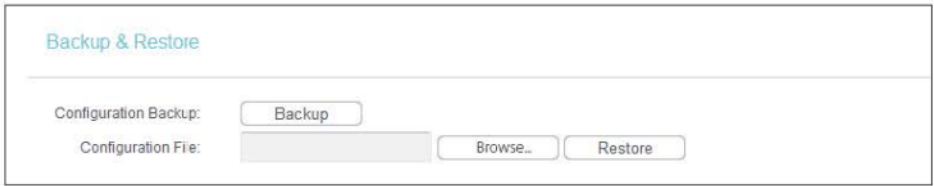

#### **a. Para fazer o backup dos ajustes de configuração:**

Clique em Backup para salvar uma cópia das configurações atuais no seu computador local. Um arquivo ".bin" das configurações atuais será armazenado no seu computador.

- **b. para restaurar os ajustes de configuração:**
- 1. Clique em Choose File para localizar o arquivo de configuração de backup armazenado no seu computador e clique em Restore.
- 2. Aguarde alguns minutos para a restauração e reinicialização.
- **Observação:**

Durante o processo de restauração, não desligue ou reinicie o roteador.

# **6.6.6. Reiniciar**

- 1. Visite o site [http://tplinkwifi.net,](http://tplinkwifi.net/) e efetue o login com o nome de usuário e a senha que você configurou para o roteador.
- 2. Vá para System Tools > Reboot e você pode reiniciar o seu roteador.

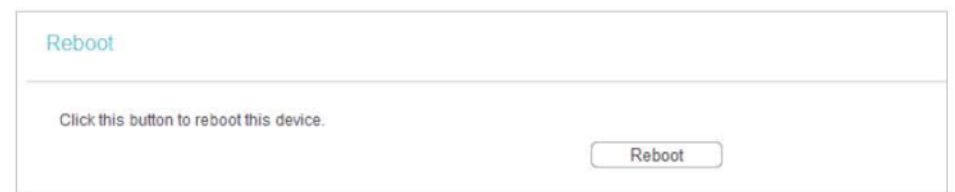

Algumas configurações do roteador entrarão em vigor somente após a reinicialização, incluindo:

- Alteração do Endereço IP da LAN (o sistema será reinicializado automaticamente).
- Alteração das Configurações DHCP.
- Alteração dos Modos de Trabalho.
- Alteração da Porta de Gerenciamento Web.
- Atualização do firmware do roteador (o sistema será reinicializado automaticamente).
- Reinicialização do roteador para as configurações padrão de fábrica (o sistema será reinicializado automaticamente).

• Atualização da configuração com o arquivo (o sistema será reinicializado automaticamente).

#### **6.6.7. Senha**

- 1. Visite o site [http://tplinkwifi.net,](http://tplinkwifi.net/) e efetue o login com o nome de usuário e a senha que você configurou para o roteador.
- 2. System Tools > Password e você pode alterar o nome de usuário e a senha padrão de fábrica do roteador.

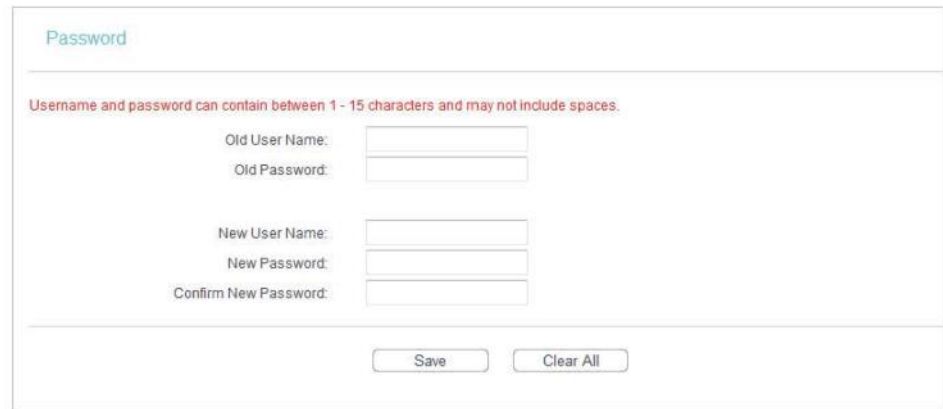

É altamente recomendável que você altere o nome de usuário e a senha padrão do roteador para todos os usuários que tentam acessar o utilitário baseado na web do roteador ou a Configuração Rápida será exibida solicitando a entrada do nome de usuário e da senha do roteador.

#### **Observação:**

O novo nome de usuário e senha não devem exceder 15 caracteres e não podem incluir nenhum espaço.

#### 3. Clique em Salve.

#### **6.6.8. Log de Sistema**

- 1. Visite o site [http://tplinkwifi.net,](http://tplinkwifi.net/) e efetue o login com o nome de usuário e a senha que você configurou para o roteador.
- 2. Vá para System Tools > System Log e você pode ver os registros do roteador.

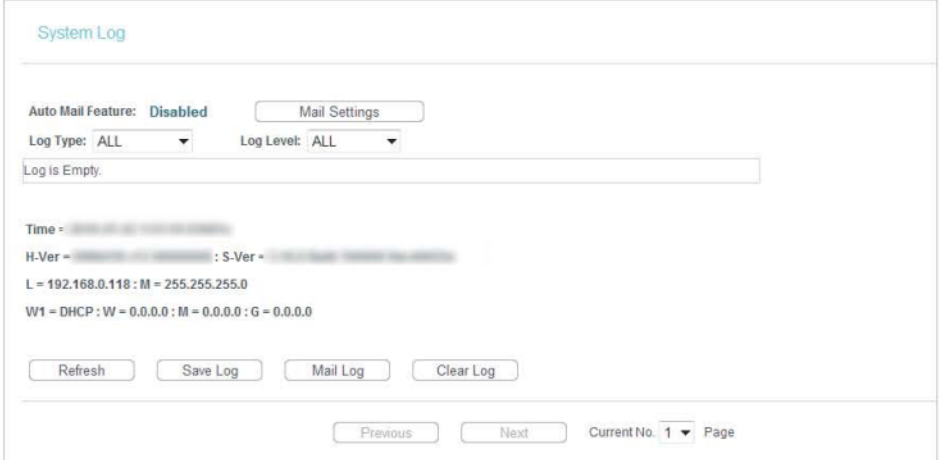

- Auto Mail Feature (Recurso de correio automático) Indica se o recurso de correio automático está habilitado ou não.
- Mail Settings (Configurações de correio) Defina o endereço de recebimento e envio da caixa de correio, o endereço do servidor, as informações de validação e o calendário para o recurso de Correio Automático.

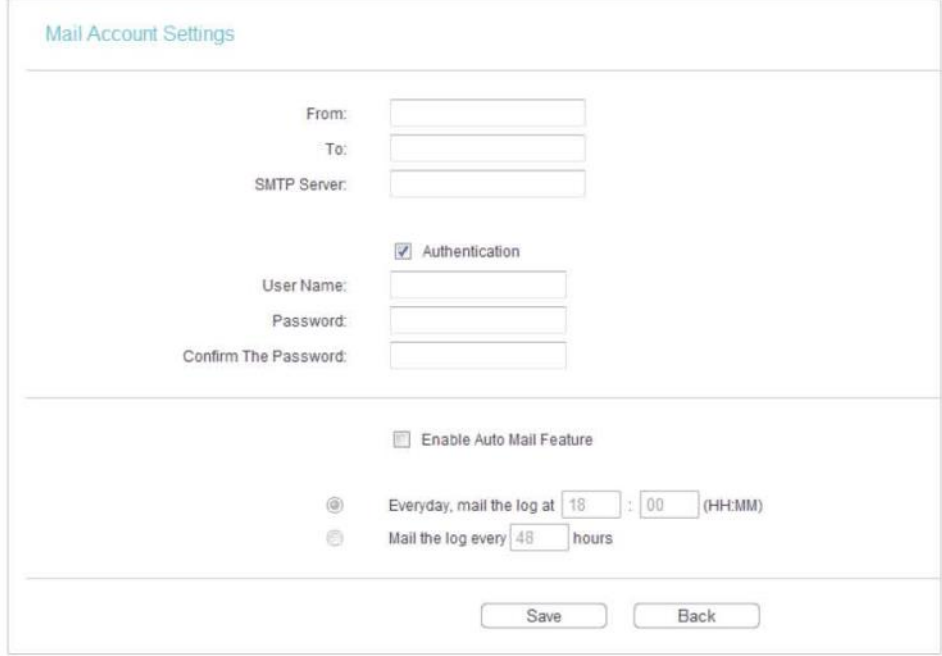

- From (De) Seu endereço de caixa postal. O roteador irá conectá-lo para enviar logs.
- To (Para) Endereço de e-mail do destinatário. A caixa de correio de destino que receberá os registros (logs).
- SMTP Server (Servidor SMTP) Seu servidor smtp. Corresponde à caixa de correio preenchida no campo From. Você pode entrar no site relevante para obter ajuda se não souber o endereço.
- Authentication (Autenticação) A maioria dos servidores SMTP requer autenticação. É exigida pela maioria das caixas de correio que precisam do nome de usuário e senha para efetuar o login.

**Observação:**

Somente quando você seleciona a opção Autenticação, precisa digitar o nome de usuário e a senha nos campos a seguir.

- User Name (Nome de usuário) O nome da sua conta de e-mail preenchido no campo "From". A parte atrás da @ está incluída.
- Password (Senha) Sua senha da conta de e-mail.
- Confirm The Password (Confirmar a senha) Digite a senha novamente para confirmá-la.
- Enable Auto Mail Feature (Habilitar o recurso de correio automático) Selecione para enviar os registros automaticamente. Você poderá enviar os logs atuais em um

horário especificado diariamente ou por intervalos, mas somente um poderá ser a regra efetiva atual. Digite o tempo ou intervalos desejados no campo correspondente.

Clique em Salve para aplicar as suas configurações.

Clique em Back para retornar à página anterior.

- Log Type (Tipo de registro) Ao selecionar o tipo de registro, apenas os registros desse tipo serão exibidos.
- Log Level (Nível de registro) Ao selecionar o nível de registro, somente os registros desse nível serão exibidos.
- Refresh (Atualizar)- Atualize a página para mostrar a lista de registros mais recente.
- Save Log (Salvar registro) Clique para salvar todos os registros em um arquivo txt.
- Mail Log (Enviar registro por e-mail) Clique para enviar um e-mail dos registros atuais manualmente de acordo com as informações de endereço e validação definidas na opção Mail Settings.
- Clear Log (Limpar registro) Todos os registros serão excluídos do roteador permanentemente, não apenas da página.

Clique em Next para ir para a próxima página ou clique em Previous para retornar à página anterior.

# **6.7. Efetuar logout**

Clique em Logout na parte inferior do menu principal e você sairá da página web e retornará à janela de login.

# **COPYRIGHT & MARCAS REGISTRADAS**

As especificações estão sujeitas a mudanças sem prévio aviso. Pulla é uma marca registrada da TP-LINK TECHNOLOGIES CO., LTD. Outras marcas e nomes de produtos são marcas ou marcas registradas de seus respectivos proprietários.

Nenhuma parte das especificações pode ser reproduzida sob qualquer forma ou por qualquer meio ou utilizada para elaborar qualquer produto derivado, como tradução, transformação ou adaptação sem a permissão da TP-LINK TECHNOLOGIES CO., LTD. Copyright © 2016 TP-LINK TECHNOLOGIES CO., LTD. Todos os direitos reservados.

# **AVISO DA COMISSÃO FEDERAL DE COMUNICAÇÕES (FCC)**

Este equipamento foi testado e considerado conforme com os limites estabelecidos para dispositivos digitais da Classe B, de acordo com a parte 15 das Regras da Comissão Federal de Comunicações (FCC). Esses limites são projetados para proporcionar uma proteção razoável contra uma interferência prejudicial em uma instalação residencial. Ele gera, utiliza e pode emitir radiofrequências e, se não for instalado e usado de acordo com as instruções, pode causar interferência em radiocomunicações. Contudo, não há garantia de que as interferências não ocorram em uma instalação em particular. Se este equipamento causar interferência prejudicial na recepção de rádio ou televisão, que pode ser determinada desligando-o e ligando-o novamente, pede-se ao usuário que tente corrigir a interferência por meio das seguintes medidas:

- Reoriente ou reposicione a antena receptora.
- Aumente a distância que separa o equipamento e o receptor.
- Conecte o equipamento a uma tomada localizada em circuito diferente daquele a que está ligado o receptor.
- Consulte o vendedor ou um técnico qualificado de rádio/televisão.

Este dispositivo atende a parte 15 das Regras da FCC. A operação está sujeita às duas condições a seguir:

- 1. Este dispositivo não pode causar interferência prejudicial.
- 2. Este dispositivo deve aceitar qualquer interferência recebida, incluindo interferência que possa causar operação indesejada.

Quaisquer mudanças ou modificações não expressamente aprovadas pelo órgão responsável pela conformidade poderá invalidar a autoridade para operar o equipamento.

Observação: O fabricante não é responsável por qualquer interferência de rádio ou TV causada por modificações não autorizadas neste equipamento. Tais modificações poderão invalidar a autoridade do usuário de utilizar o equipamento.

#### **Declaração de Exposição à Radiação de RF da FCC**

Este equipamento está em conformidade com os limites de exposição de radiação de RF da FCC definidos para um ambiente não controlado. Este dispositivo e sua antena não devem ser posicionados próximos a ou operados em conjunto com qualquer outra antena ou transmissor.

"Para cumprir os requisitos de conformidade com a exposição à RF da FCC, esta licença é aplicável apenas às configurações móveis. As antenas utilizadas para este transmissor devem ser instaladas para fornecer uma distância de pelo menos 20 cm em relação a todas as pessoas e não devem ser colocadas ou operadas em conjunto com qualquer outra antena ou transmissor".

# **Aviso de Marca CE** CE1588

Este é um produto Classe B. Em um ambiente doméstico, este produto pode causar interferências de rádio, situação na qual poderá solicitar-se que o usuário adote as medidas adequadas.

# **Informações de Exposição a Radiofrequência**

Este dispositivo cumpre os requisitos da UE (Artigo 3.1a da 1999/5/CE) sobre a limitação da exposição do público em geral a campos eletromagnéticos por meio da proteção da saúde. O dispositivo cumpre as especificações de RF quando é utilizado a 20 cm do seu corpo.

# **Declaração de Conformidade Canadense**

Este dispositivo cumpre os padrões RSS isentos de licença da Industry Canada. A operação está sujeita às duas condições a seguir:

- 1. Este dispositivo não pode causar interferência e
- 2. Este dispositivo deve aceitar qualquer interferência, incluindo interferência que possa causar operação indesejada do dispositivo.

Le présent appareil est conforme aux CNR d'Industrie Canada applicables aux appareils radio exempts de licence. L'exploitation est autorisée aux deux conditions suivantes :

- 1. l'appareil ne doit pas produire de brouillage;
- 2. l'utilisateur de l'appareil doit accepter tout brouillage radioélectrique subi, meme si le brouillage est susceptible d'en compromettre le fonctionnement.

# **Declaração de Exposição à Radiação:**

Este equipamento cumpre os limites de exposição à radiação da IC definidos para um ambiente não controlado. Este equipamento deverá ser instalado e operado a uma distância mínima de 20 cm entre o radiador e o seu corpo.

# **Déclaration d'exposition aux radiations:**

Cet équipement est conforme aux limites d'exposition aux rayonnements IC établies pour un environnement non contrôlé. Cet équipement doit être installé et utilisé avec un minimum de 20 cm de distance entre la source de rayonnement et votre corps.

# **Declaração da Industry Canada**

CAN ICES-3 (B)/NMB-3(B) **Declarações de Alerta da Coreia:**당해 무선설비는 운용중 전파혼신 가능성이 있음.

# **Aviso da NCC & Aviso da BSMI:**

注意!

依據 低功率電波輻射性電機管理辦法

第十二條 經型式認證合格之低功率射頻電機,非經許可,公司、商號或使用者均不得擅 自變更頻率、加大功率或變更原設計之特性或功能。

第十四條 低功率射頻電機之使用不得影響飛航安全及干擾合法通行;經發現有干擾現象 時,應立即停用,並改善至無干擾時方得繼續使用。前項合法通信,指依電信規定作業 之無線電信。低功率射頻電機需忍受合法通信或工業、科學以及醫療用電波輻射性電機 設備之干擾。

安全諮詢及注意事項

- 請使用原裝電源供應器或只能按照本產品注明的電源類型使用本產品。
- 清潔本產品之前請先拔掉電源線。請勿使用液體、噴霧清潔劑或濕布進行清潔。
- 注意防潮,請勿將水或其他液體潑灑到本產品上。
- 插槽與開口供通風使用,以確保本產品的操作可靠並防止過熱,請勿堵塞或覆蓋 開口。
- 請勿將本產品置放於靠近熱源的地方。除非有正常的通風,否則不可放在密閉位 置中。
- 請不要私自打開機殼,不要嘗試自行維修本產品,請由授權的專業人士進行此項 工作。

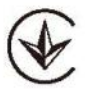

Продукт сертифіковано згідно с правилами системи УкрСЕПРО на відповідність вимогам нормативних документів та вимогам, що передбачені чинними законодавчими актами України.

# EAC

#### **Informações de segurança**

- Quando o produto tem botão liga/desliga, ele é uma das maneiras de desligar o produto. Quando não há um botão liga/desliga, a única maneira de desligar completamente o dispositivo é desconectar o produto ou o adaptador de energia da fonte de alimentação.
- Não desmonte o produto ou faça reparos por conta própria. Você corre o risco de sofrer um choque elétrico e isso anula a garantia limitada. Se você precisa realizar algum tipo de manutenção, entre em contato conosco.
- Evite água e locais úmidos.
- O adaptador deve ser instalado perto do equipamento e deve ser de fácil acesso.
- O plugue considerado como dispositivo de desconexão do adaptador.
- Utilize apenas fontes de alimentação fornecidas pelo fabricante e na embalagem original deste produto. Se você tiver alguma dúvida, não hesite em nos contatar.

# **Explicações dos símbolos na etiqueta do produto**

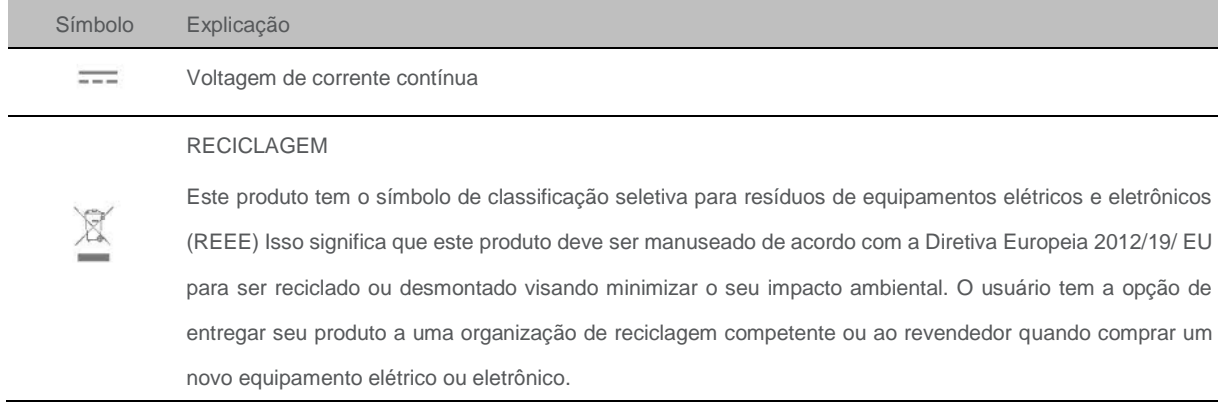

# **Perguntas mais frequentes (FAQs)**

#### **Q1. O que posso fazer se esquecer minha senha de rede wireless?**

A senha wireless padrão está impressa na etiqueta do roteador. Se a senha foi alterada, conecte o seu computador ao roteador usando um cabo Ethernet e siga as etapas abaixo:

- 1. Visite o site [http://tplinkwifi.net,](http://tplinkwifi.net/) e efetue o login com o nome de usuário e a senha que você configurou para o roteador.
- 2. Vá para Wireless\_> Wireless Security para recuperar ou reiniciar a sua senha wireless.

# **Q2. O que posso fazer se eu esquecer a minha senha de login da página de gerenciamento web?**

O nome de usuário e senha padrão da página de gerenciamento web são admin (em letras minúsculas).

#### **Se você alterou o nome de usuário e a senha, mas a Recuperação de Senha está desabilitada:**

- 1. Redefina o roteador para as configurações padrão de fábrica: pressione e mantenha o botão Reset pressionado por aproximadamente 7 segundos e depois solte;
- 2. Visite o site [http://tplinkwifi.net](http://tplinkwifi.net/) e digite admin (em letras minúsculas) como nome de usuário e senha para efetuar o login.

**Observação:** Você precisará reconfigurar o roteador para navegar na Internet quando o roteador for reinicializado, e deve anotar a sua nova senha para uso futuro.

# **Q3. O que posso fazer se não conseguir efetuar o login na página de gerenciamento web do roteador?**

- 1. Isso pode acontecer por vários motivos. Tente os métodos abaixo para efetuar o login novamente.
- Certifique-se de que o computador esteja conectado corretamente ao roteador e que o LED correspondente acenda.
- Verifique se o endereço IP do seu computador está configurado como Obter um endereço IP automaticamente e Obter endereço do servidor DNS automaticamente.
- 2. Certifique-se de digitar o endereço IP correto para efetuar o login: [http://tplinkwifi.net.](http://tplinkwifi.net/)
- Verifique as configurações do seu computador:
- 3. Vá para Iniciar > Painel de controle > Rede e Internet, e clique em Ver status da rede e atividades.
	- 1. Clique em Opções da Internet no canto inferior esquerdo.
	- 2. Clique em Conexões e selecione Nunca discar uma conexão.

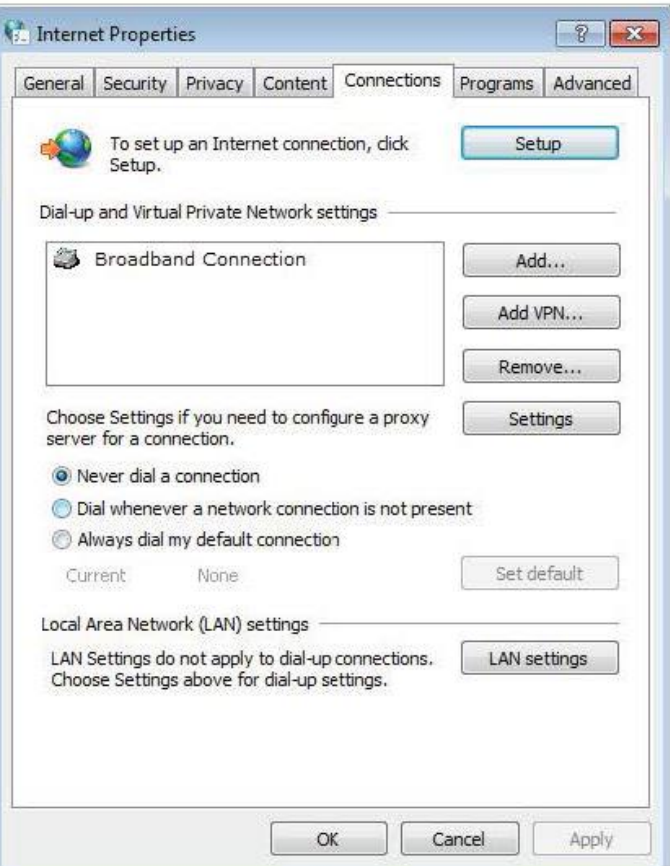

3. Clique em Configurações da LAN e desmarque as três opções a seguir e então clique em OK.

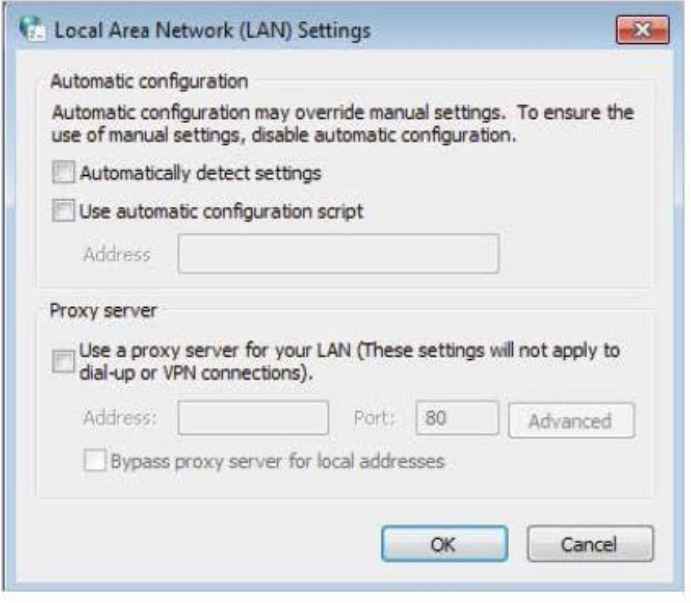

4. Vá para Avançado > Restaurar configurações avançadas e clique em OK para salvar as configurações.

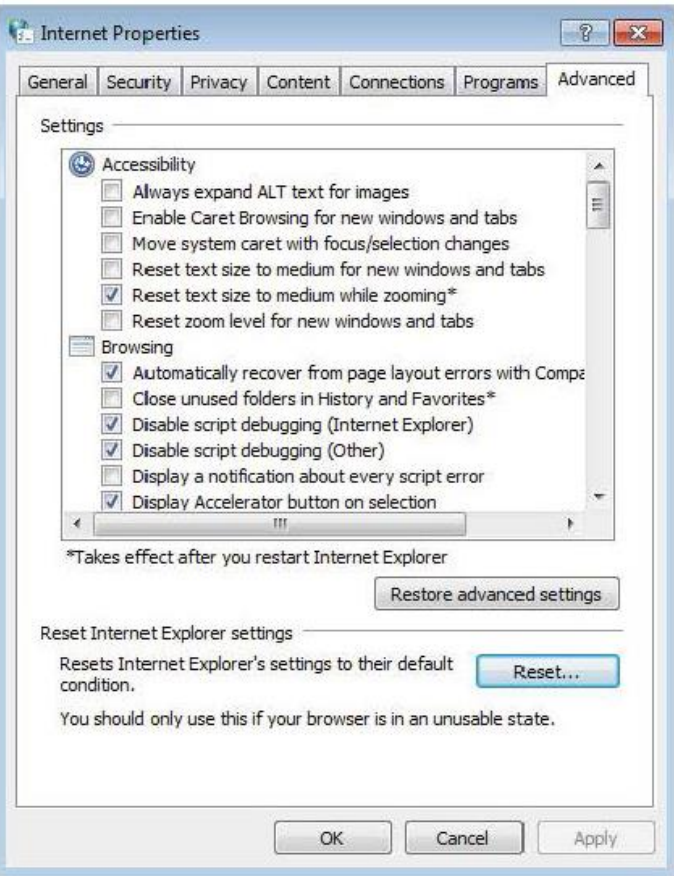

- Use outro navegador web ou computador para efetuar o login novamente.
- Redefina o roteador para as configurações padrão de fábrica e tente novamente. Se o login ainda falhar, entre em contato com o suporte técnico.

**Observação:** Você precisará reconfigurar o roteador para navegar na Internet quando o roteador for reinicializado.

#### **Q4. Como uso a função Bridging WDS para ampliar a minha rede wireless?**

Por exemplo, minha casa cobre uma área grande. A cobertura wireless do roteador que estou usando (o roteador raiz) é limitada. Eu quero usar um roteador estendido para ampliar a rede wireless do roteador raiz.

**Observação:**

• O Bridging WDS requer apenas a configuração no roteador estendido.

- 1. Visite o site [http://tplinkwifi.net](http://tplinkwifi.net/) e efetue o login com o nome de usuário e a senha que você configurou para o roteador.
- 2. Configurar o endereço IP do roteador:
	- 1. Vá para Network > LAN e configure o endereço IP do roteador estendido para estar na mesma sub-rede do roteador raiz; (Por exemplo, se o endereço IP do roteador raiz é 192.168.0.1, o endereço IP do roteador estendido pode ser de 192.168.0.2 a 192.168.0.254. Estamos utilizando o endereço 192.168.0.2 como exemplo.)

#### 2. Clique em Salve.

**Observação:** Efetue login na página de gerenciamento web do roteador novamente se o endereço IP do roteador for

alterado.

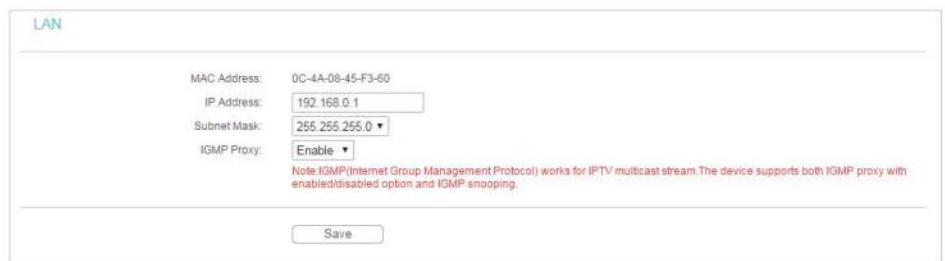

- 3. Pesquise o SSID para realizar bridge:
	- 1. Vá para Wireless > Wireless Settings e clique na opção Enable WDS Bridging.
	- 2. Clique em Survey, localize o SSID do roteador raiz e clique em Choose (Aqui nós estamos considerando o TP-LINK\_2512 como exemplo).
	- 3. Se o roteador raiz estiver configurado com uma senha wireless, você deverá a senha wireless do roteador raiz.
	- 4. Clique em Salve.

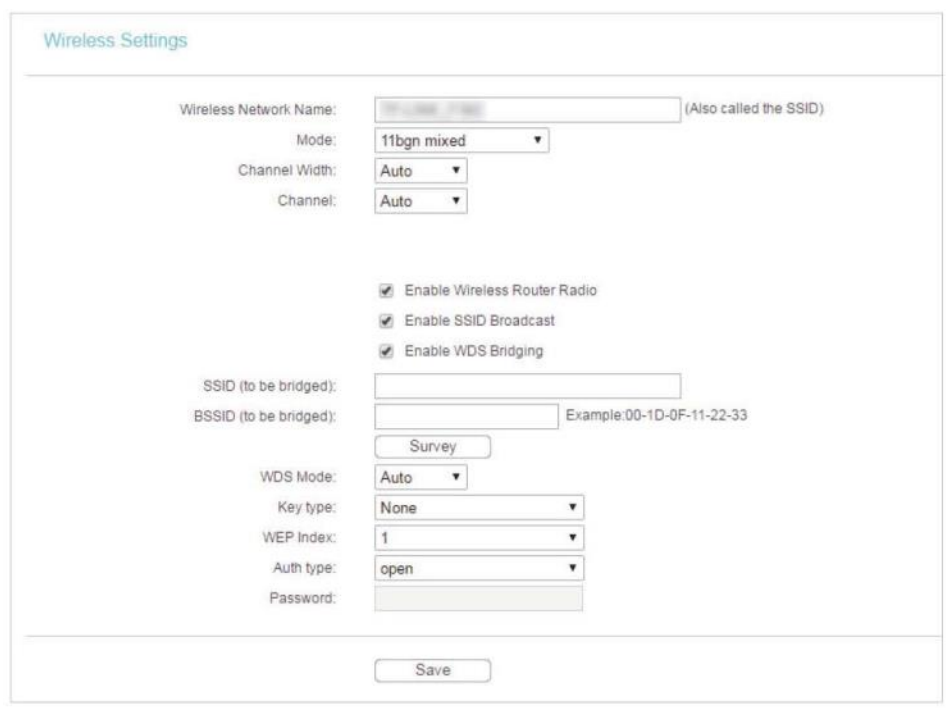

#### 4. Desativar DHCP:

1. Vá para DHCP , selecione a opção Disable e clique em Save.

Agora você pode ir para a opção Status para verificar o status do WDS. Quando a opção o WDS status for Run, isso significa que a ponte WDS foi criada com sucesso.

# **Q5. O que posso fazer se não conseguir acessar a Internet mesmo se a configuração estiver concluída?**

- **1.** Visite o site [http://tplinkwifi.net](http://tplinkwifi.net/) e efetue o login com o nome de usuário e a senha que você configurou para o roteador.
- **2.** Vá para Status para verificar o status da WAN:

#### **Se o endereço IP for válido, tente os métodos abaixo e tente novamente:**

- Seu computador pode não reconhecer nenhum endereço de servidor DNS. Configure o servidor DNS manualmente.
	- **1.** Vá para DHCP.
	- **2.** Digite 8.8.8.8 como o DNS Primário e clique em Salvar.

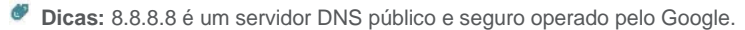

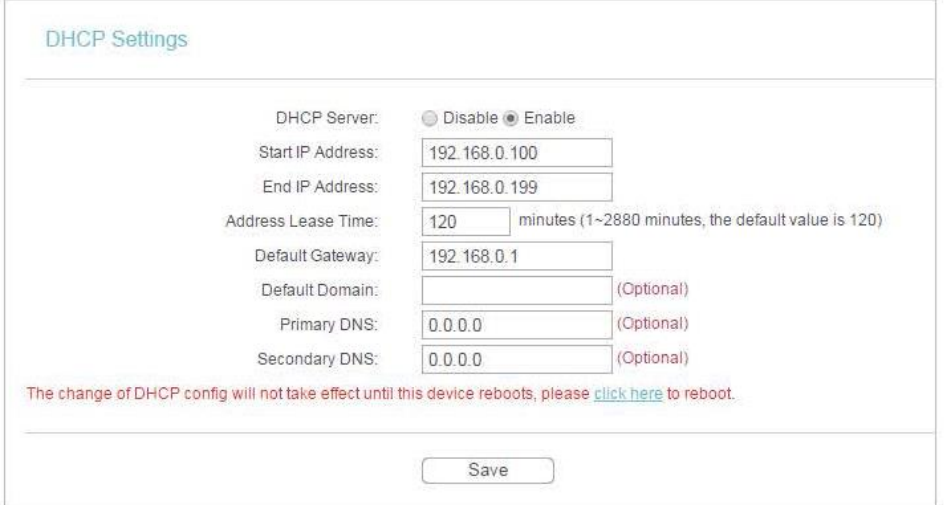

- Reinicie o modem e o roteador.
	- **1.** Desligue o modem e o roteador, deixando-os desligados por 1 minuto.
	- **2.** Ligue o modem primeiro e aguarde cerca de 2 minutos.
	- **3.** Ligue o roteador e espere mais 1 ou 2 minutos e verifique o acesso à Internet.
- Restaurar o roteador para as configurações padrão de fábrica e reconfigurar o roteador.
- Atualizar o firmware do roteador.
- Verifique as configurações TCP/IP no dispositivo específico se todos os outros dispositivos puderem obter a Internet do roteador.

#### **Se o endereço IP for 0.0.0.0, tente os métodos abaixo e tente novamente:**

- Certifique-se de que a conexão física entre o roteador e o modem seja correta.
- Clone o endereço MAC do seu computador.
- **1.** Visite o site [http://tplinkwifi.net,](http://tplinkwifi.net/) e efetue o login com o nome de usuário e a senha que você configurou para o roteador.
- **2.** Vá para Network > MAC Clone, selecione Clone MAC Address e clique em Save.

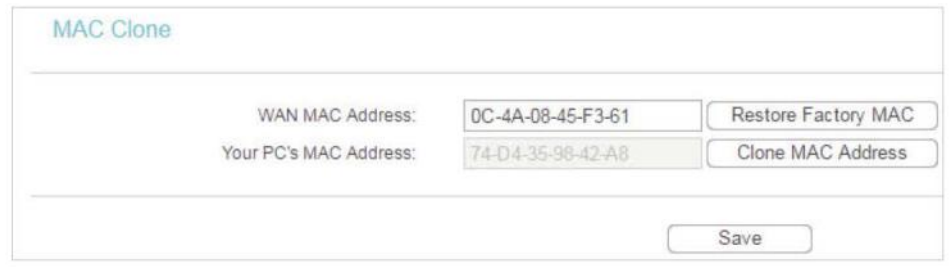

#### **Dicas:**

- Alguns ISPs registrarão o endereço MAC do seu computador quando você acessar a Internet pela primeira vez utilizando seu Cable modem, se você adicionar um roteador à sua rede para compartilhar sua conexão com a Internet, o ISP não aceitará o endereço MAC alterado, então precisamos clonar o endereço MAC do seu computador no roteador.
- Os endereços MAC de um computador na conexão com fio e conexão sem fio são diferentes.

#### **•** Modifique o endereço IP da LAN do roteador.

#### **Observação:**

A maioria dos roteadores TP-LINK usa 192.168.0.1/192.168.1.1 como seu endereço IP padrão da LAN, e ele pode conflitar com o alcance do endereço IP do seu modem/roteador ADSL existente. Em caso afirmativo, o roteador não poderá se comunicar com o seu modem e fará com que você não consiga acessar a Internet. Para solucionar esse problema, precisamos alterar o endereço IP da LAN do roteador para evitar esse conflito, por exemplo, 192.168.2.1.

- **1.** Visite o site [http://tplinkwifi.net,](http://tplinkwifi.net/) e efetue o login com o nome de usuário e a senha que você configurou para o roteador.
- **2.** Vá para Network > LAN.
- **3.** Modifique o endereço IP da LAN conforme mostrado na figura a seguir. Aqui vamos considerar 192.168.2.1 como um exemplo.
- **4.** Clique em Salve.

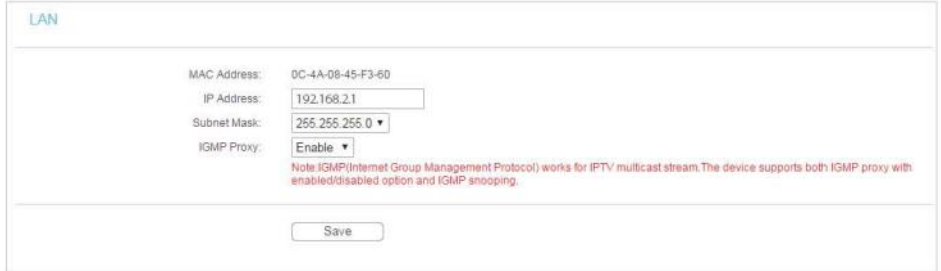

- **•** Reinicie o modem e o roteador.
	- **1.** Desligue o modem e o roteador, deixando-os desligados por 1 minuto.
	- **2.** Ligue o modem primeiro e aguarde cerca de 2 minutos.
	- **3.** Ligue o roteador e espere mais 1 ou 2 minutos e verifique o acesso à Internet.
- **•** Verifique o Tipo de conexão de Internet novamente.
	- **1.** Confirme o seu Tipo de Conexão de Internet, que pode ser aprendido com o ISP.
	- **2.** Visite o site [http://tplinkwifi.net](http://tplinkwifi.ne/), e efetue o login com o nome de usuário e a senha que você configurou para o roteador.
	- **3.** Vá para Network > WAN.
	- **4.** Selecione o seu Tipo de Conexão WAN e preencha os outros parâmetros.
	- **5.** Clique em Salve.

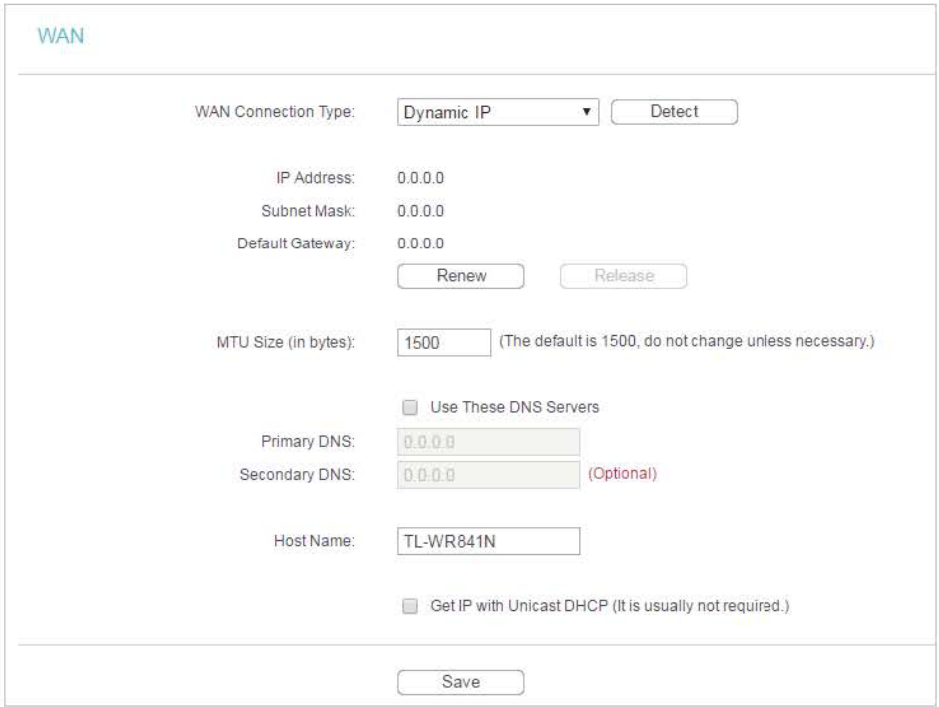

- **6.** Reinicie o modem e o roteador.
- **•** Favor atualizar o firmware do roteador.

Se você tentou todos os métodos acima, mas não consegue acessar a Internet, entre em contato com o suporte técnico.

#### **Q6. O que posso fazer se não conseguir encontrar a minha rede wireless ou não conseguir me conectar à rede wireless?**

#### **Se você não encontrar nenhuma rede wireless, siga as etapas abaixo:**

- **•** Verifique se a função wireless do seu dispositivo está habilitada se você estiver usando um laptop com adaptador wireless integrado. Você pode consultar o documento relevante ou entrar em contato com o fabricante do laptop.
- **•** Verifique se o driver do adaptador wireless foi instalado com sucesso e se o adaptador wireless está habilitado.
- **• No Windows 7**
- **1.** Se você vir a mensagem Nenhuma conexão disponível, geralmente é porque a função wireless está desabilitada ou bloqueada de alguma forma.
- **2.** Clique em Solucionar problema e o Windows pode corrigir o problema sozinho.
- **• No Windows XP**
- **1.** Se você vir a mensagem O Windows não pode configurar esta conexão wireless, isso geralmente ocorre porque o utilitário de configuração do Windows está desabilitado ou você está executando outra ferramenta de configuração wireless para conectar o dispositivo wireless.
- **2.** Saia da ferramenta de configuração wireless (o Utilitário TP-Link, por exemplo).
- **3.** Selecione e clique com o botão direito em Meu Computador na área de trabalho e selecione Gerenciar para abrir a janela Gerenciamento do Computador.
- **4.** Expanda Services and Applications > Services, localize a opção Wireless Zero Configuration na lista de Serviços no lado direito.
- **5.** Clique com o botão direito do mouse em Configuração Zero Wireless e selecione Propriedades.
- **6.** Altere o Tipo de inicialização para Automática, clique em Iniciar e certifique-se que o status do serviço é Iniciado. E em seguida clique em OK.

**Se você conseguir encontrar outra rede wireless, exceto a sua, siga as etapas abaixo:**

- **•** Verifique o indicador LED WLAN no seu roteador/modem wireless.
- **•** Verifique se o seu computador/dispositivo ainda está no alcance do seu roteador/modem. Mova para mais perto, se estiver muito longe.

# **Se você conseguir encontrar a sua rede sem fio, mas não conseguir se conectar, siga as etapas abaixo:**

- **• Problema de autenticação/incompatibilidade de senhas:**
	- **1.** Às vezes, você será solicitado a digitar um número PIN quando se conectar à rede wireless pela primeira vez. Este número PIN é diferente da Senha Wireless/Chave de Segurança de Rede. Geralmente você só consegue encontrá-lo na etiqueta do seu roteador.

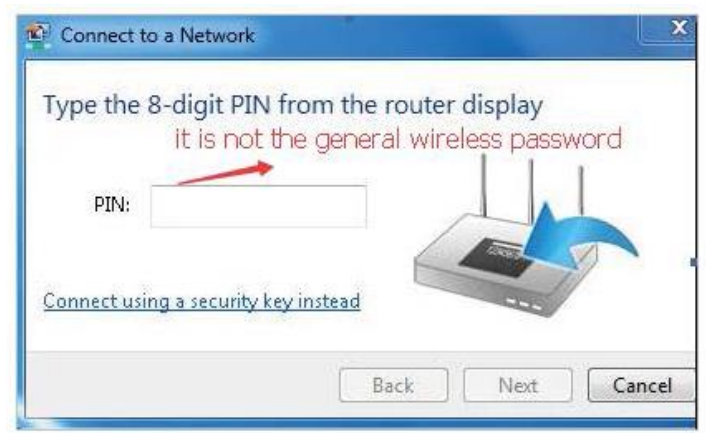

- **2.** Se não conseguir encontrar o PIN ou se o PIN falhar, você poderá escolher a opção Connecting using a security key instead e, em seguida, digitar a Senha Wireless/Chave de Segurança de Rede.
- **3.** Se a opção Network Security Key Mismatch continuar sendo exibida, sugerimos que você confirme a senha wireless do seu roteador wireless.

**Observação:** A Senha Wireless/Chave de Segurança de Rede faz distinção entre maiúsculas e minúsculas.

- **• O Windows não consegue se conectar a XXXX / Não pode entrar nessa rede / Demora mais do que o normal para se conectar a esta rede:**
	- **•** Verifique a intensidade do sinal wireless da sua rede, se ele estiver fraco (1 a 3 barras), aproxime o roteador e tente novamente.
	- **•** Altere o canal wireless do roteador para 1, 6 ou 11 para reduzir a interferência de outras redes.
	- **•** Reinstale ou atualize o driver do seu adaptador wireless do computador.